# SHARP

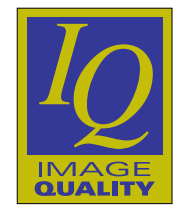

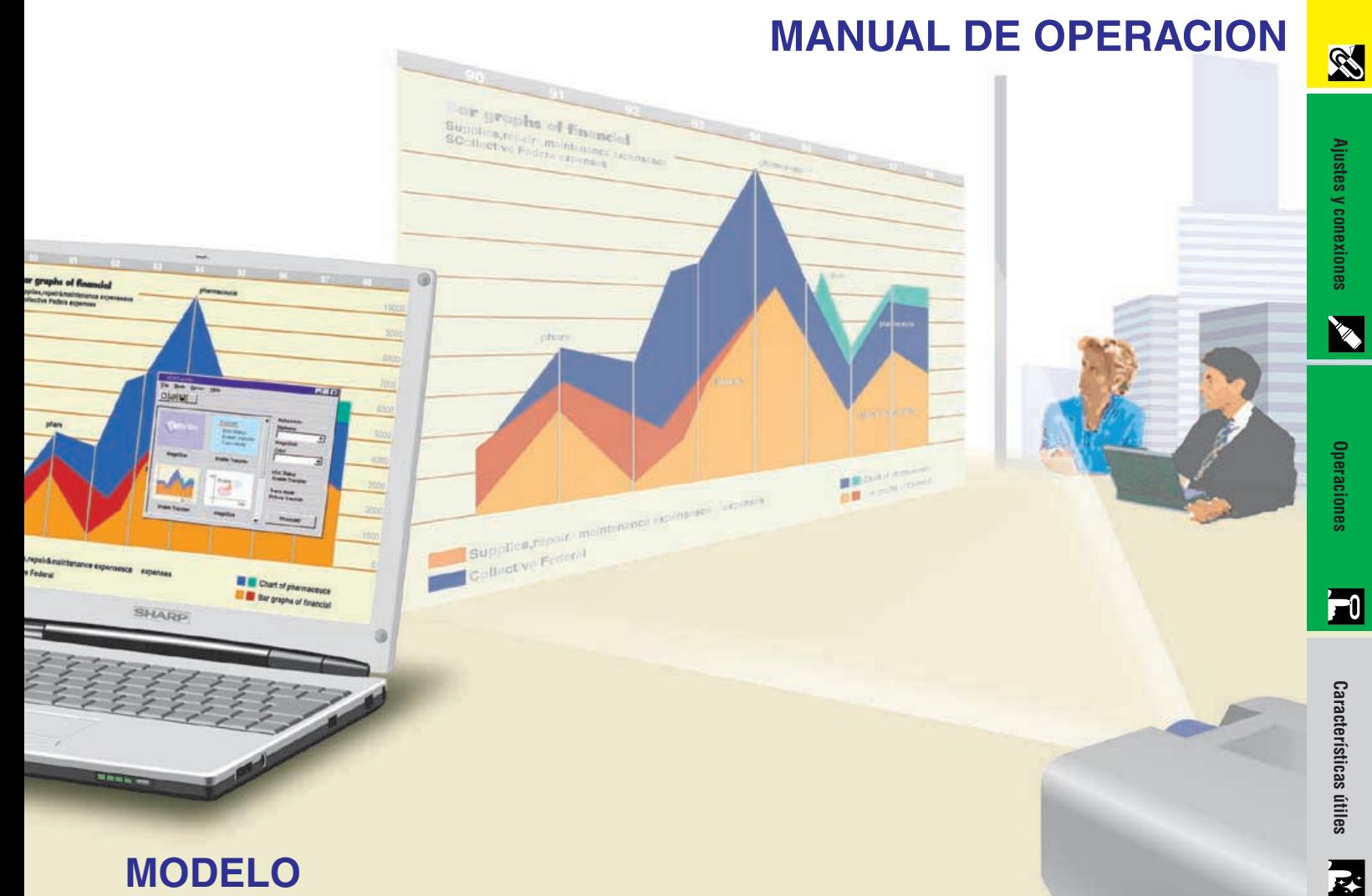

# **MODELO XG-NV6XU**

## **PROYECTOR LCD**

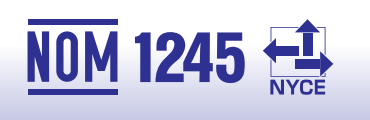

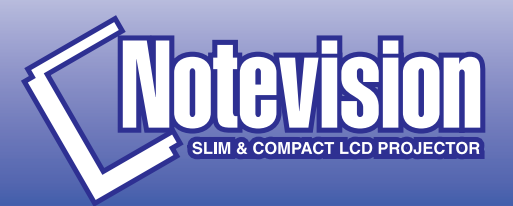

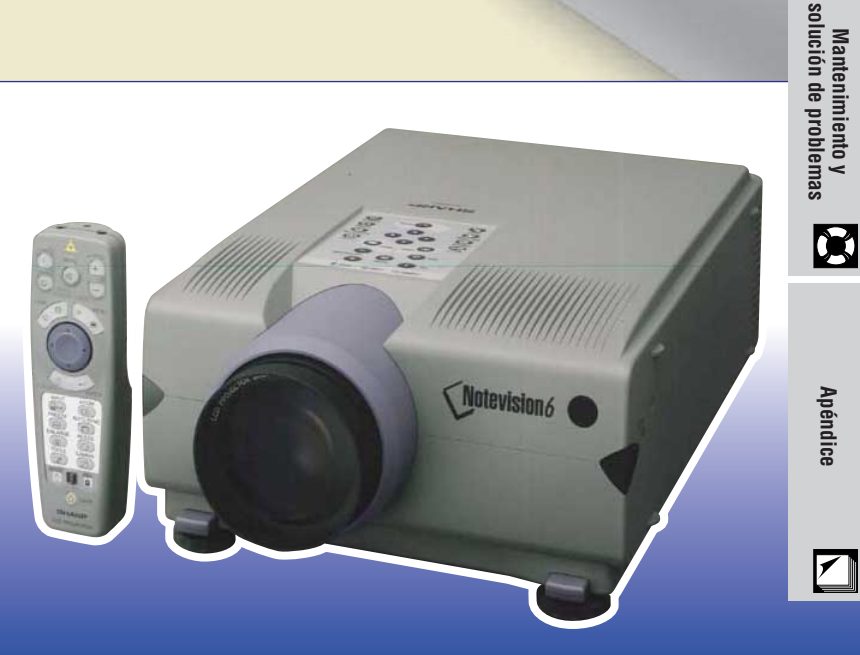

<span id="page-1-0"></span>**Antes de emplear el proyector LCD, lea con atención este manual de operación.**

## **MANUAL DE OPERACIÓN**

## **IMPORTANTE**

Para que le sirva de ayuda al notificar la pérdida o el robo de su proyector LCD en color, anote el número de serie que se encuentra en la parte inferior del proyector y guarde esta información. Antes de reciclar la envoltura, asegúrese de haber comprobado el contenido de la caja de cartón comparándolo con la lista de la sección de "Accesorios suministrados" en la página 10.

## **N.º de modelo: XG-NV6XU**

**N.º de serie:**

Existen dos razones importantes para que registre pronto la garantía de su nuevo proyector LCD SHARP utilizando la TARJETA DE REGISTRO suministrada con el proyector.

### **1. GARANTIA**

Es para asegurar que usted reciba inmediatamente todos los beneficios de garantía de repuestos, servicio y mano de obra aplicables a su adquisición.

### **2. ACTA DE SEGURIDAD DE PRODUCTOS DE CONSUMO** Para asegurar que usted reciba pronta notificación sobre inspección, modificación o retirada del producto que SHARP puede que tenga que hacer de acuerdo al Acta de Seguridad de Productos de Consumo 1972, LEA ATENTAMENTE LA IMPORTANTE CLAUSULA "GARANTIA LIMITADA".

EE.UU. solamente

**ADVERTENCIA:** La fuente de iluminación es intensa. No mire fijamente ni directamente el haz de luz. Tenga especial cuidado de que los niños no miren directamente hacia el haz de luz.

**ADVERTENCIA:** Para reducir el riesgo de incendios o sacudidas electricas, no exponga este aparato a la lluvia ni a la humedad.

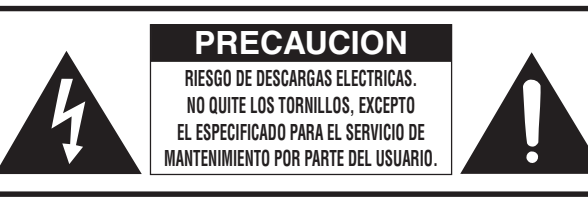

**PRECAUCION: PARA REDUCIR EL RIESGO DE DESCARGAS ELECTRICAS, NO QUITE LA CUBIERTA. EN LA UNIDAD NO EXISTE NINGUNA PIEZA QUE EL USUARIO PUEDA REPARAR. LO UNICO QUE DEBERA HACER ES REEMPLAZAR LA LAMPARA.**

**EN CASO DE AVERIA, SOLICITE LOS SERVICIOS DE PERSONAL CUALIFICADO.**

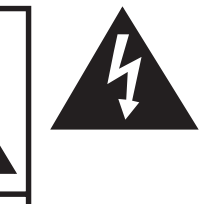

El símbolo del rayo con punta de flecha, en el interior de un triángulo equilátero, tiene la finalidad de avisar al usuario de que dentro de la caja del aparato se encuentra una "tensión peligrosa" sin aislar que puede ser de suficiente intensidad como para constituir un peligro de sacudida eléctrica para las personas.

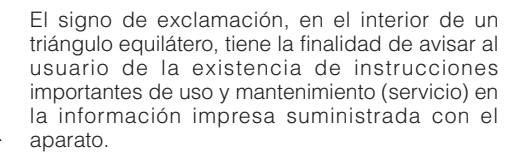

EE.UU. solamente **ADVERTENCIA:** Las Normas de la FCC especifican que las modificaciones o cambios hechos en este aparato que no estén aprobados expresamente por el fabricante podrían invalidar la autoridad que tiene el usuario para utilizarlo.

## **INFORMACIÓN**

Este equipo ha sido sometido a pruebas y ha demostrado cumplir con las limitaciones de dispositivos digitales de la clase A, de acuerdo al Apartado 15 de las Normas de la FCC. Estas limitaciones tienen como fin ofrecer una protección razonable contra interferencias perjudiciales en una instalación comercial. Este equipo genera, utiliza y puede radiar energía radioeléctrica, y si no se instala y utiliza siguiendo las instrucciones del manual de operación, puede causar interferencias perjudiciales en la comunicación por radio. La utilización de este equipo en una zona residencial podría causar interferencias perjudiciales, en cuyo caso, el usuario será responsable de corregir las interferencias pagando los gastos incurridos.

EE.UU. solamente

El cable de ordenador suministrado deberá utilizarse con el aparato. El cable se suministra para asegurar que el aparato cumpla con la verificación de la Clase A de FCC.

EE.UU. solamente

**Medidas de seguridad importantes**

<span id="page-2-0"></span>La energía eléctrica puede realizar muchas funciones útiles. Este aparato ha sido diseñado y fabricado para garantizar su seguridad personal. Sin embargo, EL USO INAPROPIADO DEL APARATO PODRIA PRODUCIR SACUDIDAS ELECTRICAS O PELIGROS DE INCENDIO. Para no anular las medidas de seguridad incorporadas en este proyector LCD, siga las normas básicas indicadas a continuación para efectuar la instalación, la utilización y la reparación. Para su propia protección, y para utilizar adecuadamente su proyector LCD, asegúrese de leer atentamente estas "Medidas de seguridad importantes" antes de utilizarlo.

### **1. Lectura de las instrucciones**

Todas las instrucciones de seguridad y uso deben leerse antes de utilizar el aparato.

#### **2. Conservación de las instrucciones**

Las instrucciones de seguridad y uso deben guardarse para usarlas como referencia en el futuro.

#### **3. Advertencias**

Deben observarse todas las advertencias del aparato y de las instrucciones de uso.

#### **4. Instrucciones**

Deben seguirse todas las instrucciones de uso.

#### **5. Limpieza**

Desenchufe este aparato del tomacorriente de la pared antes de limpiarlo. No utilice limpiadores líquidos ni limpiadores en aerosol. Utilice un paño húmedo para hacer la limpieza.

#### **6. Aditamentos**

No utilice aditamentos que no estén recomendados por el fabricante del aparato porque podrían causar peligros.

### **7. Agua y humedad**

No utilice este aparato cerca del agua. Por ejemplo, no lo utilice cerca de una bañera, un lavabo, un fregadero de cocina, una lavadora de ropa, en un sótano húmedo, cerca de una piscina, etc.

#### **8. Accesorios**

No coloque este aparato sobre un carrito, soporte, trípode, ménsula o mesa inestable. El aparato podría caerse y causar heridas graves a niños o adultos, y además podría estropearse seriamente. Utilice solamente un carrito, soporte, trípode, ménsula o mesa recomendados por el fabricante, o vendidos con el aparato. Cualquier trabajo de montaje del aparato deberá realizarse según las instrucciones del fabricante, y deberán utilizarse los accesorios de montaje recomendados por él.

#### **9. Transporte**

El conjunto del aparato y del carrito deberá moverse con cuidado. Las paradas repentinas, la fuerza excesiva y las superficies desniveladas podrían hacer que el conjunto del aparato y del carrito volcasen.

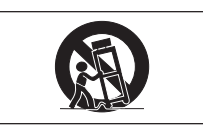

#### **10. Ventilación**

Las ranuras y aberturas de la caja tienen la finalidad de ventilar el aparato, asegurar su funcionamiento apropiado y protegerlo para que no se caliente excesivamente. Estas aberturas no deben bloquearse ni taparse. Las aberturas no deberán taparse nunca poniendo el aparato sobre una cama, un sofá, una alfombra u otra superficie similar. Este aparato no deberá colocarse en un mueble cerrado, tal como una librería o una estantería, a menos que disponga de la ventilación apropiada y se cumplan las instrucciones del fabricante.

#### **11. Fuentes de alimentación**

Este aparato sólo deberá funcionar con el tipo de fuente de alimentación indicada en la etiqueta. Si no está seguro del tipo de alimentación eléctrica de su hogar, consulte a su concesionario del aparato o a la compañía eléctrica local. Para los aparatos que van a funcionar con pilas, u otras fuentes de alimentación, consulte los manuales de operación respectivos.

#### **12. Puesta a tierra o polarización**

Este producto está equipado con una clavija tipo conexión a tierra con tres conductores; una clavija que tiene una tercera patita para hacer la conexión a tierra. Esta clavija sólo podrá conectarse a una toma de corriente con conexión a tierra. Esto constituye una característica de seguridad. Si no puede conectar la clavija en la toma de corriente, póngase en contacto con un electricista para que le cambie la toma de corriente vieja. No anule la característica de seguridad de la clavija tipo conexión a tierra.

#### **13. Protección del cable de la alimentación**

Los cables de la alimentación deben instalarse de forma que nadie pueda caminar sobre ellos ni queden atrapados por artículos colocados sobre o contra ellos, poniendo mucha atención a las partes donde los cables entran en contacto con las clavijas, a las tomas de corriente y a los puntos por donde salen del aparato.

### **14. Relámpagos**

Para añadir protección a este aparato durante una tormenta eléctrica, o para cuando se deja sin atender y sin utilizar durante mucho tiempo, desenchúfelo de la toma de corriente y desconecte el cable del sistema. Esto evitará que se estropee el aparato debido a los relámpagos y a los aumentos de tensión en la línea de alimentación.

#### **15. Sobrecarga**

No sobrecargue las tomas de corriente de la pared, los cables de extensión ni los receptáculos del aparato porque podrían producirse incendios o sacudidas eléctricas.

#### **16. Introducción de objetos sólidos y líquidos**

No introduzca nunca objetos de ninguna clase en este aparato a través de las ranuras de la caja, porque podrían tocar puntos de tensión peligrosa o cortocircuitar partes que causarían incendios o sacudidas eléctricas. Nunca derrame líquidos de ningún tipo encima del aparato.

#### **17. Servicio**

No intente reparar este aparato usted mismo ya que si abriese o quitase las cubiertas podría quedar expuesto a tensiones peligrosas o a otros peligros. Solicite cualquier reparación al personal de reparaciones cualificado.

#### **18. Averías que necesitan ser reparadas**

Desenchufe este aparato de la toma de corriente de la pared y solicite reparaciones al personal de reparaciones cualificado cuando se produzcan las condiciones siguientes:

- a. Cuando el cable de alimentación o la clavija esté estropeado.
- b. Si se ha derramado líquido o han caído objetos en el interior del aparato.
- c. Si el aparato ha estado expuesto a la lluvia o el agua.
- d. Si el aparato no funciona normalmente al seguir las instrucciones de uso. Ajuste solamente los controles indicados en este manual de operación, ya que el ajuste inapropiado de otros controles podrá causar averías y quizá requiera el trabajo laborioso de un técnico cualificado para hacer que el aparato vuelva a funcionar normalmente.
- e. Si se ha caído el aparato o se ha estropeado de cualquier forma.
- f. Cuando el aparato muestre un cambio notable en su rendimiento. Esto indicará que el aparato necesita ser reparado.

#### **19. Piezas de recambio**

Cuando sea necesario reemplazar piezas, asegúrese de que el técnico de reparaciones haya empleado las piezas de recambio especificadas por el fabricante o que posean las mismas características que las originales. Las substituciones no autorizadas podrían causar incendios, descargas eléctricas u otros peligros.

#### **20. Comprobación de seguridad**

Tras finalizar los trabajos de mantenimiento o reparación de este aparato, pida al técnico de reparaciones que realice comprobaciones de seguridad para determinar si el aparato se encuentra en las condiciones de funcionamiento apropiadas.

#### **21. Montaje en una pared o en techo**

Este aparato deberá montarse en una pared o en un techo sólo como lo recomienda el fabricante.

#### **22. Calor**

Este aparato deberá situarse alejado de fuentes de calor como, por ejemplo, radiadores, salidas de calor, estufas y otros aparatos que produzcan calor (incluyendo amplificadores).

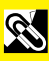

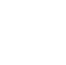

**ES-3**

### **1. [COMPATIBILIDAD](#page-63-0) AVANZADA CON ORDENADORES PERSONALES O DE ESTACION**

Compatible con una relación de refresco vertical de hasta 200 Hz vertical, sincronización del verde y señales de [sincronización compuesta](#page-63-0) para utilizar en una gran variedad de ordenadores personales y de estación en la categoría superior. (Página 11)

## **2. PARA UTILIZAR CON DTV**

Permite proyector imágenes DTV e imágenes de pantalla ancha 16:9 cuando se conecta a un descodificador DTV o sistemas de vídeo similares. (Página 13)

## **3. TERMINALES BNC PARA COMPONENTE Y ENTRADA RGB**

Equipado con terminales BNC para conectar a un descodificador DTV, reproductor DVD y sistemas de vídeo similares, para obtener imágenes de calidad más alta. Con los terminales BNC también podrá utilizarse un adaptador RCA. (Página 13)

## **4. FILTRO EN PEINE DIGITAL DE 3-D Y/C**

Proporciona imágenes de alta calidad con el mínimo arraste de puntos y ruido en la diafotía cromática.

## **5. FUNCIÓN DE ZOOM MOTORIZADO Y ENFOQUE**

Dispone de una función de zoom motorizado del 130% que le permite ajustar fácilmente el tamaño de la pantalla con el control remoto. Utilice estas funciones cuando ajuste la distancia de proyección para pantallas de 40 a 300 pulgadas. (Página 19)

### **6. [CORRECCION DIGITAL DE DISTORSION TRAPECIAL](#page-63-0)**

Ajusta digitalmente la imagen proyectada en ángulo mientras mantiene la calidad y brillo de las imágenes. (Página 19)

## **7. INTERFACE DE USUARIO GRAFICO (GUI) FACIL DE UTILIZAR**

Un sistema de menús a base de iconos multicolores permite ajustes simples de imagen. (Página 23)

## **8. DISEÑO DE FACIL USO**

El diseño a dos colores y su interface de usuario gráfico (GUI) intuitivo facilitan la instalación y ajuste de este proyector.

### **9. DEMOSTRACIONES INALAMBRICAS CON IrCOM**

La función IrCOM permite hacer una transmisión inalámbrica de imágenes digitales mediante comunicación por infrarrojos, de un ordenador personal, ordenador de mano o cámara digital al proyector. (Página 25)

### **10. TECNOLOGIA DE SINCRONIZACION AUTOMATICA PARA PERFECCION DE IMAGEN AUTOMATICA**

Hace automáticamente todos los ajustes necesarios para imágenes de ordenador perfectamente sincronizadas. (Página 29)

### **11. [COMPRESION Y EXPANSION INTELIGENTES](#page-63-0)**

Con el uso de la tecnología de cambio de tamaño, este proyector puede visualizar imágenes de resolución superior e inferior en detalles sin comprometer su calidad. (Página 36)

## **12. [RESOLUCION XGA](#page-63-0) PARA DEMOSTRACIONES DE ALTA RESOLUCION**

Con la resolución XGA (1.024  $\times$  768), este provector puede mostrar información detallada sobre la demostración.

### **13. COMPATIBLE CON UXGA**

Las imágenes de resolución UXGA (1.600  $\times$  1.200) cambian inteligentemente de tamaño a 1.024 x 768 para obtener presentaciones de pantalla completa o de ajustes predeterminados.

### **14. PANTALLA DE INICIO PROGRAMABLE**

Permite colocar una imagen inicial programada (por ejemplo el símbolo de su empresa) para visualizar mientras se está calentando el proyector. (Página 41)

### **15. HERRAMIENTAS DE DEMOSTRACION INTEGRADAS**

Hay una serie de utilidades para demostración de gran ayuda para dar más realce a sus demostraciones. Incluyen las funciones de "Sello", "Temporizador de descanso" y "Ampliación digital". (Página 43)

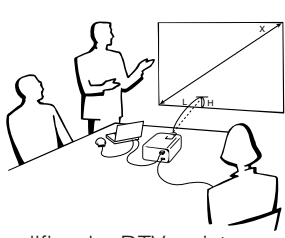

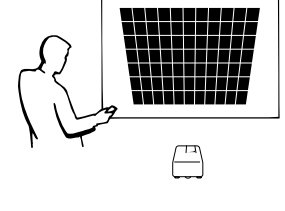

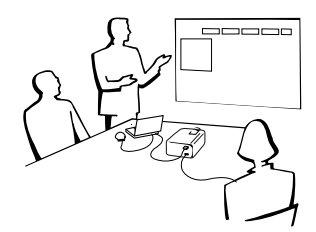

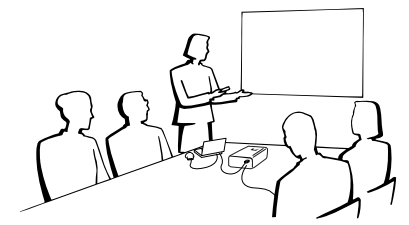

<span id="page-3-0"></span>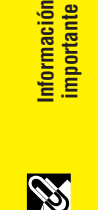

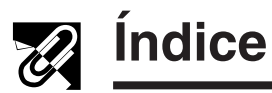

## **[Información importante](#page-1-0)**

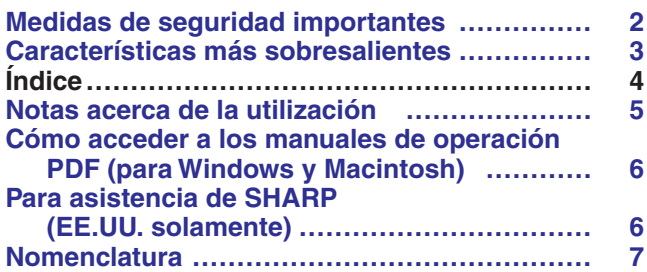

## **[Ajustes y conexiones](#page-9-0)**

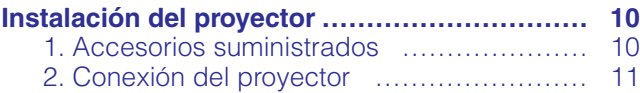

## **[Operaciones](#page-16-0)**

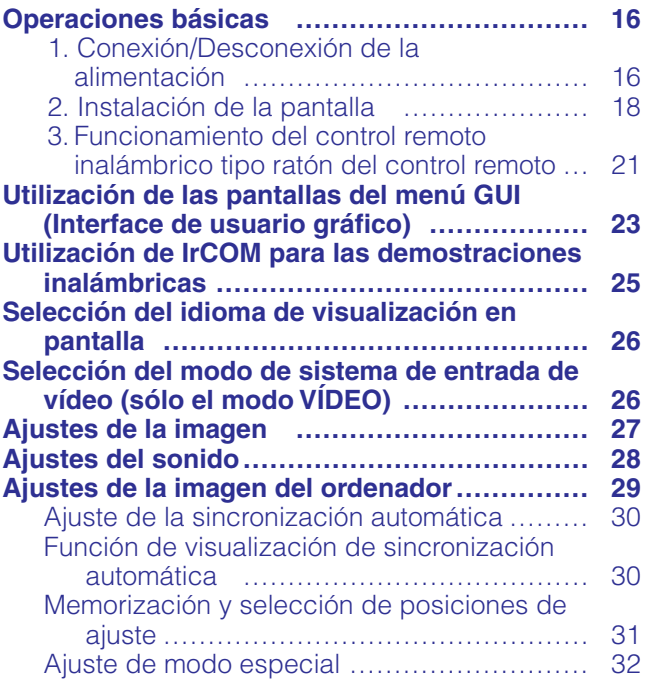

## **[Características útiles](#page-33-0)**

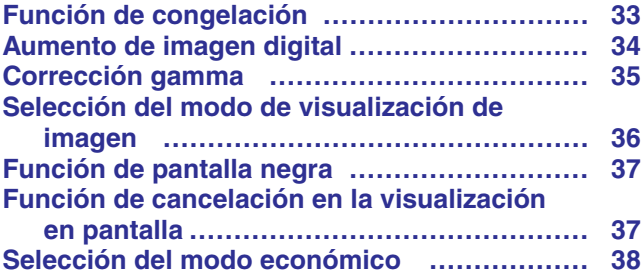

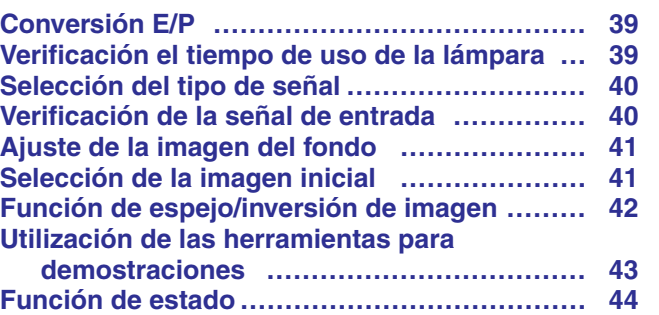

## **[Mantenimiento y solución de problemas](#page-45-0)**

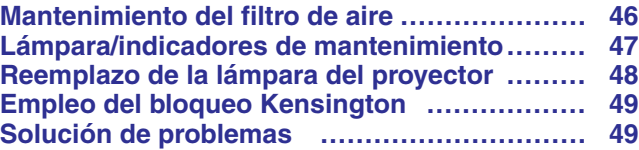

## **[Apéndice](#page-50-0)**

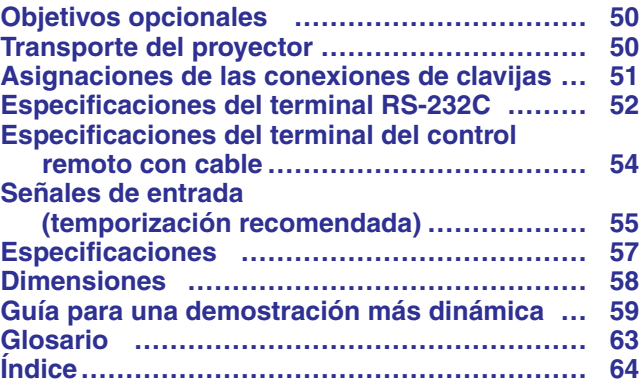

**Mantenimiento y solución de problemas**

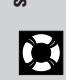

**Apéndice**

 $\sqrt{}$ 

<span id="page-5-0"></span>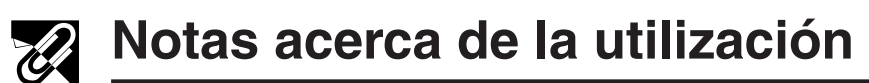

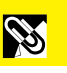

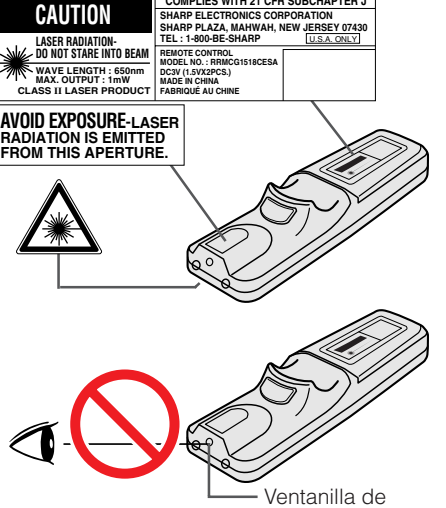

**"COMPLIES WITH 21 CFR SUBCHAPTER J"**

puntero láser

### **Precauciones respecto al puntero láser**

El puntero láser del control remoto emite un haz de láser por la ventanilla de puntero láser. El láser emitido es de clase II, que puede dañarle la vista si se dirige a los ojos. Las tres marcas de la izquierda son las etiquetas de precauciones sobre haces láser.

- No mire a la ventanilla de puntero láser ni dirija el rayo láser a usted mismo o a otras personas. (El haz de láser empleado en este producto no es perjudicial cuando se dirige a la piel. Sin embargo, tenga cuidado de no proyector directamente el haz de láser a los ojos.)
- Emplee siempre el puntero láser a temperaturas entre 41°F y 104°F (+5°C y -40°C).
- El empleo de controles, ajustes, o procedimientos distintos a los especificados en este manual podría resultar en exposición a radiaciones peligrosas.

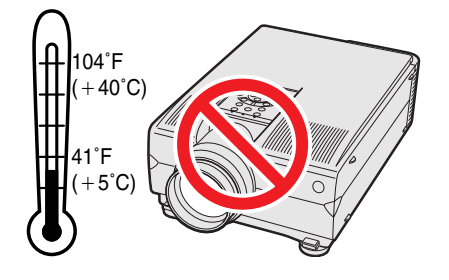

## **Precauciones acerca de la instalación del proyector**

Para realizar el mínimo servicio y mantener la alta calidad de imagen, SHARP le recomienda instalar el proyector en un lugar exento de humedad, polvo y humo de tabaco. Cuando el proyector se emplea en tales ambientes, el objetivo y el filtro deberán limpiarse con mayor frecuencia. Periódicamente deberá reemplazarse el filtro y deberá limpiarse internamente el proyector. Siempre y cuando el proyector se mantenga correctamente según lo indicado, el empleo en tales ambientes no reducirá la vida útil de funcionamiento total. Tenga presente que toda la limpieza interna la deberá llevar a cabo un concesionario de productos LCD industriales Sharp autorizado o un centro de servicio.

## **Notas sobre el funcionamiento**

- La salida de escape, la cubierta de la jaula de la lámpara y las partes circundantes pueden estar muy calientes durante el funcionamiento del proyector. Para evitar heridas, no toque estas partes hasta que se hayan enfriado lo suficiente.
- Deje por lo menos 4 pulgadas (10 cm) de espacio entre el ventilador de enfriamiento (salida de escape) y la pared u obstrucción más cercana.
- Si se obstruye el ventilador de enfriamiento, un dispositivo de protección apagará automáticamente la lámpara del proyector. Esto no indica ningún mal funcionamiento. Saque el cable de alimentación del proyector de la toma de la pared y espere por lo menos 10 minutos. Luego, vuelva a conectar la alimentación enchufando el cable de alimentación en la toma de corriente. Esto volverá a poner el proyector en su modo normal.

## **Función de comprobación de la temperatura**

Si el proyector empieza a sobrecalentarse debido a problemas de instalación o a que el filtro de aire está sucio, "TEMPERATURA" y "x" parpadearán en la esquina inferior izquierda de la imagen. Si la temperatura continúa aumentando, la lámpara se apagará, parpadeará el indicador de aviso de la temperatura del proyector, y después de un período de enfriamiento de 90 segundos se desconectará la alimentación. Consulte el apartado de "Lámpara/indicadores de mantenimiento" en la página 47, para encontrar los detalles.

### $NOTA$

• El ventilador de enfriamiento regula la temperatura del interior, y su rendimiento se controla automáticamente. El sonido del ventilador podría cambiar durante le funcionamiento del proyector debido a cambios de velocidad del ventilador.

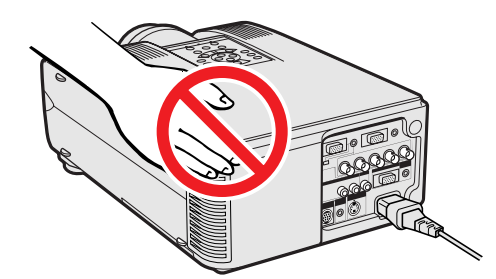

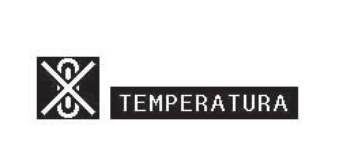

## **Cómo acceder a los manuales de operación [PDF](#page-63-0) (para Windows y Macintosh)**

<span id="page-6-0"></span>En el CD-ROM se incluyen manuales de operación PDF en todos los idiomas. Para utilizar estos manuales usted necesita instalar Adobe Acrobat Reader en su PC (Windows o Macintosh). Si no ha instalado Acrobat Reader todavía, usted podrá descargarlo de Internet (http://www.adobe.com) o instalarlo desde el CD-ROM.

### **Para instalar Acrobat Reader desde el CD-ROM Para Windows:**

- 1 Inserte el CD-ROM en la unidad de CD-ROM.
- 2 Haga dos veces clic en el icono "My Computer".
- 3 Haga dos veces clic en el icono "CD-ROM".
- 4 Haga dos veces clic en la carpeta "manuals".
- 5 Haga dos veces clic en la carpeta "acrobat".
- 6 Haga dos veces clic en la carpeta "windows".
- 7 Haga dos veces clic en el programa de instalación deseado y siga las instrucciones de la pantalla.

### **Para otros sistemas operativos:**

Descargue Acrobat Reader de Internet (http://www.adobe.com).

### **Para otros idiomas:**

Si prefiere utilizar Acrobat Reader para otros idiomas que no sean los indicados en el CD-ROM, descargue la versión apropiada de Internet.

### **Acceso a los manuales PDF**

### **Para Windows:**

- 1 Inserte el CD-ROM en la unidad de CD-ROM.
- 2 Haga dos veces clic en el icono "My Computer".
- 3 Haga dos veces clic en el icono "CD-ROM".
- 4 Haga dos veces clic en la carpeta "manuals".
- 5 Haga dos veces clic en la carpeta "xg-nv6xu".
- 6 Haga dos veces clic en el idioma (nombre de la carpeta) que usted quiera ver.
- 7 Haga dos veces clic en el archivo pdf "nv6" para tener acceso a los manuales del proyector. Haga dos veces clic en el archivo pdf "saps" para tener acceso al manual del software de presentaciones avanzadas de Sharp.
- 8 Haga dos veces clic en el archivo pdf.

### $NOTA$

## **Para Macintosh:**

- 1 Inserte el CD-ROM en la unidad de CD-ROM.
- 2 Haga dos veces clic en el icono "CD-ROM".
- 3 Haga dos veces clic en la carpeta "manuals".
- 4 Haga dos veces clic en la carpeta "xg-nv6xu".
- 5 Haga dos veces clic en el idioma (nombre de la carpeta) que usted quiera ver.
- 6 Haga dos veces clic en el archivo pdf "nv6" para tener acceso a los manuales del proyector. Haga dos veces clic en el archivo pdf "saps" para tener acceso al manual del software de presentaciones avanzadas de Sharp.
- 7 Haga dos veces clic en el archivo pdf.
- Si el archivo pdf no puede abrirse haciendo dos veces clic en el ratón, inicie primero Acrobat Reader y luego especifique el archivo deseado utilizando el menú "File", "Open".
- Consulte el archivo "readme.txt" del CD-ROM para obtener la información importante del CD-ROM que no se incluye en este manual de manejo.

## **Para asistencia de SHARP (EE.UU. solamente)**

Si se encuentra con algún problema durante la instalación u operación de este proyector, mire primero la sección de "Solución de problemas" en la página 49. Si este manual de operación no le puede resolver el problema, llame sin cargo al 1-800-BE-SHARP (1-800-237-4277) para asistencia adicional. También podrá enviarnos un mensaje de correo electrónico a lcdsupport@sharplcd.com .

Nuestra dirección de World Wide Web es http://www.sharp-usa.com/ .

### **Para Macintosh:**

- (1) Inserte el CD-ROM en la unidad de CD-ROM.<br>(2) Haga dos veces clic en el icono "CD-ROM".
- 2 Haga dos veces clic en el icono "CD-ROM".
- $\widehat{3}$  Haga dos veces clic en la carpeta "manuals".<br>4) Haga dos veces clic en la carpeta "acrobat".
- 4 Haga dos veces clic en la carpeta "acrobat".<br>5 Haga dos veces clic en la carpeta "mac".
- Haga dos veces clic en la carpeta "mac".
- 6 Haga dos veces clic en el programa de instalación deseado y siga las instrucciones de la pantalla.

**R** 

## <span id="page-7-0"></span>**Nomenclatura**

Los números a continuación de los nombres de las partes se refieren a las páginas principales de este manual donde se explica el tema.

## **Proyector**

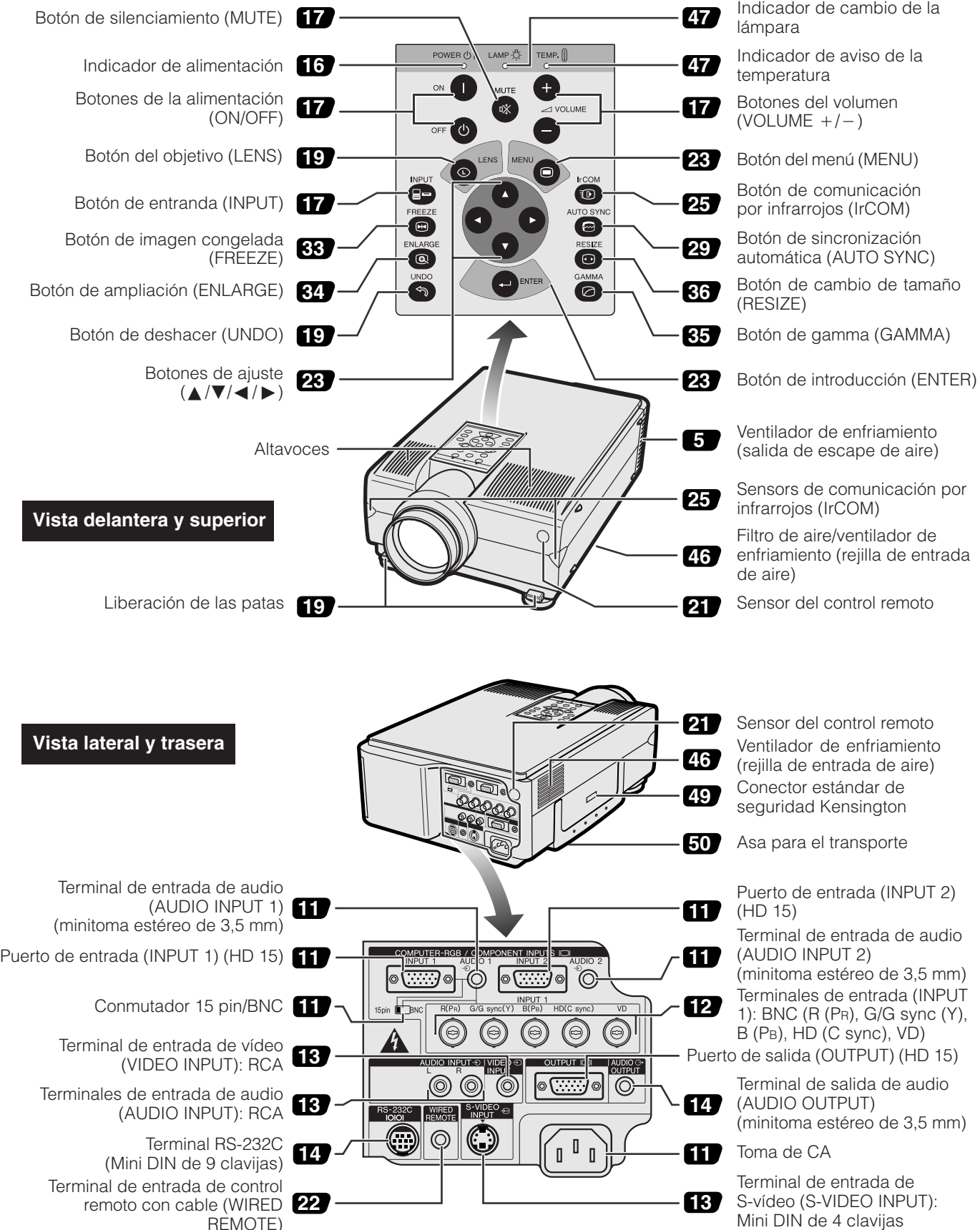

**ASS** 

<span id="page-8-0"></span>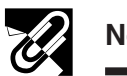

## **Control remoto**

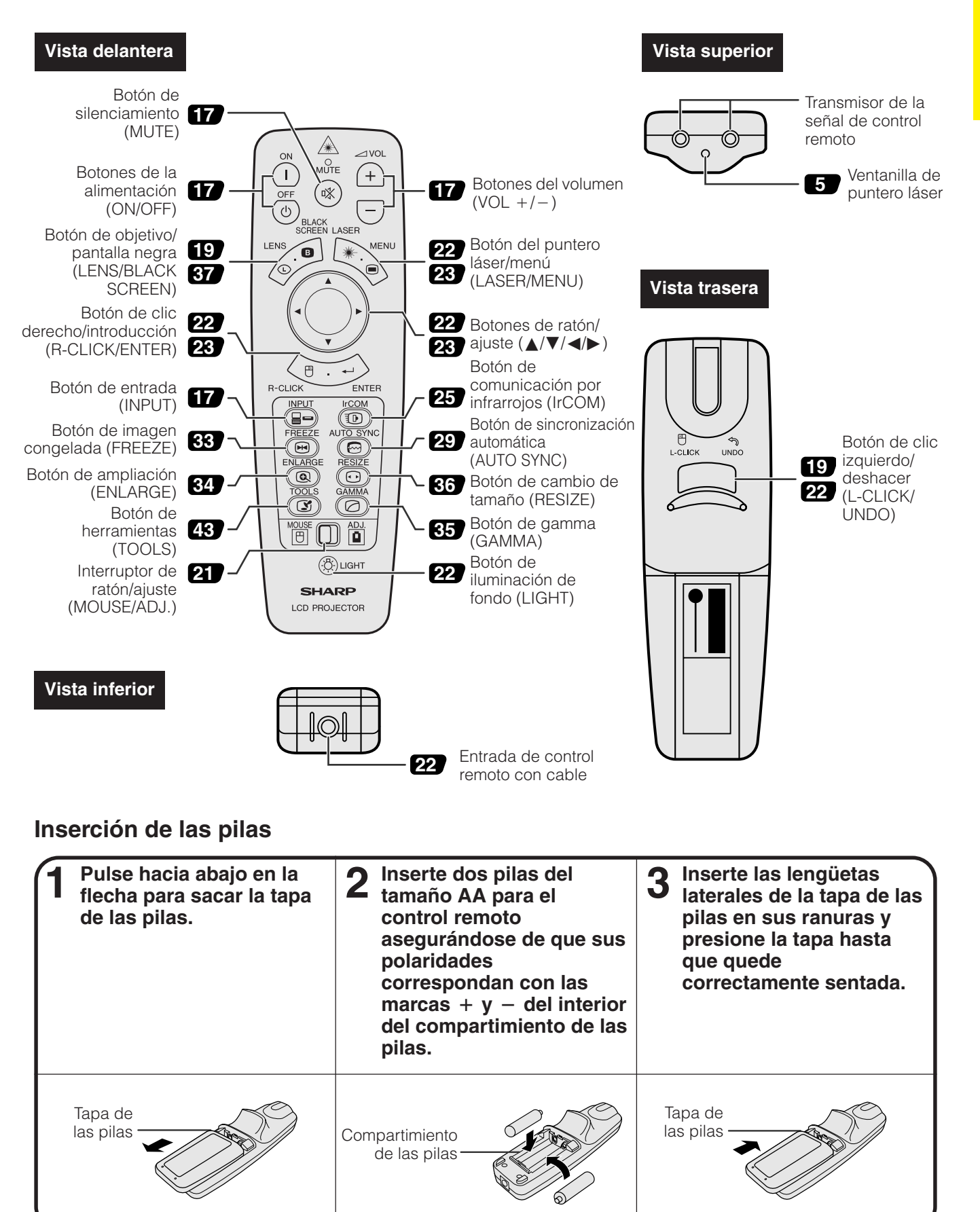

**Información importante**

**RS** 

<span id="page-9-0"></span>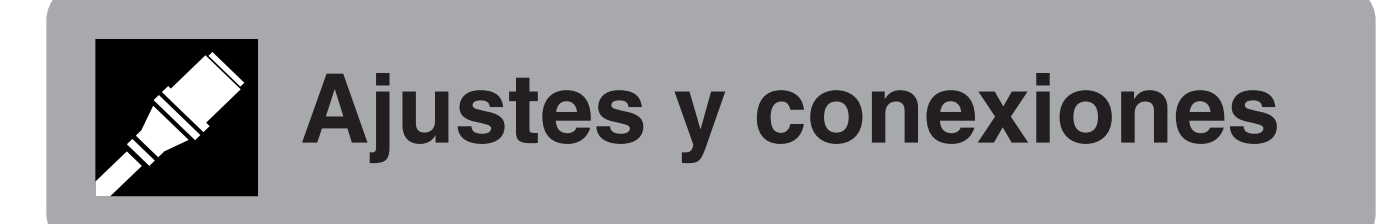

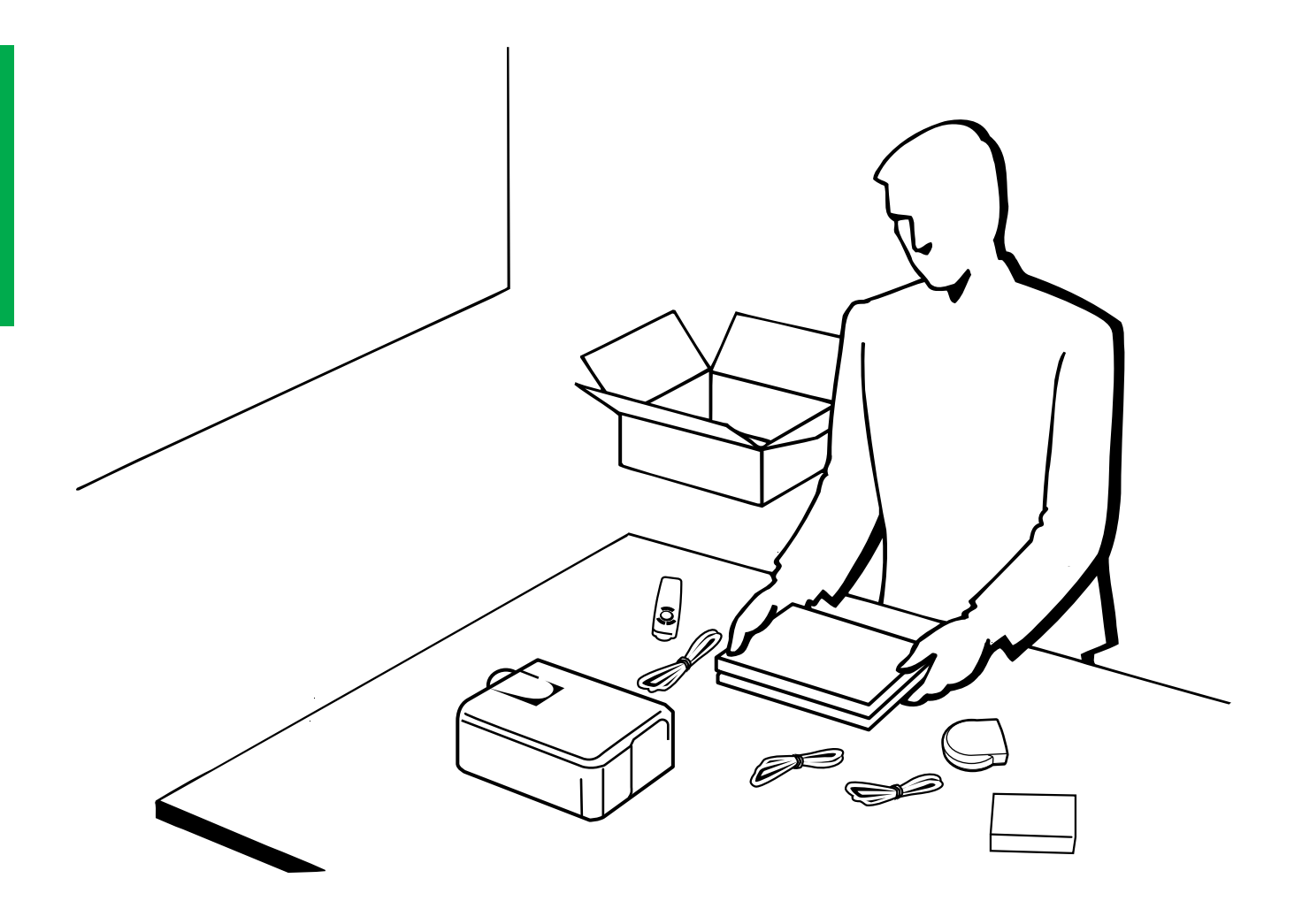

# <span id="page-10-0"></span>**Instalación del proyector**

## **1. Accesorios suministrados**

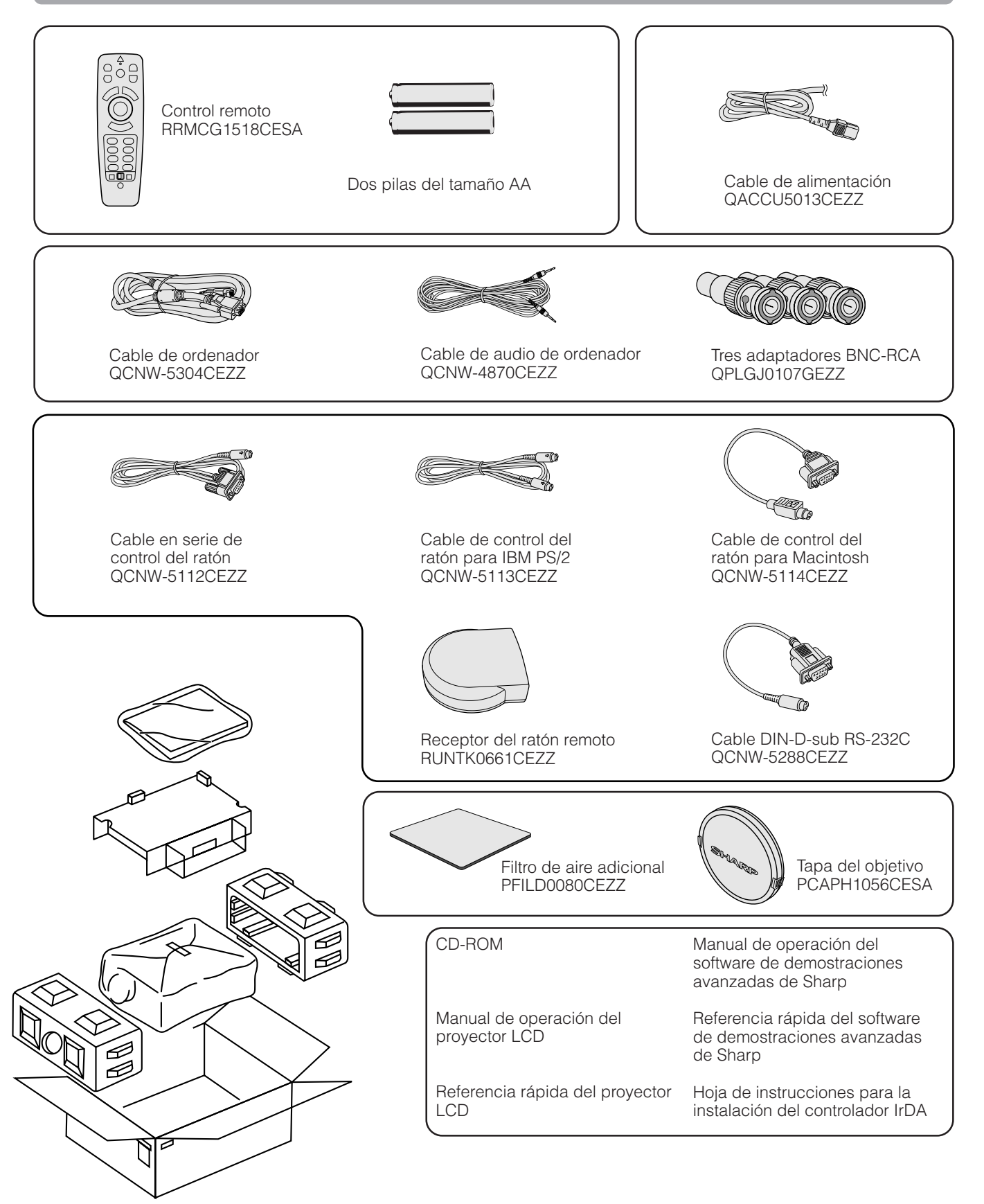

## <span id="page-11-0"></span>**2. Conexión del proyector**

## **Conectar el cable de alimentación**

Enchufe el cable de alimentación a la toma de CA de la parte posterior del proyector.

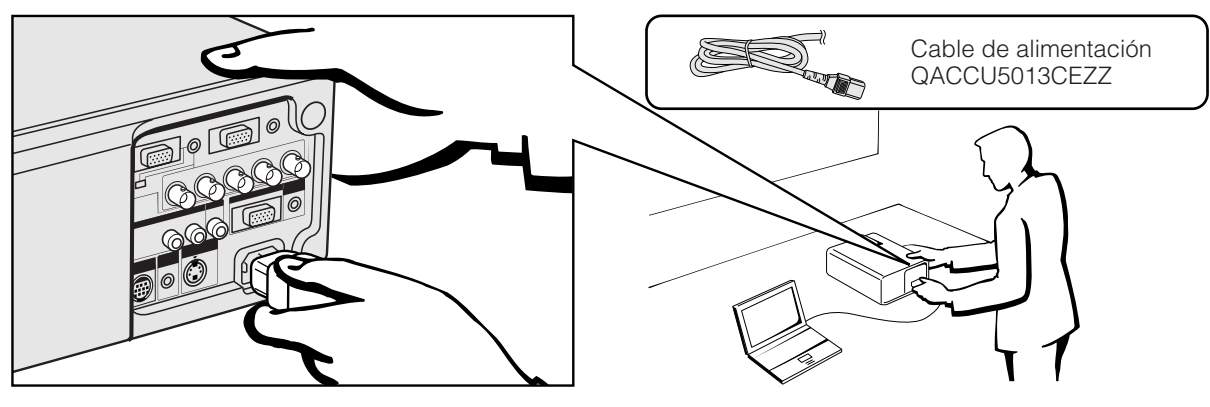

## **Conexión del proyector a un ordenador**

Podrá conectar el proyector a un ordenador para proyectar imágenes de ordenador a todo color.

### **Conexión de una computadora IBM-PC o Macintosh utilizando la entrada de 15 contactos estándar**

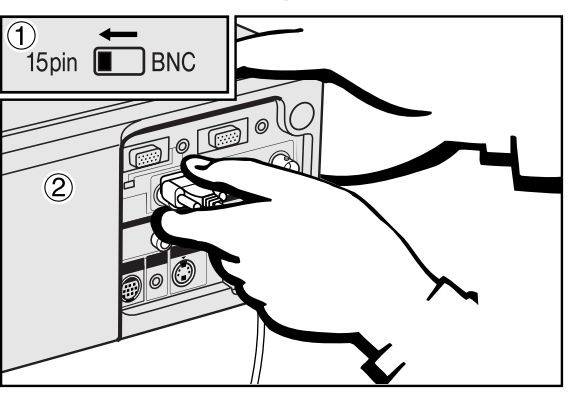

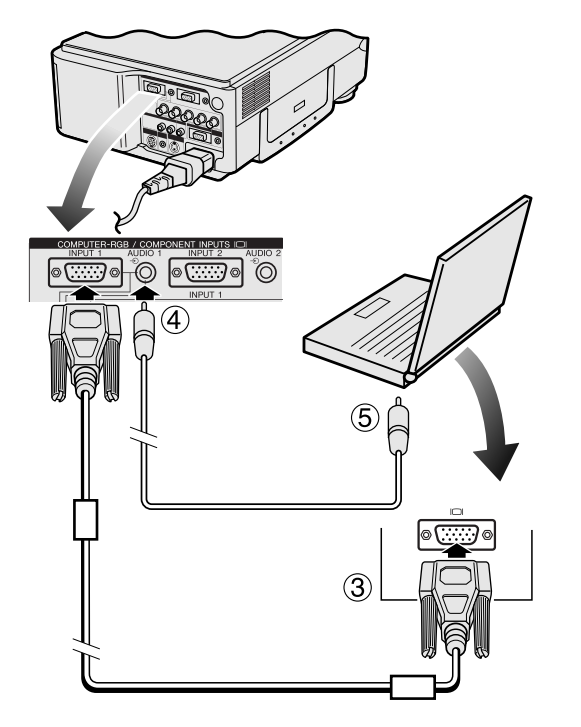

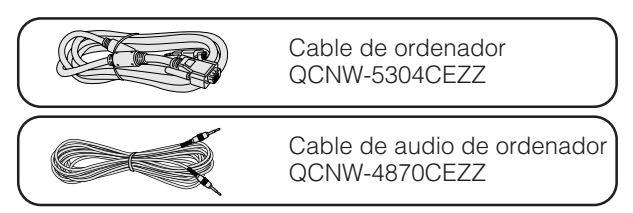

- 1 Para utilizar el conector de 15 contactos estándar, deslice el conmutador 15 pin/BNC de los terminales traseros hacia la posición 15 pin.
- 2 Conecte un extremo del cable de ordenador suministrado al puerto COMPUTER-RGB INPUT 1 ó 2 del proyector.
- 3 Conecte el otro extremo al puerto de salida de monitor de la computadora. Asegure los conectores apretando los tornillos de apriete manual.
- 4 Para utilizar el sistema de audio incorporado, conecte un extremo del cable de audio de ordenador suministrado al terminal AUDIO INPUT 1 ó 2 del proyector.
- 5 Conecte el otro extremo al terminal de salida de audio de la computadora.

### **A** PRECAUCION

• Antes de la conexión, asegúrese de haber desconectado la alimentación del proyector y del ordenador. Después de realizar todas las conexiones, conecte primero la alimentación del proyector. La alimentación del ordenador siempre deberá conectarse en último lugar.

### $NOTA$

- Lea con atención el manual de operación del ordenador.
- Consulte las páginas 55 y 56 "Señales de entrada (temporización recomendada)" para ver la lista de señal de ordenador que pueden conectarse al proyector. El empleo con ordenador que no se mencionan en la lista puede producir que algunas funciones no operen.

Cuando conecte este proyector a un ordenador, seleccione "Computer/RGB" para "Tipo de señal" en el menú GUI. (Consulte la página 40.)

### $NOTA$

• Para utilizar con algunas computadoras Macintosh tal vez sea necesario un adaptador Macintosh. Póngase en contacto con el concesionario de productos LCD industriales Sharp autorizado o con el centro de servicio más cercano.

### <span id="page-12-0"></span>**2. Conexión del proyector Continúa**

- Este proyector utiliza una entrada de computadora 5 BNC para impedir el deterioro de la calidad de la imagen.
- Conecte los cables R (PR), G/G sync (Y), B (PB), HD (C sync) y VD a los terminales de entrada correctos del proyector y del conmutador RGB (vendido por separado) conectado a la computadora, o conecte directamente a la computadora un cable 5 BNC (vendido por separado) procedente de los terminales de entrada del proyector.

### **Conexión a un conmutador RGB externo o a otra computadora compatible utilizando la entrada BNC (Utilizada típicamente en instalaciones más grandes)**

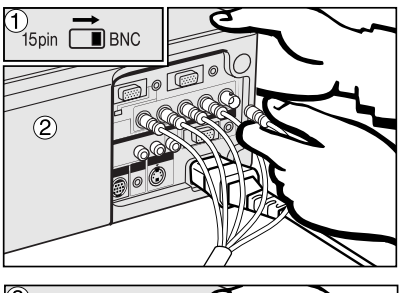

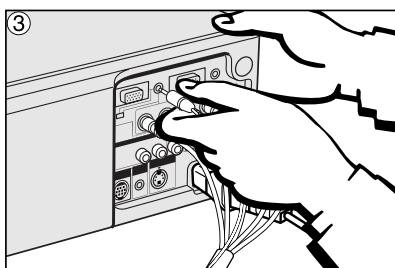

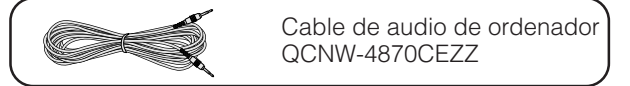

- 1 Para utilizar el conector 5 BNC, deslice el conmutador 15 pin/BNC de los terminales traseros hacia la posición BNC. Conecte cada conector BNC a los terminales BNC INPUT 1 correspondientes del proyector.
- 2 Conecte el otro extremo del cable 5 BNC a los terminales BNC correspondientes del conmutador RGB externo.
- 3 Para utilizar el sistema de audio incorporado, conecte un extremo del cable de audio de ordenador suministrado al terminal AUDIO INPUT 1 ó 2 del proyector.
- 4 Conecte el otro extremo al terminal de salida de audio de la computadora o del sistema de audio externo.

### $NOTA$

• Tal vez sea necesaria una minitoma de 3,5 mm para el adaptador de cable de audio RCA.

Cuando conecte el proyector a un ordenador compatible que no sea uno de las series IBM-PC (VGA/SVGA/XGA/SXGA/UXGA) o Macintosh (por ejemplo, ordenadores de estación), es posible que necesite un cable separado. Solicite más información a su concesionario.

Cuando conecte este proyector a un ordinador, seleccione "Computer/RGB" para "Tipo de señal" en el menú GUI. (Consulte la página 40.)

### $\sqrt{\text{NOTA}}$

- La conexión de ordenadores que no son los recomendados, puede producir daños en el proyector, en el ordenador, o en ambos.
- AUDIO INPUT 1 ó 2 acepta la entrada del puerto INPUT 1 ó 2.

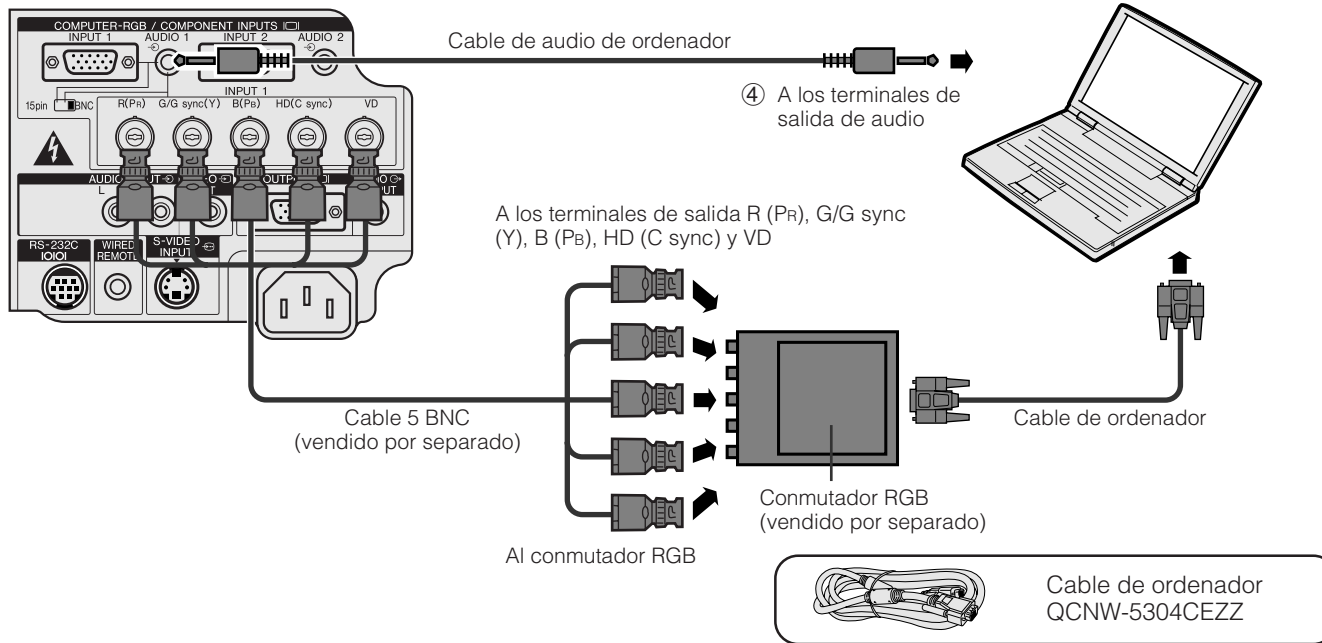

### **Función "enchufar y reproducir" (cuando se hace conexión a un terminal de 15 clavijas)**

- Este proyector es compatible con normas VESA DDC 1 y DDC 2B. El proyector y el ordenador compatible con VESA DCC comunicarán sus requisitos de ajuste para poder realizar una configuración rápida y fácil.
- Antes de utilizar la función "enchufar y reproducir", asegúrese de encender primero el proyector y conectar la computadora en último lugar.

### $NOTA$

• La función "enchufar y reproducir" compatible con DDC de este proyector opera sólo cuando se emplea junto con un ordenador compatible con VESA DDC.

## <span id="page-13-0"></span>**Conexión del proyector a un equipo de vídeo**

Usted podrá conectar su proyector a una videograbadora, reproductor de discos láser, reproductor DVD, descodificador DTV y otro equipo audiovisual.

### **A** PRECAUCION

• Desconecte siempre la alimentación del proyector antes de conectar equipos de vídeo, con el fin de proteger el proyector y el equipo que se esté conectando.

### **Conexión de una videograbadora, reproductor de discos láser y otros equipos audiovisuales utilizando la entrada de vídeo estándar**

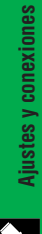

- 1 Conecte los conectores RCA amarillos al terminal VIDEO INPUT amarillo correspondiente del proyector y al terminal de salida de vídeo de la fuente de vídeo.
- Para utilizar el sistema de audio incorporado, conecte los conectores RCA rojo y blanco a los terminales AUDIO INPUT rojo y blanco correspondientes del proyector y a los terminales de salida de audio de la fuente de vídeo.

El terminal S-VIDEO INPUT utiliza un sistema de señal de vídeo en el que la imagen se separa en una señal de color y en una señal de luminancia para lograr una imagen de calidad más alta.

### $NOTA$

- Para obtener vídeo de calidad más alta, usted podrá utilizar el terminal S-VIDEO INPUT del proyector. El cable de S-vídeo se vende por separado.
- Si su equipo de S-vídeo no tiene un terminal de salida de S-vídeo, utilice el terminal de salida de vídeo compuesto.

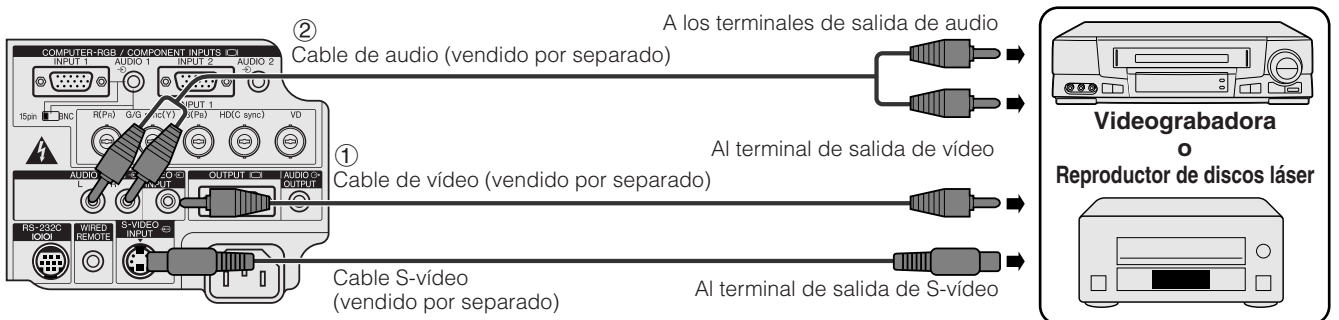

### **Conexión de un reproductor DVD, descodificador DTV y otro equipo de vídeo componente utilizando la entrada 5 BNC**

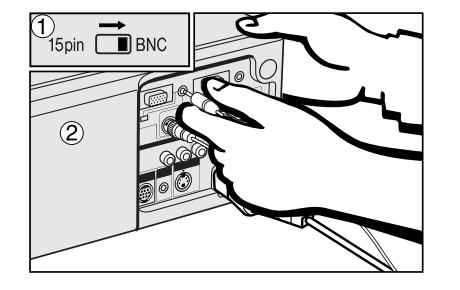

1 Para utilizar el conector 5 BNC, deslice el conmutador 15 pin/BNC de los terminales traseros hacia la posición BNC. Conecte cada conector BNC a los terminales BNC INPUT 1 correspondientes del proyector.

### $NOTA$

- Se incluyen adaptadores BNC-RCA para ser utilizados con fuentes y cables tipo RCA.
- 2 Conecte el otro extremo del cable a los terminales correspondientes de un reproductor DVD o descodificador DTV.
- 3 Para utilizar el sistema de audio incorporado, conecte un extremo del cable de audio de ordenador suministrado al terminal AUDIO INPUT 1 ó 2 del proyector. Conecte el otro extremo al terminal de salida de audio de la computadora.

### $NOTA$

• Tal vez sea necesaria una minitoma de 3,5 mm para el adaptador de cable de audio RCA.

Cuando conecte este proyector a un reproductor DVD o a un descodificador DTV, seleccione "Componentes" para "Tipo de señal" en el menú GUI. (Consulte la página 40.)

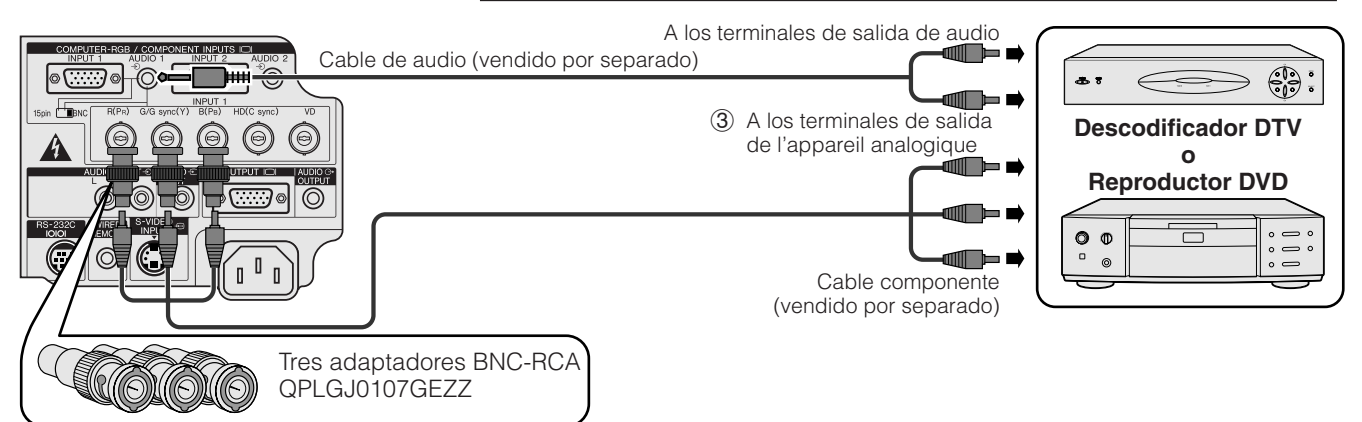

### **2. Conexión del proyector Continúa**

<span id="page-14-0"></span>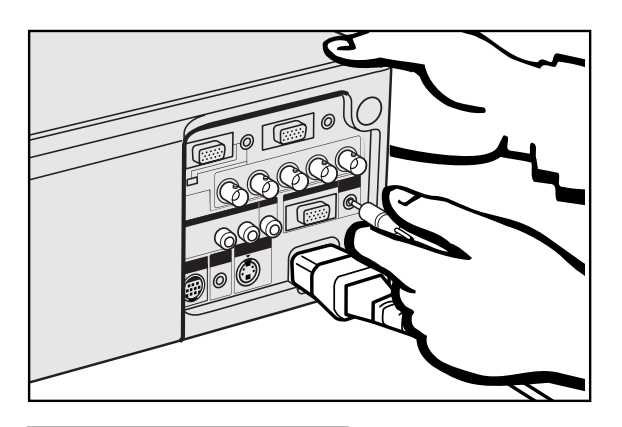

### **Conexión de un amplificador y otros componentes de audio**

### **A** PRECAUCION

• Apague siempre el proyector cuando lo conecte a componentes de audio, para proteger así tanto el proyector como los componentes conectados.

### $NOTA$

• Empleando componentes de audio externos, podrá amplificar el sonido para conseguir un sonido más potente.

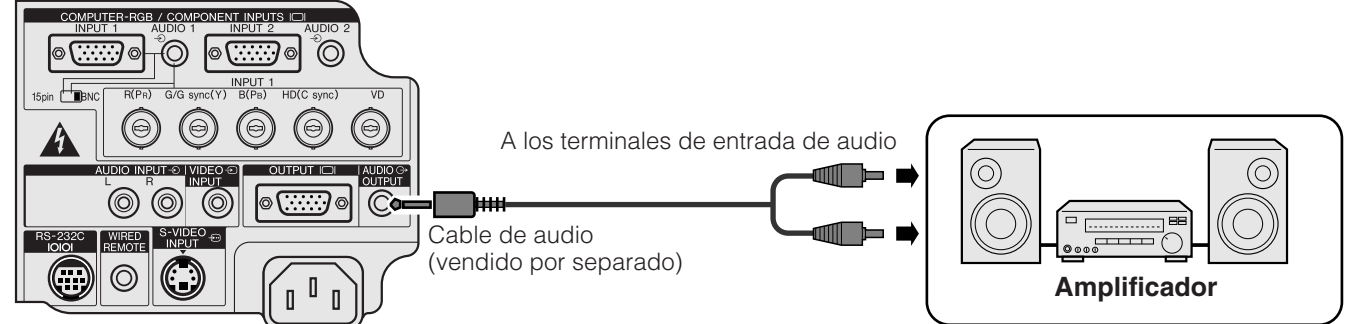

## **Conexión del puerto [RS-232C](#page-63-0)**

Cuando se conecta el terminal RS-232C del proyector a un ordenador con cable RS-232C (tipo cruzado, de venta por separado), el ordenador podrá emplearse para controlar el proyector y comprobar el estado del proyector. Vea las páginas 52 y 53 para encontrar más detalles al respecto.

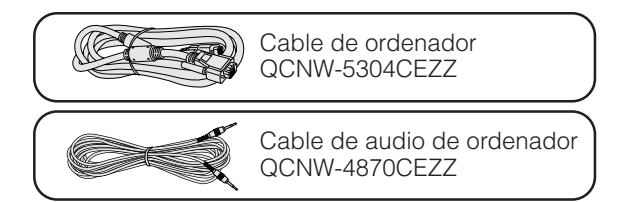

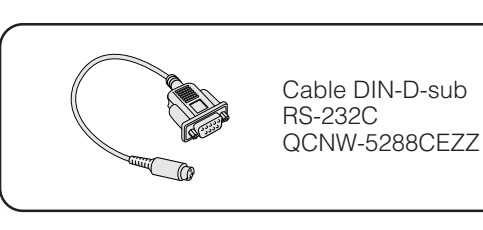

1 Conecte el cable DIN-D-sub RS-232C suministrado al puerto RS-232C del proyector.

2 Conecte un cable RS-232C (vendido por separado) al otro extremo del cable DIN-D-sub RS-232C y al puerto serial de la computadora.

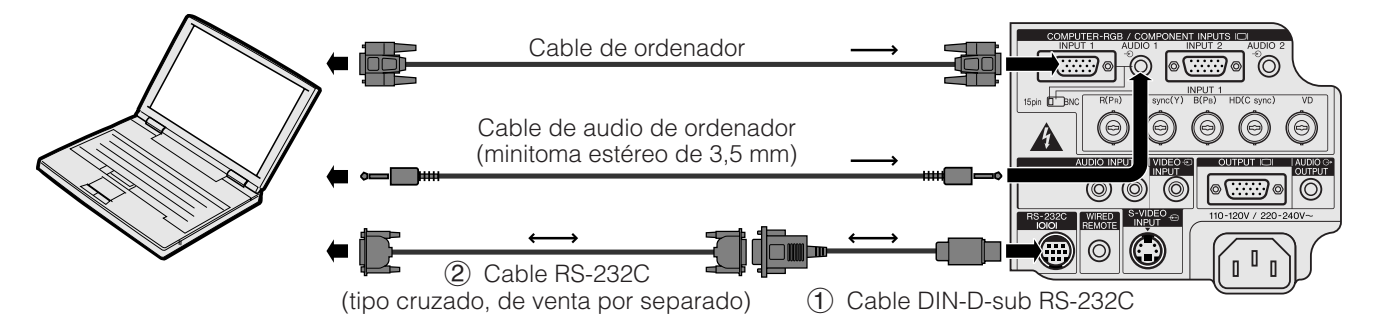

### **A** PRECAUCION >

• No conecte ni extraiga cable RS-232C del o al ordenador mientras la alimentación esté conectada. Podría causar daños en el ordenador.

### $NOTA$

- El ratón inalámbrico o la función RS-232C pueden dejar de funcionar si el terminal su ordenador no está correctamente configurado. Consulte el manual de operación del ordenador para ver los detalles sobre la configuración/instalación del controlador correcto de ratón.
- Las flechas (→, ↔) indican la dirección de las señales.
- Para utilizar con algunas computadoras Macintosh tal vez sea necesario un adaptador Macintosh. Póngase en contacto con el centro de servicio o con el concesionario de productos LCD industriales Sharp autorizado más cercano.

## <span id="page-15-0"></span>**Conexión del receptor del ratón remoto**

- Usted puede utilizar el control remoto como si fuese un ratón remoto.
- Cuando se conecta el terminal RS-232C del proyector a un ordenador con cable RS-232C (tipo cruzado, de venta por separado), el ordenador podrá emplearse para controlar el proyector y comprobar el estado del proyector. Vea las páginas 52 y 53 para encontrar más detalles al respecto.

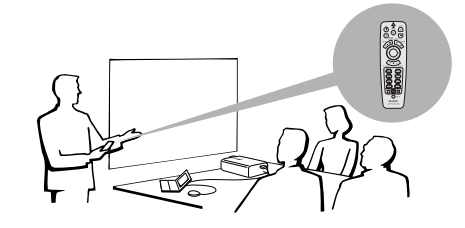

## **PC IBM o compatible con IBM**

1 Conecte un extremo del cable de control del ratón suministrado al terminal correspondiente de la PC. 2 Conecte el otro extremo al receptor del ratón remoto.

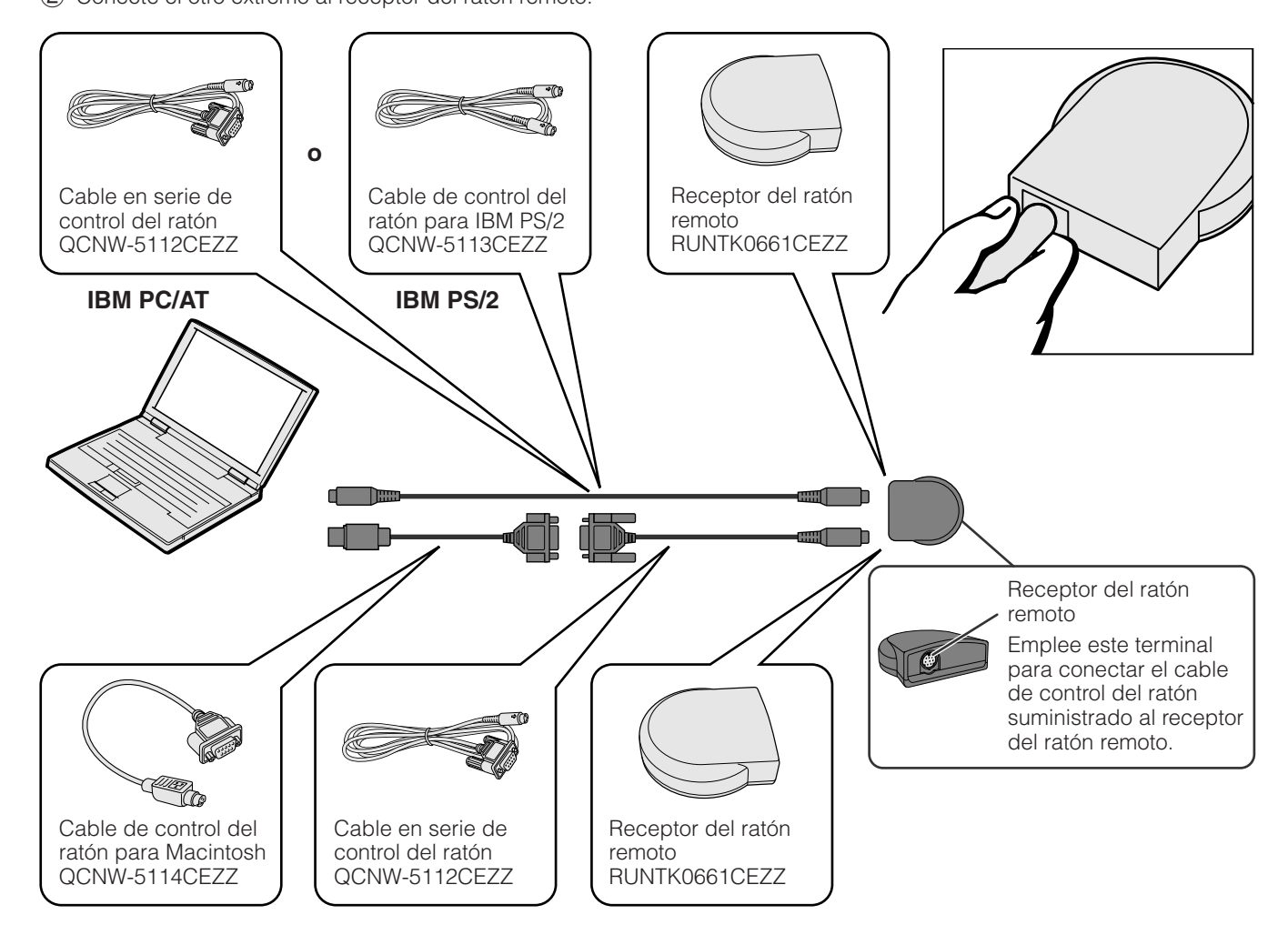

## **Macintosh**

- 1 Conecte cable en serie de control del ratón al receptor del ratón remoto.
- 2 Conecte el cable de control del ratón para Macintosh al puerto ADB de la Mac.
- 3 Conecte el otro extremo del cable de control del ratón para Macintosh al cable en serie de control del ratón.

### **A** PRECAUCION

• No conecte ni desconecte de la computadora los cables de control del ratón estando ésta encendida. Esto podría estropear su computadora.

### $NOTA$

• Las funciones del ratón inalámbrico pueden controlar computadoras compatibles con sistemas de ratón tipo IBM PS/2, serial (RS-232C) o Apple ADB.

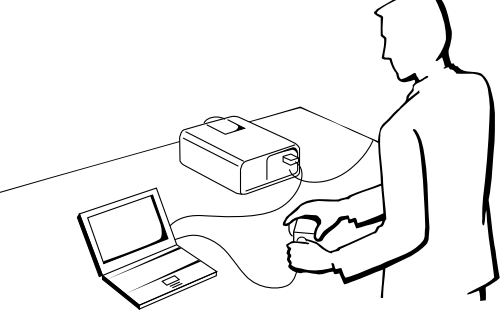

<span id="page-16-0"></span>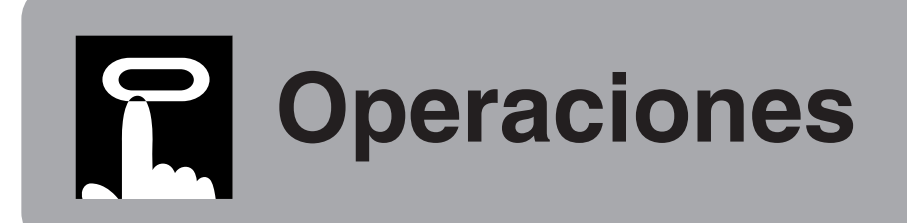

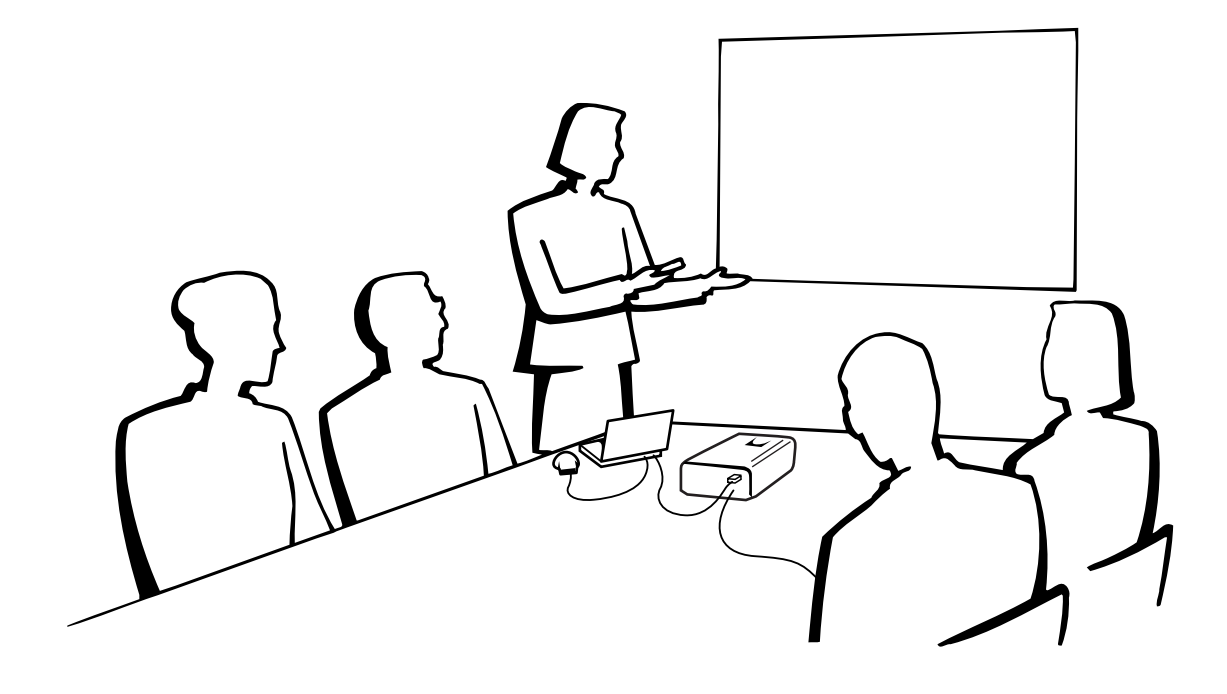

# **Operaciones básicas**

## **1. Conexión/Desconexión de la alimentación**

Haga las conexiones necesarias antes de proseguir. Conecte el cable de alimentación a una toma de corriente.

Se encenderá el indicador de alimentación en rojo y el proyector se establecerá en el modo de reserva.

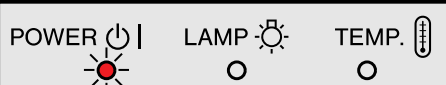

### $NOTA$

 $\bigodot$ 

• Si la cubierta del filtro inferior no está bien instalada, parpadea el indicador de alimentación.

 $\overline{F0}$ 

**ES-16**

Pulse **ON**.

 $NOTA$ 

TEMP.  $\left[\frac{1}{2}\right]$ 

• El indicador verde de cambio de la lámpara parpadeando indica que se está calentando la lámpara. Espere a que el indicador deje de parpadear antes de operar el proyector.

- Si se desconecta la alimentación y luego se vuelve a conectar inmediatamente, es posible que la lámpara tarde un poco en encenderse.
- Después de desembalar el proyector y de haberse conectado la alimentación por primera vez, es posible que se emita cierto olor por la

salida de escape. Este olor desaparece pronto a medida que se utiliza.

Cuando la alimentación está conectada, se enciende el indicador de cambio de la lámpara para indicar el estado de la lámpara. **Verde:** La lámpara está preparada. **Parpadeo en verde: Calentamiento. Rojo:** Cambie la lámpara.

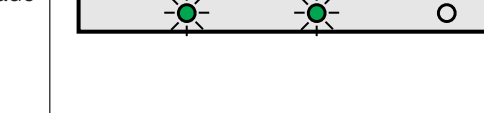

4

wP <<br>이 emp. []<br>O

ි ම  $\alpha$ 

VOLUME

POWER (<sup>l</sup>)

O) ′ ල

 $(5)$  $(2)$ ,  $(6)$ 

3

LAMP - 〇-

Pulse **INPUT** para seleccionar el modo de entrada deseado. ▄▄ Pulse **INPUT** otra vez para cambiar el modo.

**ENTRADA1 ENTRADA2** IDEO .COMPUTER/RGB COMPONENTES **NTSC3.58** 1024×768 720P 63Hz

**Modo ENTRADA1 Modo ENTRADA2 Modo VÍDEO**

 $NOTA$ 

**EJEMPLO** 

• Cuando no se reciba ninguna señal, se visualizará "SIN SEÑAL". Cuando se reciba una señal para la que el proyector no esté ajustado, se visualizará "NON ENREG".

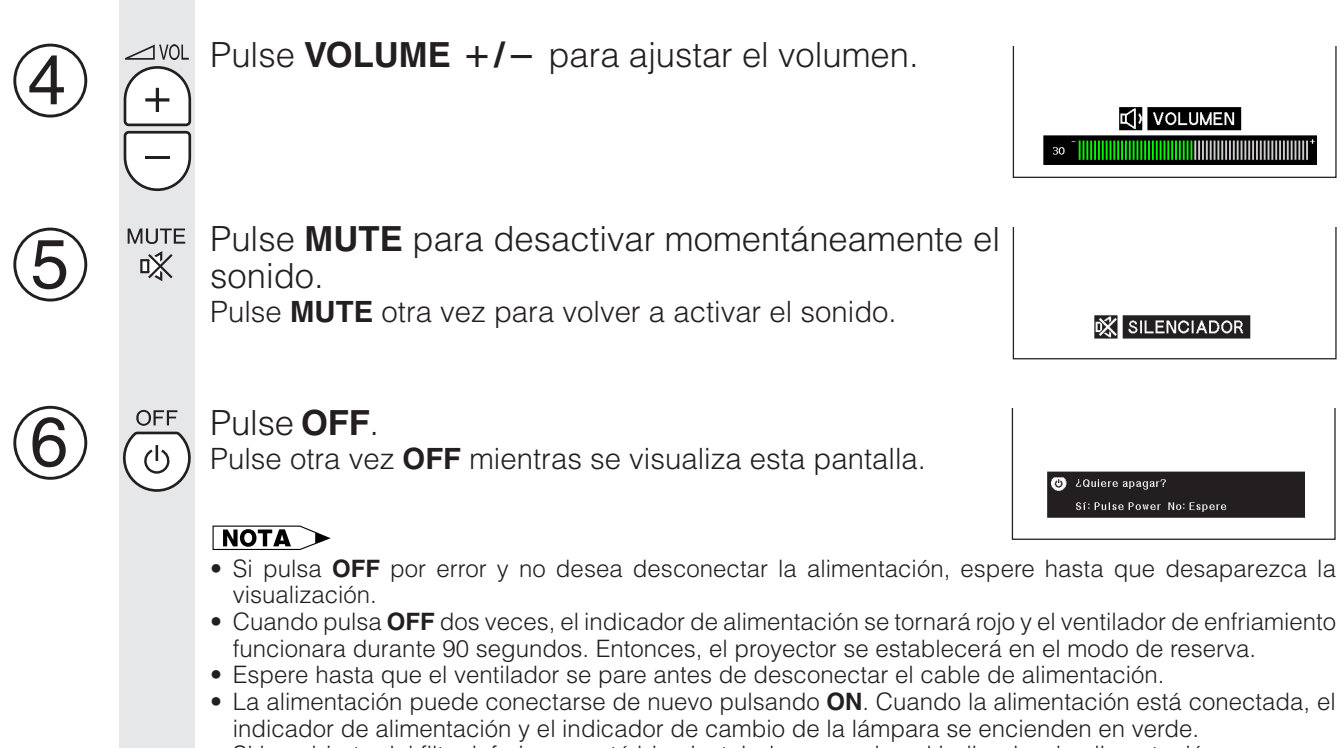

• Si la cubierta del filtro inferior no está bien instalada, parpadea el indicador de alimentación.

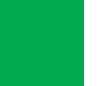

ON

<span id="page-17-0"></span> $\circled{2}$ 

3

## <span id="page-18-0"></span>**2. Instalación de la pantalla**

Instale el proyector en posición perpendicular a la pantalla con las patas planas para obtener una imagen óptima.

Mueva el proyector hacia adelante o atrás si los bordes de la imagen están distorsionados.

### $NOTA$

- El objetivo del proyector debe centrarse en la mitad de la pantalla. Si el centro del objetivo no está perpendicular con la pantalla, la imagen se distorsionará, dificultando la visión.
- Sitúe la pantalla de modo que no le dé la luz directa del sol ni la de la sala. La luz que dé directamente a la pantalla atenúa los colores, dificultando la visión. Cierre las ventanas y atenúe la iluminación cuando ponga la pantalla en una sala soleada o muy iluminada.
- Con este proyector no se puede utilizar una pantalla de polarización.

### **Instalación estándar (proyección de adelante)**

Instale el proyector a la distancia especificada de la pantalla según el tamaño de imagen deseada (vea la tabla de abajo).

### $NOTA$

• Para aplicaciones especializadas se encuentran disponibles objetivos granangulares y telefoto Sharp opcionales. Haga una visita al concesionario de productos LCD industriales Sharp autorizado para conocer detalles de los objetivos AN-T6EZ y AN-W6EZ.

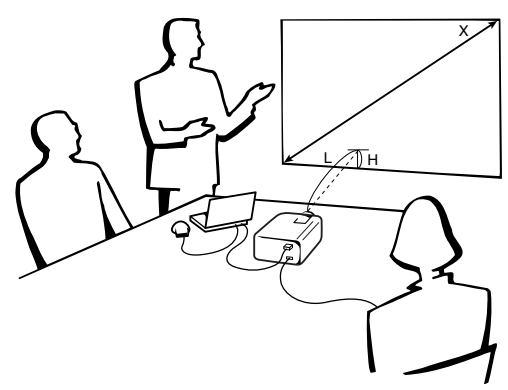

### **Modo NORMAL (4:3)**

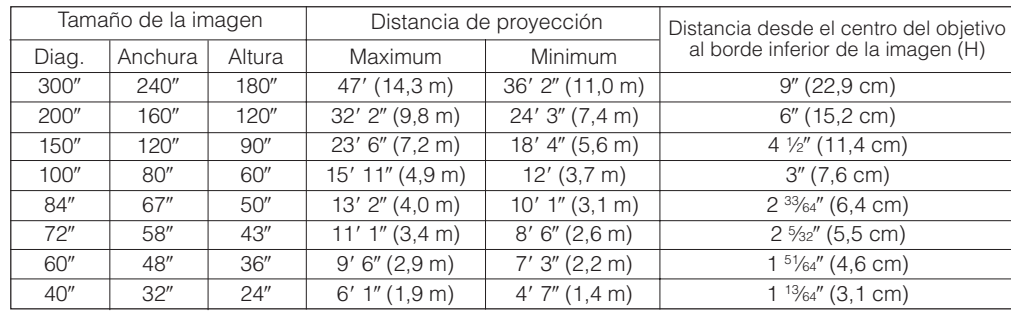

Fórmula para el tamaño de la imagen y la distancia de proyección

- $y_i = (0,0482x 0,0226) \times 3,28$
- $y'_{2} = (0.037x 0.041) \times 3.28$

 $y_3 = 0.03x$ 

- *x*: Tamaño de la imagen (diag.) (pulgadas)
- *y1* : Distancia máxima de proyección (pies)
- *y<sub>2</sub>*: Distancia mínima de proyección (pies)
- *y3* : Distancia desde el centro del objetivo al
	- borde inferior de la imagen (H) (pulgadas)

### $NOTA$

• Hay un error de  $\pm 3$  % en la fórmula de arriba.

### **Modo ANCHA (16:9)**

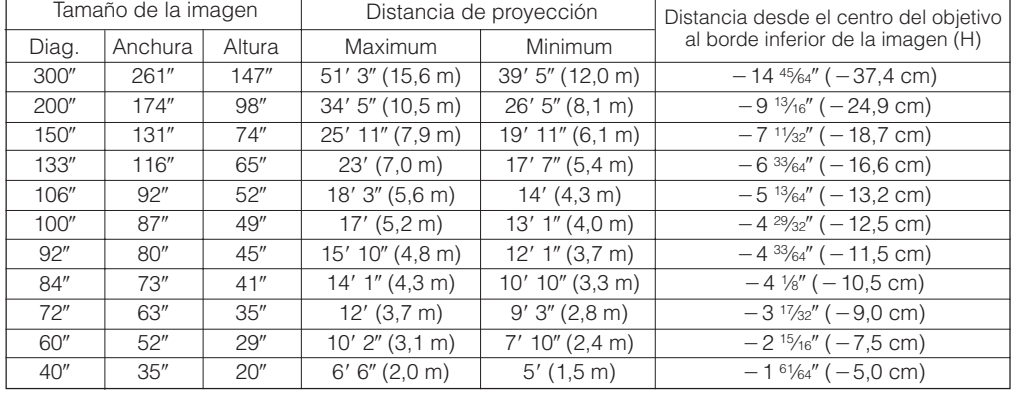

Fórmula para el tamaño de la imagen y la distancia de proyección

 $y_i = (0.0525x - 0.0546) \times 3.28$ 

 $y_2$  = (0,0404*x* – 0,0397)  $\times$  3,28

$$
y_{3} = -0.049x
$$

 $NOTA$ 

*x*: Tamaño de la imagen (diag.) (pulgadas) *y*<sub>1</sub>: Distancia máxima de proyección (pies)

- *y<sub>2</sub>* : Distancia mínima de proyección (pies)
- $y_j$ : Distancia desde el centro del objetivo al
- borde inferior de la imagen (H) (pulgadas)
- Hay un error de  $\pm 3$ % en la fórmula de arriba.

• Los valores con un signo menos (-) indican la distancia desde el centro del objetivo hasta la parte inferior de la pantalla.

## <span id="page-19-0"></span>**Utilización de las patas de ajuste**

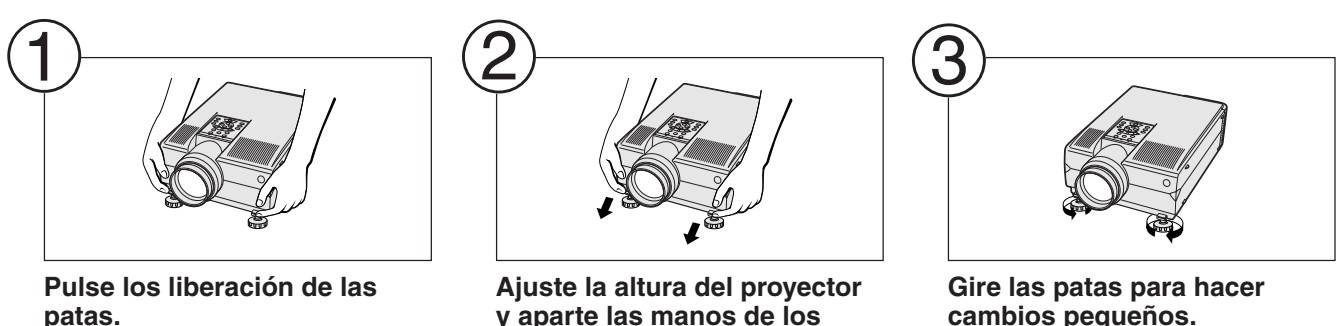

**y aparte las manos de los liberación de las patas.**

**cambios pequeños.**

### $NOTA$

- El proyector se puede ajustar a hasta aproximadamente 5° de la posición estándar.
- Cuando se ajuste la altura del proyector, la imagen puede quedar distorsionada (distorsión trapecial) según las posiciones relativas del proyector y de la pantalla.

### **A** PRECAUCION

- No pulse los liberación de las patas cuando las patas de ajuste estén extendidas si no tiene bien sujeto el proyector.
- No tome el objetivo cuando eleve o baje el proyector.
- Cuando baje el proyector, tenga cuidado de que sus dedos no queden atrapados entre las patas de ajuste y el proyector.

## **Ajuste del objetivo digital**

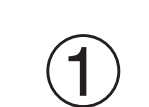

Pulse **LENS** para seleccionar  $\odot$ el modo.

Cada vez que se pulse **LENS**, la pantalla cambiará en el orden siguiente.

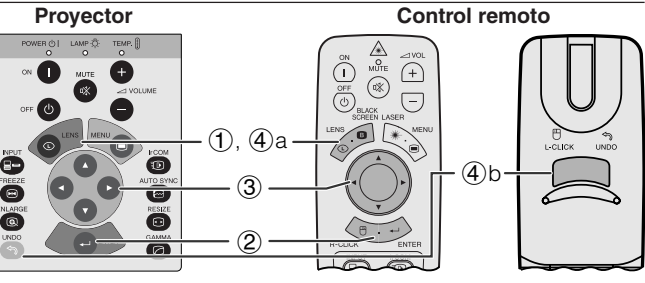

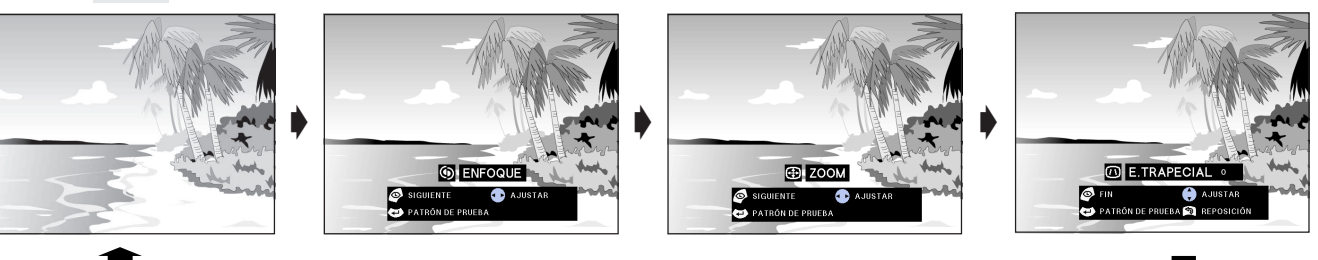

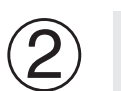

Pulse **ENTER** para visualizar el patrón de prueba.  $\overline{ENTER}$ 

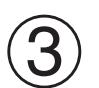

Pulse ∧/▼/◀/► para hacer ajustes.

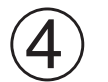

a. Pulse **LENS** hasta que aparezca la pantalla normal. **LENS**  $\odot$ 

b. Para reponer el ajuste E. TRAPECIAL, pulse **UNDO**.  $\widehat{\mathcal{C}}$ **UNDO** 

### $NOTA$

- Las líneas rectas y los bordes de la imagen visualizada pueden aparecer quebrados cuando se haga el ajuste E. TRAPECIAL.
- No toque el objetivo cuando ajuste el enfoque o emplee el zoom.

### <span id="page-20-0"></span>**Ajuste de imagen de espejo**

### **Proyección de trasera**

- Instale una pantalla traslúcida entre el proyector y la audiencia.
- Utilice el sistema de menús del proyector para hacer una reversión de la imagen proyectada. (Vea la página 42 para el uso de esta función.)

### **Proyección con un espejo**

- Instale un espejo (de tipo plano normal) delante del objetivo.
- Utilice el sistema de menús del proyector para hacer una reversión de la imagen proyectada. (Vea la página 42 para el uso de esta función.)
- La imagen reflejada en el espejo se proyecta a la pantalla.

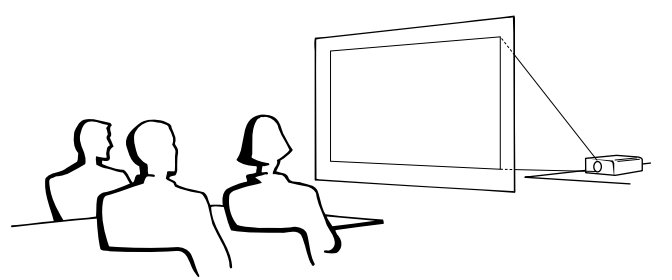

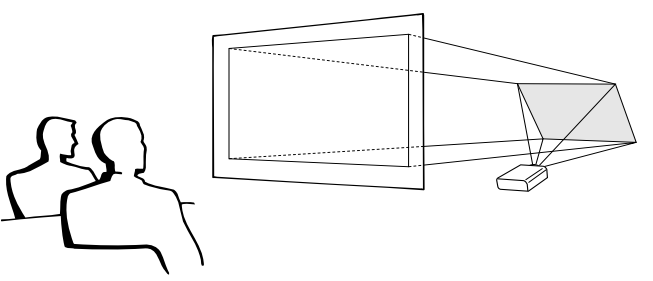

### $\sqrt{\text{NOTA}}$

• La calidad de imagen óptima se produce cuando el proyector se coloca perpendicularmente a la pantalla con todas sus patas apoyadas en una superficie nivelada.

### **A** PRECAUCION

• Cuando emplee un espejo, asegúrese de colocar con cuidado el proyector y el espejo de modo que la luz no deslumbre los ojos de la audiencia.

## **Ajuste de montaje en el techo**

- Se le recomienda utilizar el soporte opcional de montaje en el techo Sharp para hacer este tipo de instalación.
- Antes de montar el proyector, asegúrese de ponerse en contacto con el concesionario de productos LCD industriales Sharp autorizasdo o centro de servicio que le quede más cercano para obtener la ménsula de montaje en el techo (de venta por separado) recomendada. (Ménsula de montaje en el techo AN-XGCM60, tubo de extensión AN-EP101AP para AN-XGCM60.)
- Cuando el proyector está en la posición invertida, emplee el borde superior de la pantalla como línea de base.
- Utilice el sistema de menús del proyector para seleccionar el modo de proyección apropiado. (Vea la página 42 para el uso de esta función.)

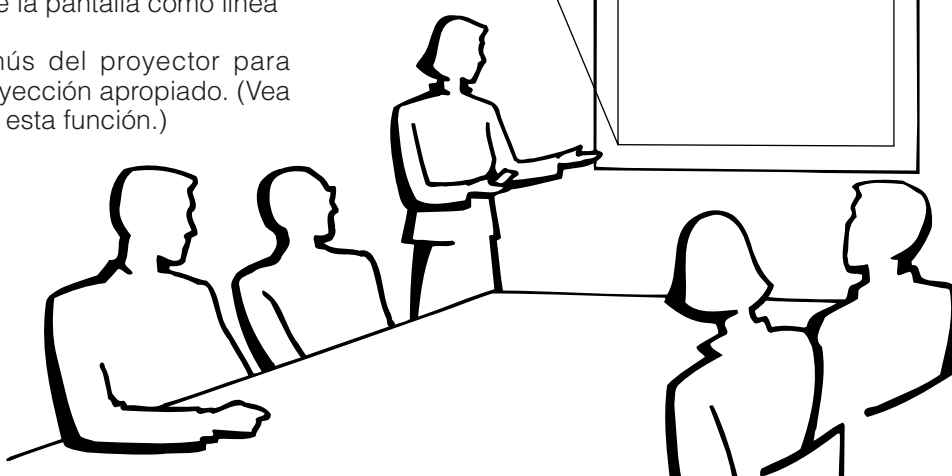

<span id="page-21-0"></span>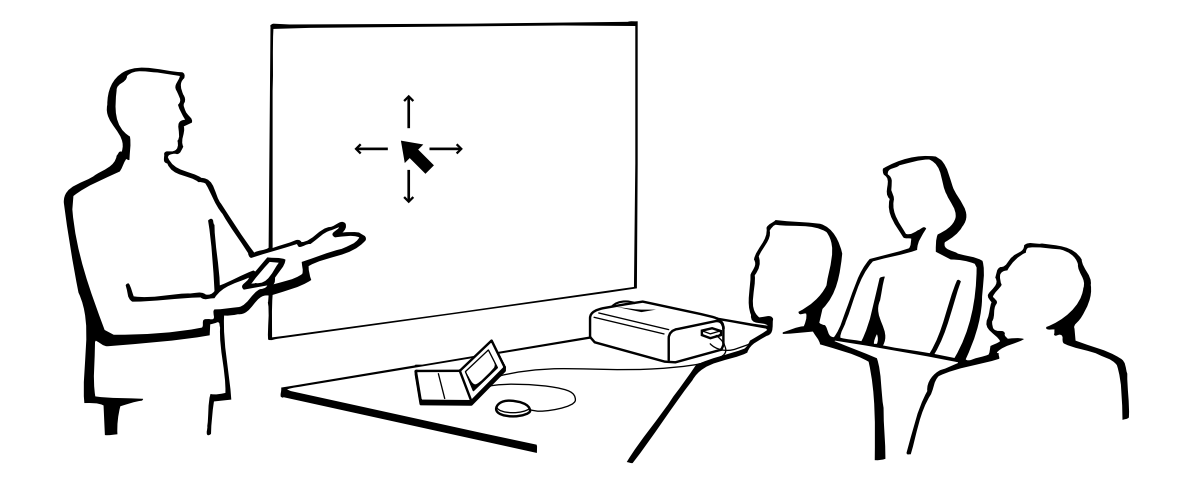

## **Utilización del control remoto como un [ratón inalámbrico](#page-63-0)**

El control remoto tiene las siguientes tres funciones:

- Controlar el proyector
- Ratón inalámbrico
- Puntero láser

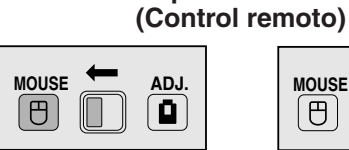

**Interruptor MOUSE/ADJ.**

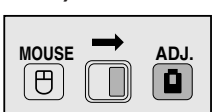

**Ratón inalámbrico Puntero láser**

**Controlar el proyector**

## **Posición del control remoto/receptor del ratón**

- El control remoto puede emplearse para controlar el proyector en los márgenes de abajo.
- El receptor del ratón remoto puede emplearse con el control remoto en los márgenes de abajo para controlar las funciones del ratón de un ordenador conectado.

### $\sqrt{\text{NOTA}}$

• La señal del control remoto puede reflejare en la pantalla para facilitar la operación. Sin embargo, la distancia eficaz de la señal puede ser algo distinta debido al material de la pantalla.

### **Control del proyector Utilización del ratón inalámbrico**

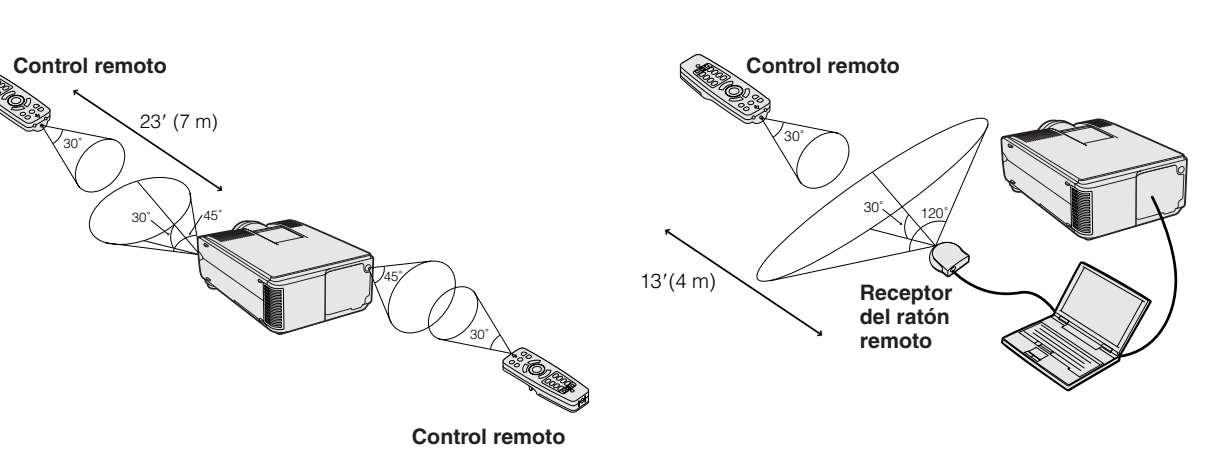

**Operaciones**

**Operaciones** 

## <span id="page-22-0"></span>**Utilización como un ratón inalámbrico**

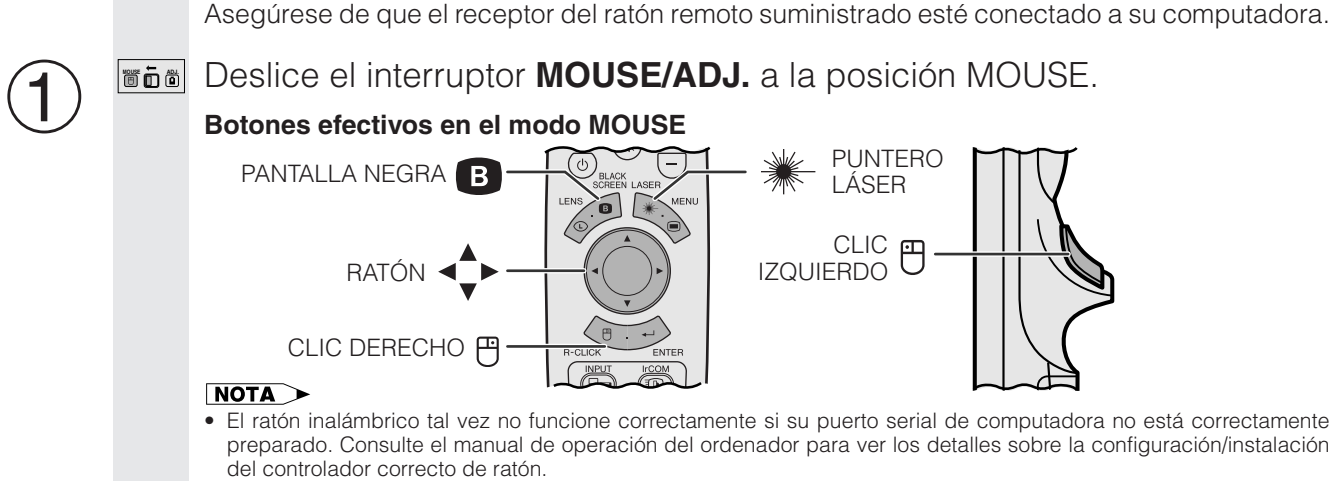

• Para los sistemas de ratón de un botón, utilice el botón **L-CLICK** o **R-CLICK**.

**Utilización del control remoto en una sala oscura** ·总· Pulse **LIGHT**, y los botones se encenderán. Las luces verdes son las de las operaciones del ratón, y las rojas son de los ajustes del proyector.

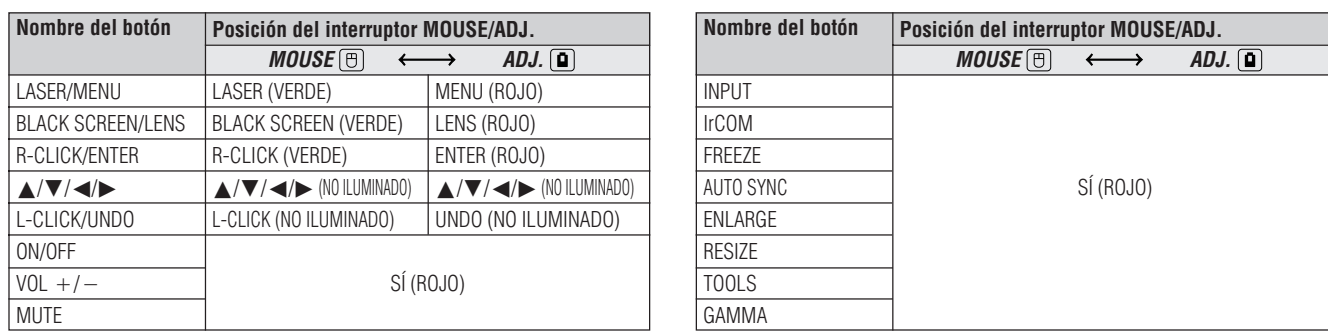

## **Utilización como un puntero láser**

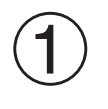

 $\circled{2}$ 

Deslice el interruptor **MOUSE/ADJ.** a la posición MOUSE. **MOUSE ADJ.** 1

Pulse **LASER ( )** para activar el puntero láser.

Cuando se suelta el botón, la luz se apaga automáticamente.

### $NOTA$

• Por razones de seguridad, el puntero láser se apaga automáticamente después de 1 minuto de utilización continua. Para encenderlo, suelte **LASER** ( $\frac{1}{100}$ ) y vuelva a pulsarlo.

### **Control remoto con cable**

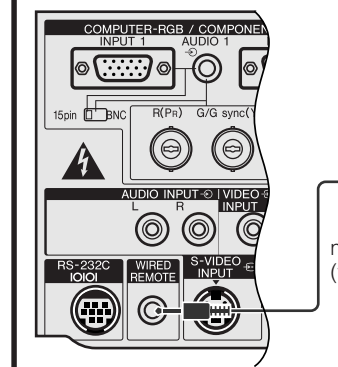

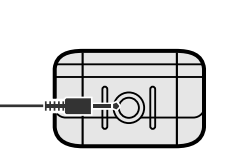

minitoma estéreo de 3,5 mm (vendido por separado)

### $NOTA$

del proyector.

• Las funciones del puntero láser y del ratón inalámbrico aún pueden utilizarse con el control remoto con cable.

Cuando el control remoto no pueda utilizarse debido a la distancia o a la posición del proyector (proyección trasera, etc.), conecte un cable con minitoma estéreo de 3,5 mm (vendido por separado) procedente de la entrada de control remoto con cable de la parte inferior del control remoto al terminal de entrada WIRED REMOTE de la parte trasera

## <span id="page-23-0"></span>**Utilización de las pantallas del menú [GUI](#page-63-0) (Interface de usuario gráfico)**

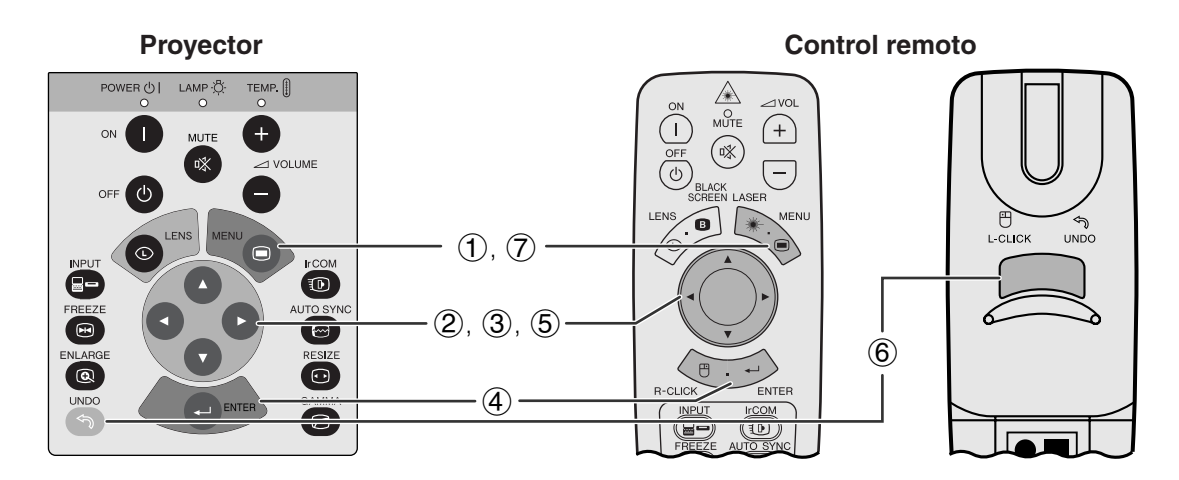

Este proyector tiene dos juegos de pantallas de menú (ENTRADA/VÍDEO) que le permiten ajustar la imagen y realizar diversos ajustes del proyector. Estas pantallas de menú pueden operarse desde el proyector o el control remoto con los botones siguientes.

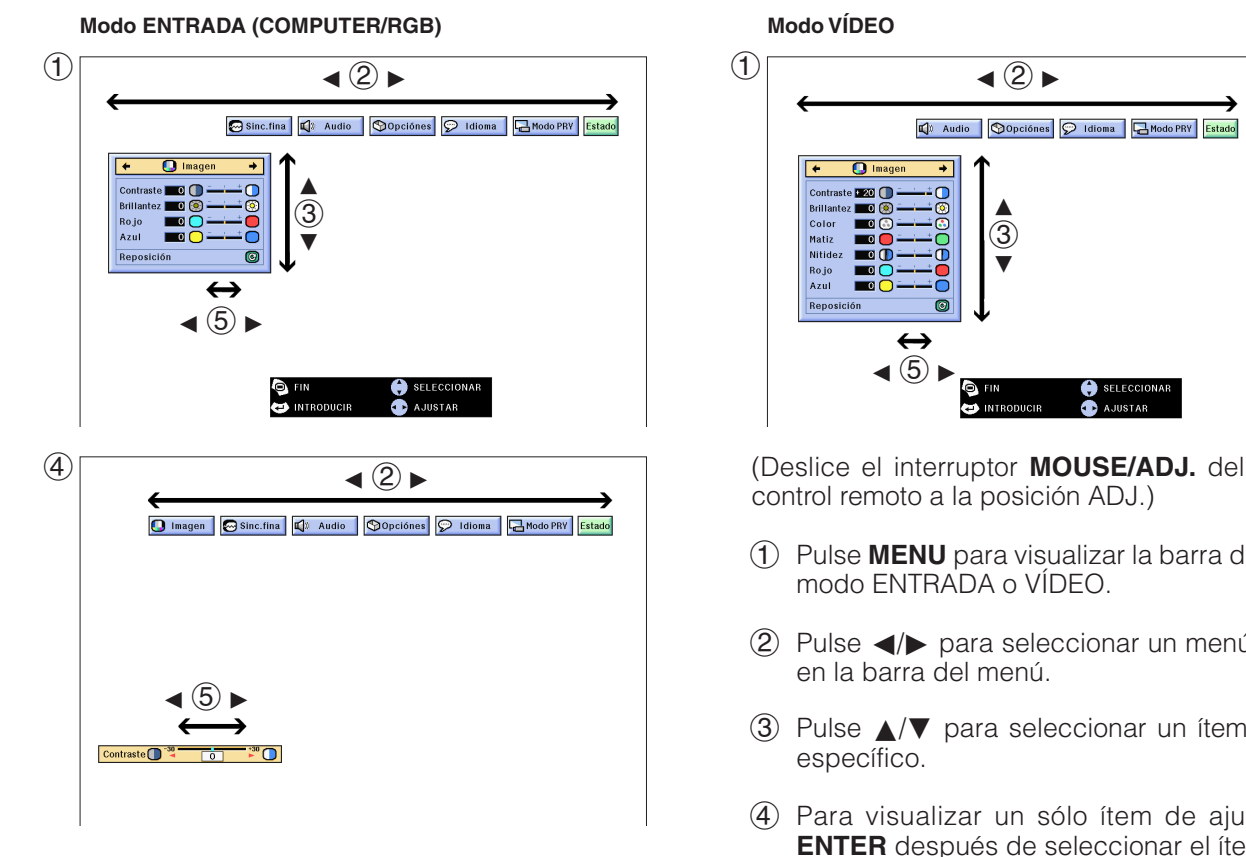

### **(GUI) Visualización en pantalla**

**Modo VÍDEO**

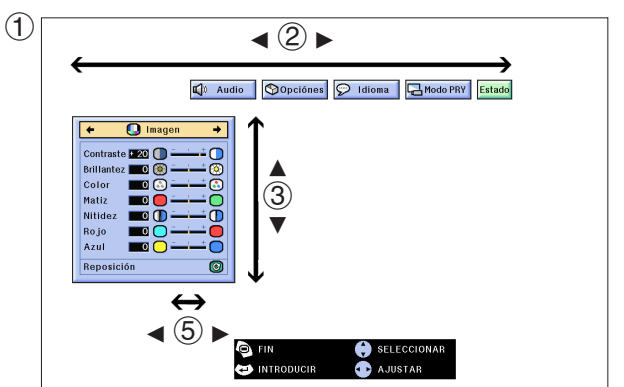

control remoto a la posición ADJ.)

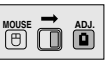

- 1 Pulse **MENU** para visualizar la barra de menú de modo ENTRADA o VÍDEO.
- (2) Pulse  $\blacktriangleleft$  para seleccionar un menú de ajuste en la barra del menú.
- 3 Pulse ∂/ƒ para seleccionar un ítem de ajuste específico.
- 4 Para visualizar un sólo ítem de ajuste, pulse **ENTER** después de seleccionar el ítem. Sólo se visualizarán la barra de menú y el ítem de ajuste seleccionado.
- $\bullet$  Pulse  $\blacktriangleleft$  para ajustar el ítem.
- 6 Pulse **UNDO** para volver a la visualización anterior.
- 7 Pulse **MENU** para salir del GUI.

### $\sqrt{\text{NOTA}}$

• Para mas detalles sobre los ítems de la pantalla de menú, vea el cuadro de árbol jerárquico en la siguiente pánina.

**Operaciones**

**Operaciones** 

 $0 -$ 

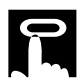

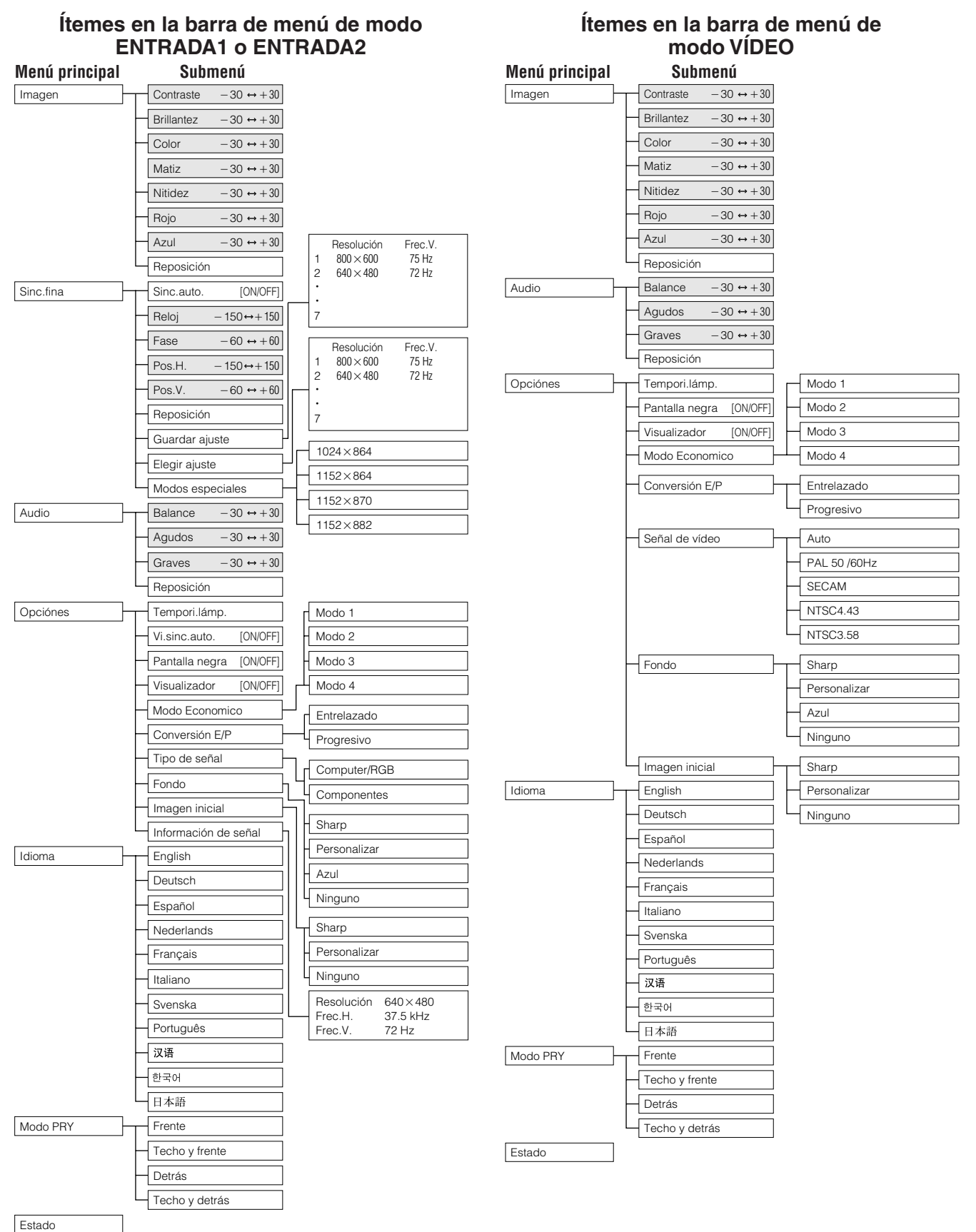

### $NOTA$

- Las cifras de la resolución, frecuencia vertical y frecuencia horizontal mostradas arriba son ejemplos solamente.
- "Color", "Matiz" y "Nitidez" sólo aparecen cuando se selecciona la entrada Componentes en el modo ENTRADA.
- Sólo pueden ajustarse los ítems resaltados en las gráficas de arriba.
- Para ajustar los ítems bajo el menú secundario, pulse © después de seleccionar el menú secundario.

**Operaciones**

-0

**Dperaciones** 

## **Utilización de [IrCOM](#page-63-0) para las demostraciones inalámbricas**

<span id="page-25-0"></span>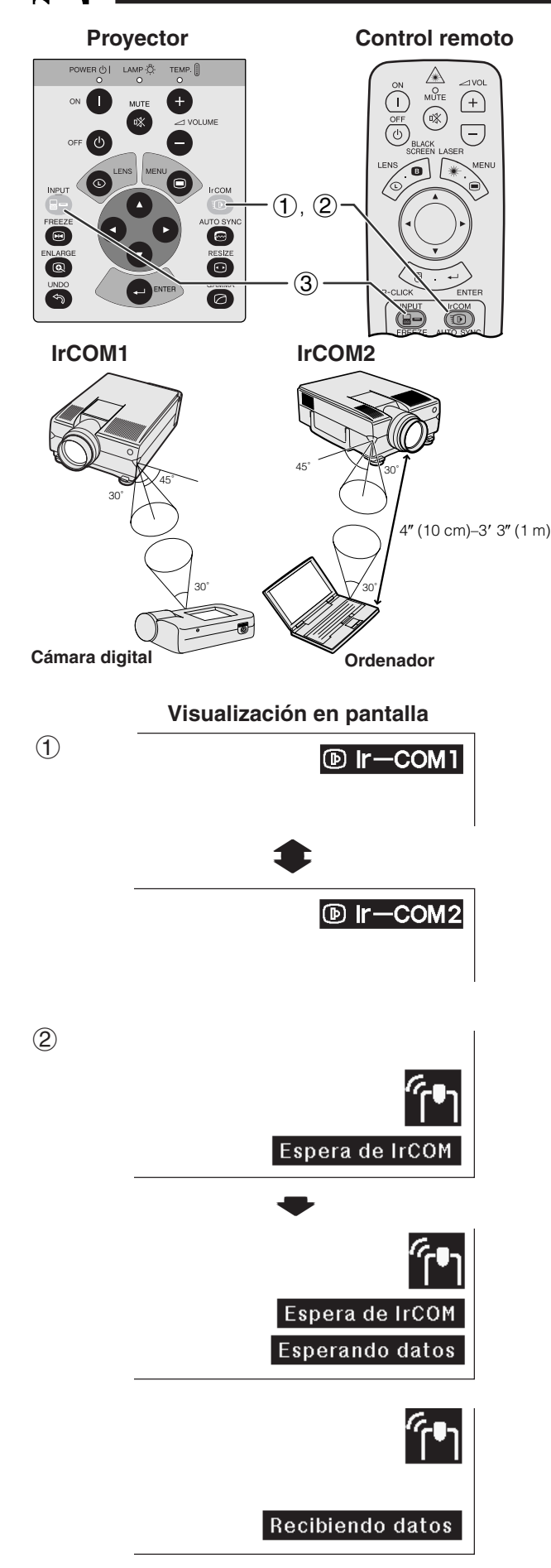

La función IrCOM puede transferir imágenes fijas desde una computadora o cámara digital al proyector mediante comunicación infrarroja (inalámbrica).

### **Software de presentación avanzada Sharp**

- Esta función requiere el software de presentación avanzada Sharp (SAPS).
- Instale el SAPS del CD-ROM suministrado en la computadora.
- Consulte el manual de operación del software para conocer las instrucciones de instalación y operación.
- Ponga el proyector y el dispositivo transmisor de IrCOM dentro del alcance mostrado a la izquierda.

### $NOTA$

- Para evitar los errores en la transmisión o cambios en la imagen, compruebe lo siguiente cuando instale el proyector y el aparato de transmisión.
	- Los sensores IrCOM tanto en el proyector como en el aparato de transmisión están protegidos de los rayos directos del sol o luz fuerte en la habitación.
	- El aparato de transmisión tiene suficiente alimentación de las pilas.
	- El proyector y el aparato de transmisión están dentro del margen de funcionamiento especificada.
	- Los sensores IrCOM en el protector y el aparato de transmisión están bien alineados.
- La distancia necesaria entre el proyector y el aparato de transmisión puede ser de menos de 4 plug (10 cm) según el aparato de transmisión utilizado.
- Cuando se utiliza la cámara fotográfica digital, prepare en el modo de transmisión de imágenes y prepare el ordenador al modo de recepción de imágenes.
- Alinee el proyector y el aparato de transmisión a la misma altura y ángulo, con una distancia de 4 plug (10 cm) a 3' 3" (1 metro) sin obstáculos.

(Deslice el interruptor **MOUSE/ADJ.** del control remoto a la posición ADJ.)

- **MOUSE ADJ.**
- 1 Pulse **IrCOM** para entrar en el modo IrCOM. Cada vez que pulse **IrCOM**, la visualización en pantalla cambiará entre "Ir-COM1" e "Ir-COM2".
- 2 Y luego, la visualización en pantalla cambiará como se muestra a la izquierda.

### $\sqrt{\text{NOTA}}$

- Si la visualización en pantalla no cambia tal como se muestra a la izquierda, el proyector puede no estar dentro el margen de recepción del aparato de transmisión IrCOM.
	- 3 Pulse **INPUT** para salir del modo IrCOM.

### $NOTA$

• Si el proyector no puede recibir la imagen del aparato de transmisión IrCOM, se aparecerá la visualización en pantalla de la izquierda.

 $0 -$ 

## <span id="page-26-0"></span>**Selección del idioma de visualización en pantalla**

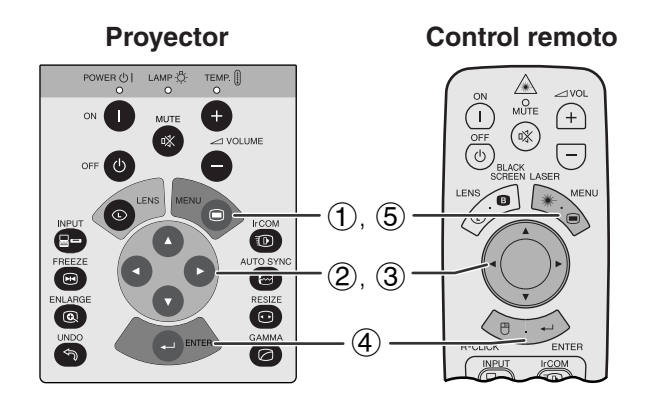

### **(GUI) Visualización en pantalla**

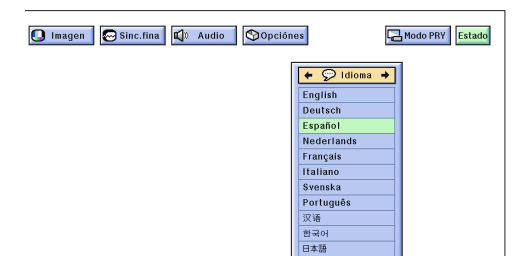

El inglés es el idioma inicial de las visualizaciones en la pantalla. Puede cambiarlo entre el inglés, alemán, español, holandés, francés, italiano, sueco, portugués, chino, coreano, o japonés.

(Deslice el interruptor **MOUSE/ADJ.** del control remoto a la posición ADJ.)

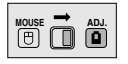

- 1 Pulse **MENU**.
- $(2)$  Pulse  $\blacktriangleleft$  para seleccionar "Idioma".
- 3 Pulse ∂/ƒ para seleccionar el idioma deseado.
- 4 Pulse **ENTER** para memorizar el ajuste. La visualización en pantalla queda así para visualizar en el idioma seleccionado.
- 5 Para salir del GUI, pulse **MENU**.

## **Selección del modo de sistema de entrada de vídeo (sólo el modo VÍDEO)**

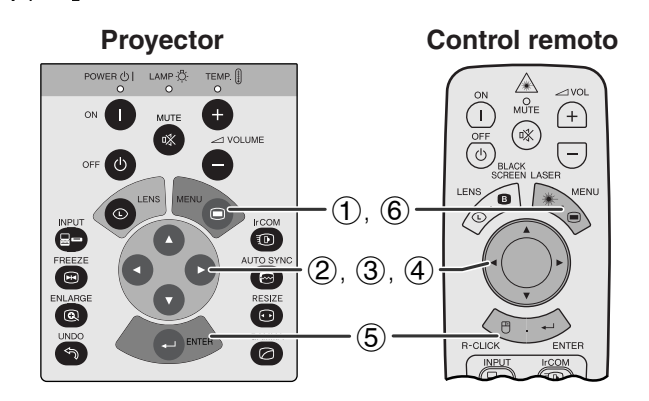

### **(GUI) Visualización en pantalla**

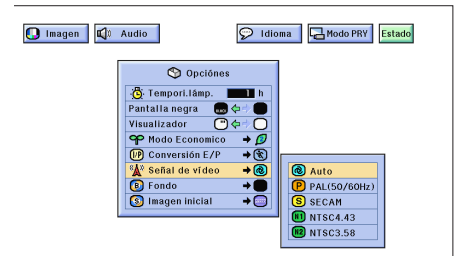

**Proyector El modo del sistema de entrada de vídeo está** programado en "Auto"; sin embargo puede cambiarlo a un modo de sistema específico, si el modo de sistema seleccionado no es compatible con el equipo audiovisual conectado.

> (Deslice el interruptor **MOUSE/ADJ.** del control remoto a la posición ADJ.) **MOUSE ADJ.**

- 1 Pulse **MENU**.
- $(2)$  Pulse  $\blacktriangleleft$  para seleccionar "Opciónes".
- 3 Pulse ∂/ƒ para seleccionar "Señal de vídeo", y luego pulse $\blacktriangleright$ .
- 4 Pulse ∂/ƒ para seleccionar el modo de sistema de vídeo deseado.
- 5 Pulse **ENTER** para memorizar el ajuste.
- 6 Para salir del GUI, pulse **MENU**.

### $NOTA$

• Cuando el modo del sistema se ajusta a "Auto", es posible que no se reciba una imagen clara debido a diferencias de la señal. En caso de ocurrir, cambie al sistema de vídeo que esté utilizando.

 $\overline{F0}$ 

<span id="page-27-0"></span>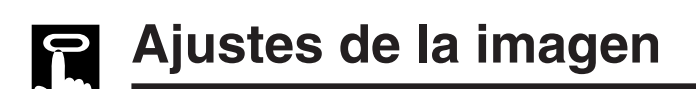

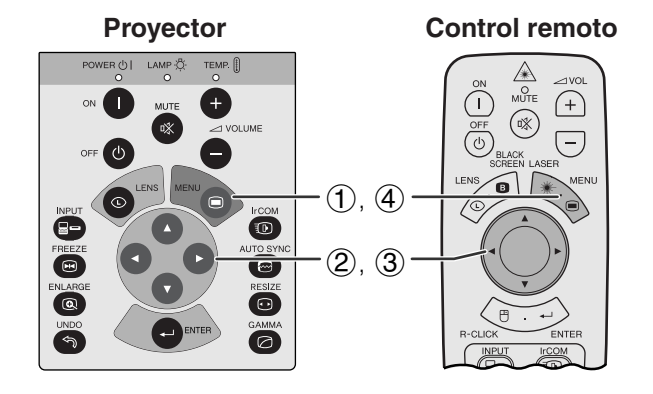

**(GUI) Visualización en pantalla (Entrada COMPUTER/RGB en el mode ENTRADA)**

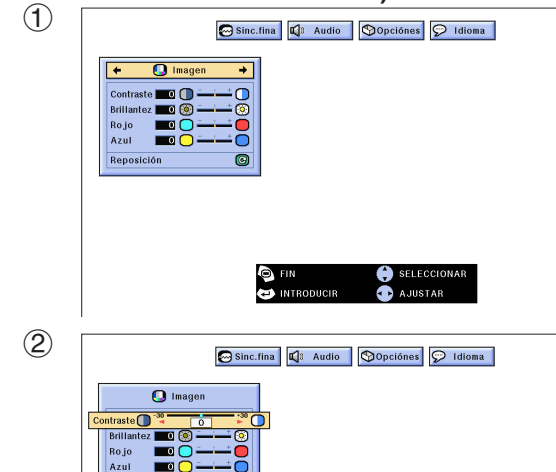

Se puede ajustar la imagen del proyector de acuerdo a sus preferencias utilizando los siguientes ajustes de imagen.

### **Descripción de los ítemes de ajuste**

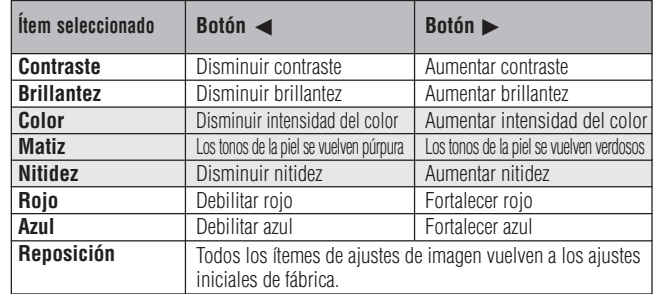

### $\sqrt{\text{NOTA}}$

• "Color", "Matiz" y "Nitidez" no aparecen para la entrada COMPUTER/RGB en el modo ENTRADA.

(Deslice el interruptor **MOUSE/ADJ.** del

**MOUSE ADJ.**

- 1 Pulse **MENU**. Aparecen la barra de menú y la pantalla de menú "Imagen". También se visualiza la guía de instrucciones GUI.
- 2 Pulse ∂/ƒ para seleccionar un ítem de ajuste específico.
- 3 Pulse  $\blacktriangleleft$  para mover la marca ( $\blacktriangleright$ ) del ítem de ajuste seleccionado al ajuste deseado.
- 4 Para salir del GUI, pulse **MENU**.

control remoto a la posición ADJ.)

### $\sqrt{\text{NOTA}}$

- Para reponer todos los ítemes de ajuste, seleccione "Reposición" en la pantalla del menú "Imagen" y pulse **ENTER**.
- Los ajustes pueden almacenarse en los modos "ENTRADA 1", "ENTRADA 2" y "VÍDEO" por separado.
- Para la entrada COMPONENTES en el modo ENTRADA, "Nitidez" sólo puede ajustarse cuando está conectado un reproductor DVD.

<span id="page-28-0"></span>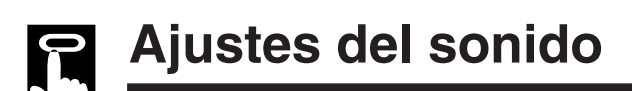

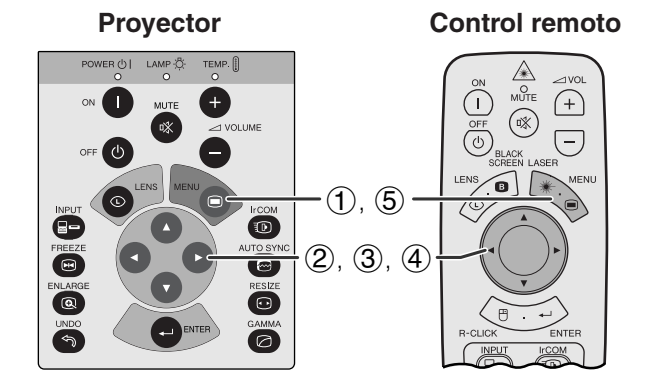

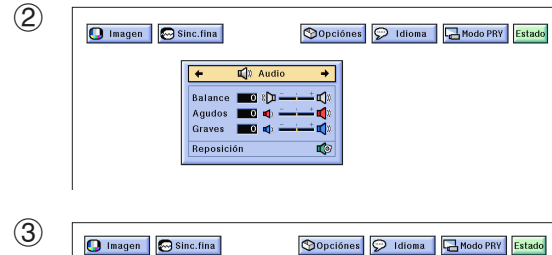

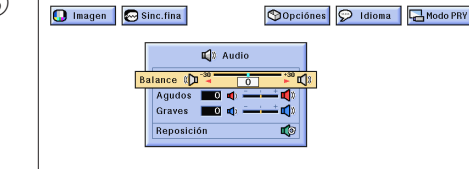

El audio del proyector fue ajustado de fábrica a los ajustes estándar. Sin embargo, puede ajustarlo a sus propias preferencias con los siguientes ajustes de audio.

### **Descripción de los ítemes de ajuste**

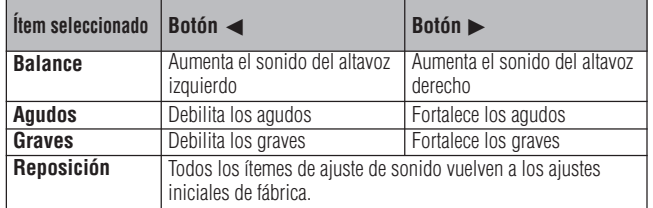

**MOUSE/ADJ.** del **MOUSE/ADJ.** del **MOUSE/ADJ.** del **MOUSE** control remoto a la posición ADJ.)

- 
- 1 Pulse **MENU**. Aparecen la barra de menú "Imagen". También se visualiza la guía de instrucciones GUI.
- $(2)$  Pulse  $\blacktriangleleft$  para seleccionar "Audio".
- 3 Pulse ∂/ƒ para seleccionar un ítem de ajuste específico.
- 4) Pulse  $\blacktriangleleft$  para mover la marca ( $\blacklozenge$ ) del ítem de ajuste seleccionado al ajuste deseado.
- 5 Para salir del GUI, pulse **MENU**.

### $NOTA$

• Para reponer todos los ítemes de ajuste, seleccione "Reposición" en la pantalla del menú "Audio" y pulse **ENTER**.

 $\blacksquare$ 

## <span id="page-29-0"></span>**Ajustes de la imagen del ordenador**

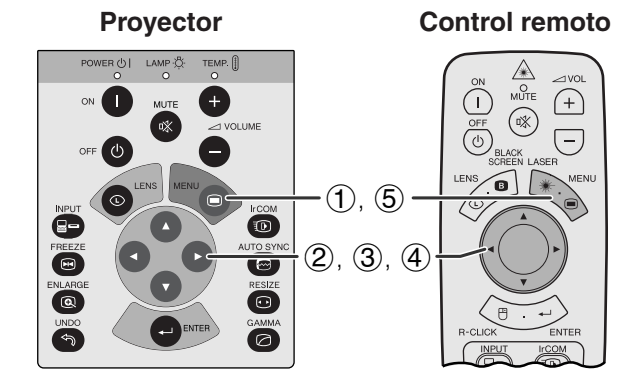

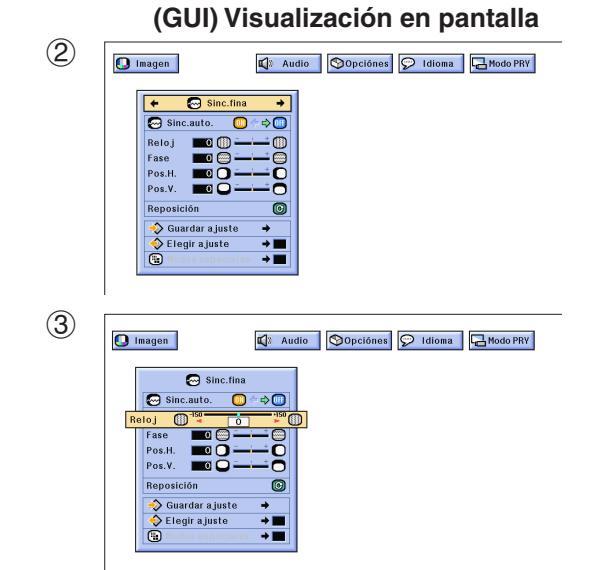

Cuando visualice patrones de ordenador que están detallados (efectos de baldosas, rayas verticales, etc.), pueden producirse interferencias entre los pixeles del LCD, causando parpadeos, franjas verticales, o irregularidades del contraste en partes de la pantalla. En este caso, ajuste ["Reloj](#page-63-0)", "[Fase"](#page-63-0), "Pos. H.", y "Pos. V." para lograr la imagen óptima del ordenador.

### **Descripción de los ítemes de ajuste**

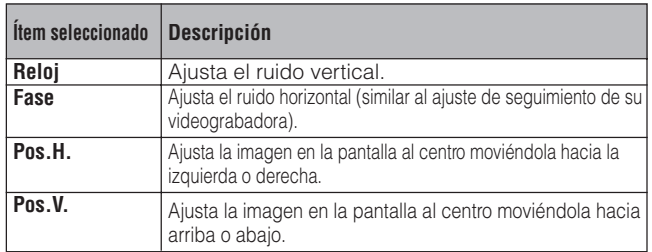

### $NOTA$

• El ajuste de imagen del ordenador se puede hacer fácilmente pulsando **AUTO SYNC** (.). Para más detalles vea la siguiente página.

(Selecciona el modo de entrada del ordenador con **INPUT**.)

(Deslice el interruptor **MOUSE/ADJ.** del control remoto a la posición ADJ.)

**MOUSE ADJ.**

- 1 Pulse **MENU**. Aparecen la barra de menú "Imagen". También se visualiza la guía de instrucciones GUI.
- $(2)$  Pulse  $\blacktriangleleft$  para seleccionar "Sinc.fina".
- 3 Pulse ∂/ƒ para seleccionar un ítem de ajuste específico.
- 4 Pulse  $\blacktriangleleft$  para mover la marca ( $\blacklozenge$ ) del ítem de ajuste seleccionado al ajuste deseado.
- 5 Para salir del GUI, pulse **MENU**.

### $\sqrt{\text{NOTA}}$

• Para reponer todos los ítemes de ajuste, seleccione "Reposición" en la pantalla del menú "Sinc.fina" y pulse **ENTER**.

 $0 -$ 

**ES-29**

<span id="page-30-0"></span>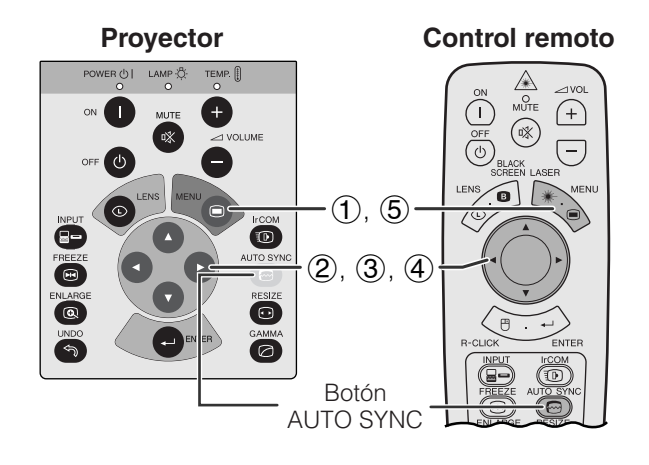

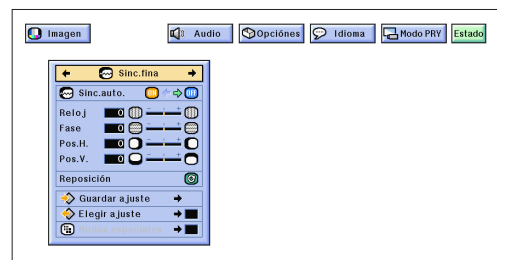

## **Visualización en pantalla** g Preparándose, espere. andose est **TANAH MANAH MANAH MANAH MANAH MANAH MANAH MANAH MANAH MANAH MANAH MANAH MANAH MANAH MANAH MANAH MAN**  $\overline{\phi}$ - 10  $\bullet$  $\blacklozenge$

A juste i

### **(GUI) Visualización en pantalla**

A juste imagen  $\overline{\phi}$ 

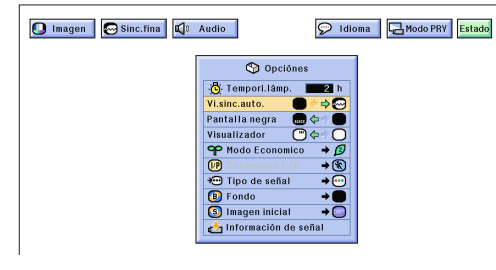

### **Ajuste de la [sincronización automática](#page-63-0)**

- Se utiliza para ajustar automáticamente una imagen de ordenador.
- El ajuste de sincronización automática se puede hacer manualmente pulsando **AUTO SYNC**, o automáticamente ajustando "Sinc.auto." a "ON" en el menú GUI del proyector.

### **Cuando "Sinc.auto." está en "ON":**

- Se hace automáticamente el ajuste de [sincronización](#page-63-0) cada vez que se conecta el proyector mientras está conectado a un ordenador o se cambia la selección de entrada.
- Se borra el ajuste de sincronización automática hecho previamente cuando se cambia el ajuste del proyector.

(Deslice el interruptor **MOUSE/ADJ.** del control remoto a la posición ADJ.)

- 1 Pulse **MENU**.
- $(2)$  Pulse  $\blacktriangleleft$  para seleccionar "Sinc.fina".
- 3 Pulse ∂/ƒ para seleccionar "Sinc.auto.".
- $\overline{4}$  Pulse  $\overline{4}$  para seleccionar "ON".
- 5 Para salir del GUI, pulse **MENU**.

### $NOTA$

- Se pueden hacer ajustes automáticos pulsando **AUTO SYNC**.
- Cuando no se puede obtener una imagen óptima con el ajuste de sincronización automática, utilice los ajustes manuales. (Vea la página anterior.)

Durante el ajuste de sincronización automática, la visualización en pantalla cambia como se muestra a la izquierda.

### $\sqrt{\text{NOTA}}$

• El ajuste de sincronización automática puede tardar un poco en completarse dependiendo de la imagen del ordenador conectado al proyector.

### **Función de visualización de sincronización automática**

Normalmente, durante el ajuste de sincronización automática no se superpone ninguna imagen. Sin embargo, usted podrá elegir que se superponga una imagen de fondo durante el ajuste de sincronización automática.

(Deslice el interruptor **MOUSE/ADJ.** del control remoto a la posición ADJ.) **MOUSE ADJ.**

- 1 Pulse **MENU**.
- $\oslash$  Pulse  $\blacktriangleleft$  / $\blacktriangleright$  para seleccionar "Opciónes".
- 3 Pulse ∂/ƒ para seleccionar "Vi.sinc.auto."
- 4) Pulse  $\blacktriangleleft$  / $\blacktriangleright$  para seleccionar " $\bigcirc$ " y superponer una imagen de fondo, o para seleccionar " $\Theta$ " y quitar la imagen de fondo durante el ajuste de sincronización automática.
- 5 Para salir del GUI, pulse **MENU**.

<span id="page-31-0"></span>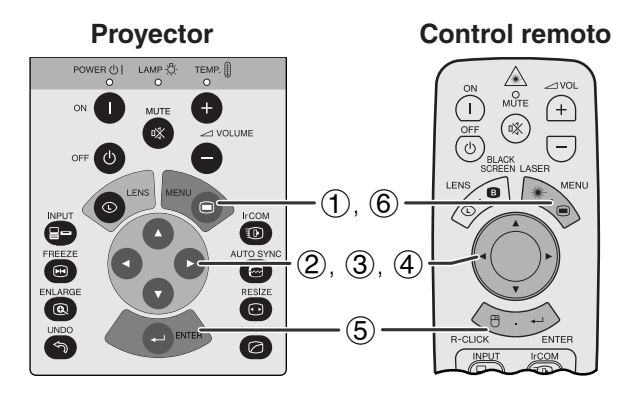

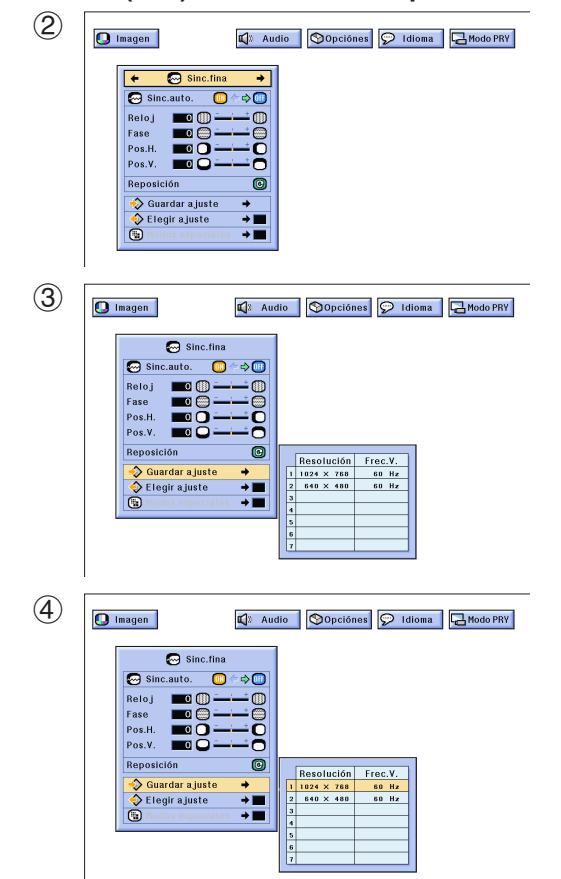

### **Memorización y selección de posiciones de ajuste**

Este proyector permite almacenar hasta siete ajustes de configuración para poder utilizar varios ordenadores. Una vez se han almacenado estos ajustes, pueden seleccionarse con facilidad cada vez que se conecta el ordenador al proyector.

### **Memorización de las posiciones de ajuste**

(Deslice el interruptor **MOUSE/ADJ.** del control remoto a la posición ADJ.) **MOUSE ADJ.**

- 1 Pulse **MENU**.
- $(2)$  Pulse  $\blacktriangleleft$   $\blacktriangleright$  para seleccionar "Sinc.fina".
- 3 Pulse ∂/ƒ para seleccionar "Guardar ajuste", y luego pulse  $\blacktriangleright$ .
- 4 Pulse ∂/ƒ para seleccionar la posición de memoria deseada del ajuste.
- 5 Pulse **ENTER** para memorizar el ajuste.
- 6 Para salir del GUI, pulse **MENU**.

### **Selección de un ajuste memorizado**

(Deslice el interruptor **MOUSE/ADJ.** del control remoto a la posición ADJ.)

- 1 Pulse **MENU**.
- $(2)$  Pulse  $\blacktriangleleft$  para seleccionar "Sinc.fina".
- 3 Pulse ∂/ƒ para seleccionar "Elegir ajuste", y luego pulse $\blacktriangleright$ .

**MOUSE ADJ.**

- 4 Pulse ∂/ƒ para seleccionar el ajuste de memoria deseado.
- 5 Pulse **ENTER** para memorizar el ajuste.
- 6 Para salir del GUI, pulse **MENU**.

### $NOTA$

- Si la posición de la memoria no se ha ajustado, la resolución y la frecuencia no se visualizarán.
- Cuando seleccione la posición de ajuste memorizado con "Elegir ajuste", el sistema de ordenador debe coincidir con la posición memorizada.

<span id="page-32-0"></span>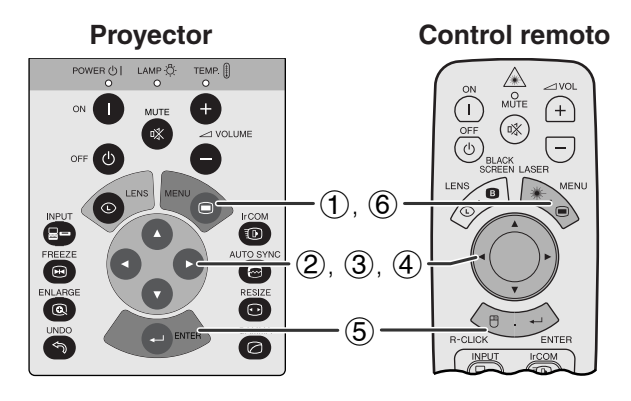

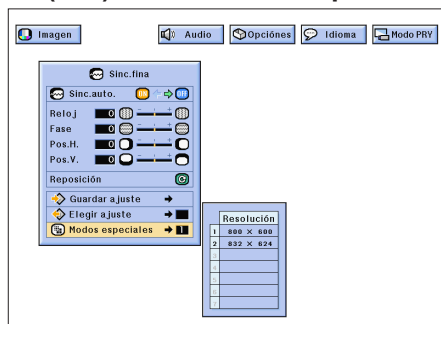

## **Ajuste de modo especial**

Normalmente, el tipo de la señal de entrada se detecta y se selecciona automáticamente el modo de resolución correcto. Sin embargo, para algunas señales, "Modos especiales" en la pantalla de menú "Sinc.fina" tal vez necesite cambiarse para que concuerde con el modo de pantalla del ordenador.

(Deslice el interruptor **MOUSE/ADJ.** del control remoto a la posición ADJ.)

- 1 Pulse **MENU**.
- $(2)$  Pulse  $\blacktriangleleft$  para seleccionar "Sinc.fina".
- 3 Pulse ∂/ƒ para seleccionar "Modos especiales".
- 4 Pulse ∂/ƒ para seleccionar el modo de resolución óptimo.
- 5 Pulse **ENTER** para memorizar el ajuste.
- 6 Para salir del GUI, pulse **MENU**.

### $\sqrt{\text{NOTA}}$

- No visualice patrones de ordenador que se repitan en una línea sí y en otra no (rayas horizontales). (Se producirían parpadeos, dificultando la visión de la imagen.)
- Cuando introduzca señales DTV 480P, seleccione "480P" en el paso 4 de arriba.

**H ADJ.**<br>  $\overline{\Theta}$  **AD** 

<span id="page-33-0"></span>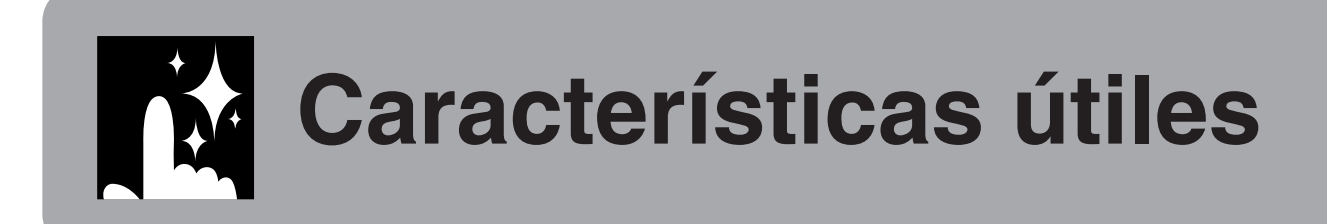

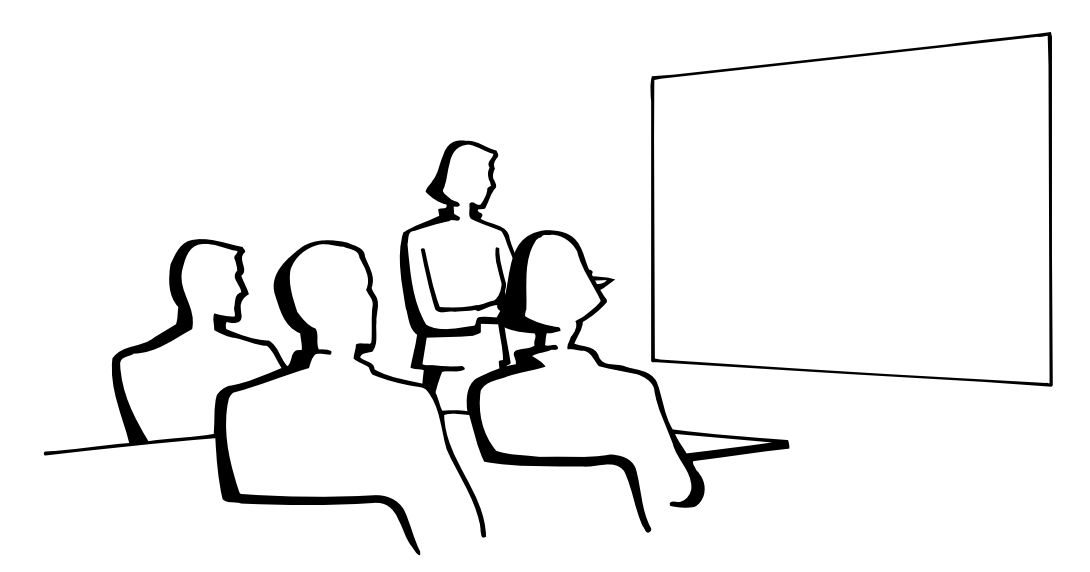

### **Función de [congelación](#page-63-0) 125**

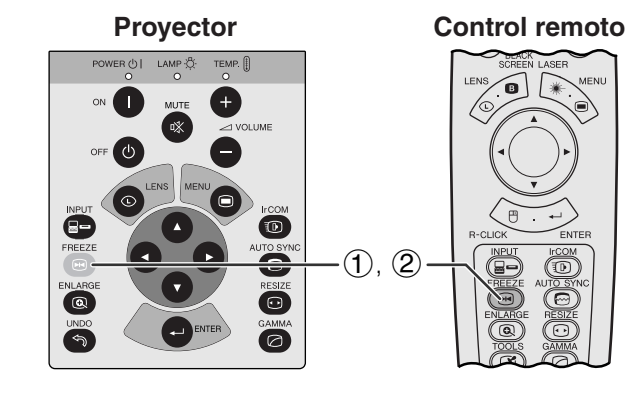

**Visualización en pantalla**

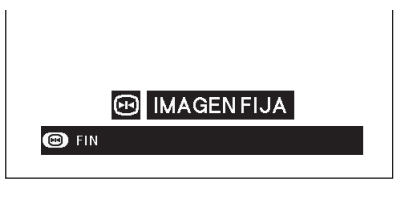

Esta función le permite congelar inmediatamente una imagen en movimiento. Esto resulta muy útil para cuando se desea visualizar una imagen fija de una computadora o vídeo, para tener más tiempo de explicar la imagen al público.

Usted también podrá utilizar esta función para visualizar una imagen fija procedente de una ordenador mientras prepara la presentación de las siguientes imágenes de ordenador.

- 1 Pulse **FREEZE** para congelar la imagen.
- 2 Pulse de nuevo **FREEZE** para volver a la imagen en movimiento.

## <span id="page-34-0"></span>**[Aumento](#page-63-0) de imagen digital**

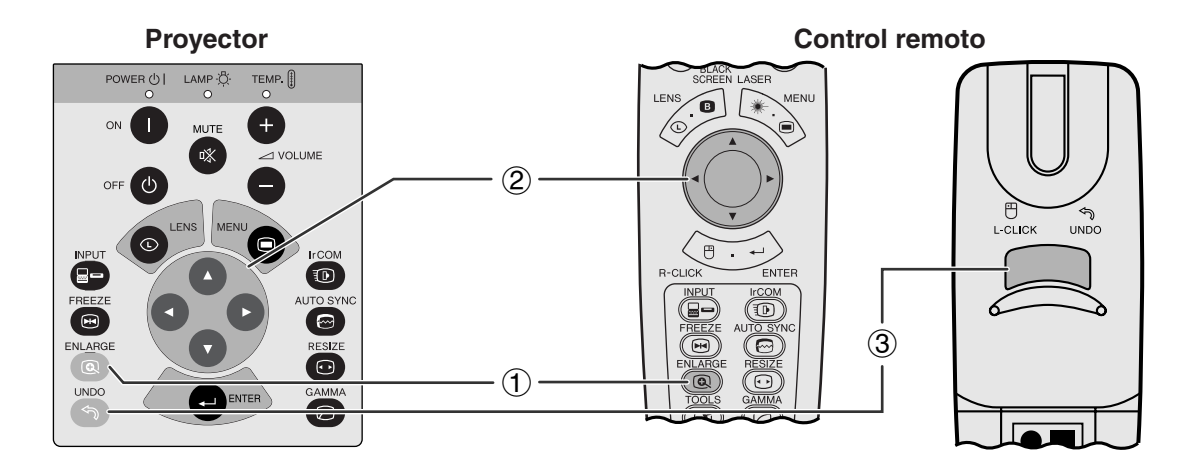

### **Visualización en pantalla**

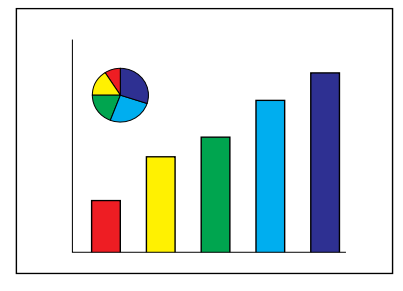

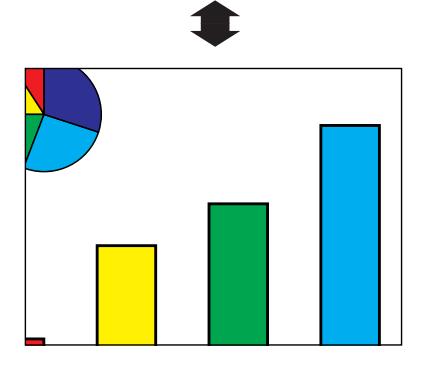

Esta función le permite aumentar una parte específica de una imagen. Es útil cuando desea visualizar una parte detallada de la imagen.

(Deslice el interruptor **MOUSE/ADJ.** del control remoto a la posición ADJ.)

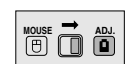

- 1 Pulse **ENLARGE**. La imagen aumentará cada vez que se pulse **ENLARGE**.
- 2 Cuando la imagen esté aumentada, usted podrá desplazarse por la imagen y explorarla utilizando ∂/ƒ/ß/©.

### $NOTA$

• Cada vez que se pulse **ENLARGE**, el aumento de la imagen cambiará como se muestra a continuación.

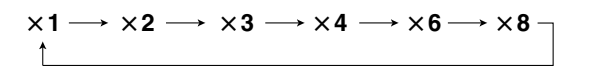

- Si la señal de entrada cambia durante el aumento de imagen digital, la imagen volverá a  $\times$  1. La señal de entrada cambia a
	- (a) cuando se pulsa **INPUT**,

(b) cuando se interrumpe la señal de entrada (c) cuando cambia la definición o el régimen de renovación.

- 
- $(3)$  Para volver a  $\times$  1, pulse **UNDO**.

## <span id="page-35-0"></span>**Corrección gamma**

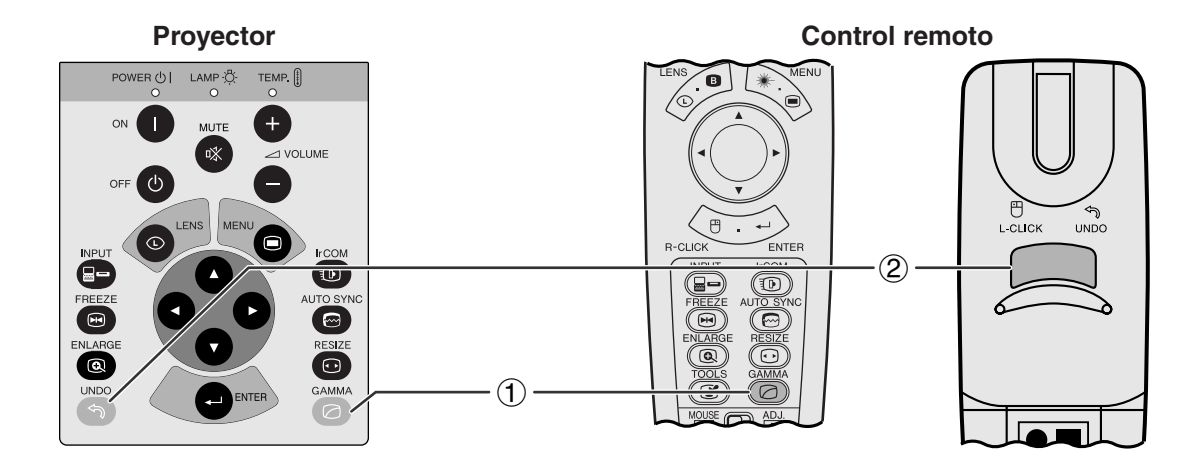

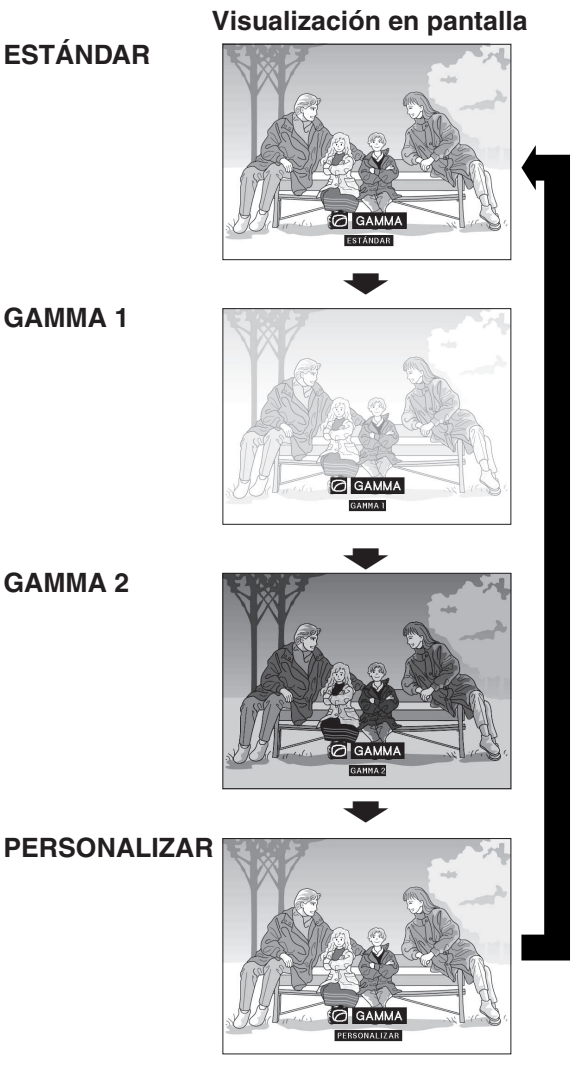

- Gamma es una función que mejora la calidad de la imagen. Ofrece una imagen más viva dando brillo a las partes más oscuras de la imagen sin alterar el brillo de las partes más brillantes.
- Se encuentran disponibles cuatro ajustes gamma para permitir las diferencias producidas en las imágenes reproducidas y en el brillo de la habitación.
- Cuando esté viendo imágenes en las que aparezcan frecuentemente escenas oscuras como, por ejemplo, una película o un concierto, o cuando esté viendo imágenes en una habitación brillante, esta función permitirá ver las escenas oscuras más claramente y dará la impresión de que la imagen tiene mayor profundidad.

### **Modos gamma**

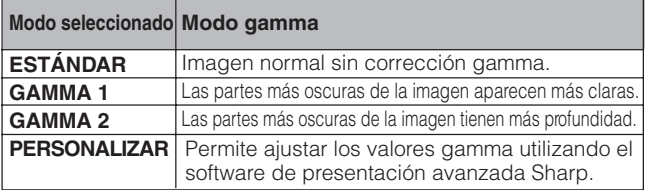

 $($ Deslice el interruptor **MOUSE/ADJ.** del  $\frac{1}{\sqrt{2}}$   $\frac{1}{\sqrt{2}}$   $\frac{1}{\sqrt{2}}$ control remoto a la positión ADJ.)

- 
- 1 Pulse **GAMMA**. Cada vez que pulse **GAMMA**, el nivel de gamma cambiará como se muestra a la izquierda.
- 2 Pulse **UNDO** para volver a la imagen normal mientras se visualiza "GAMMA" en la pantalla.

## <span id="page-36-0"></span>**Selección del modo de visualización de imagen**

Esta función le permite modificar o personalizar el modo de visualización de la imagen para realzar la imagen de entrada. Dependiendo de la señal de entrada, usted puede elegir la imagen NORMAL, ANCHA, PUNTO POR PUNTO, PUNTO POR PUNTO (ANCHA) o AJUSTAR A PANTALLA.

### $NOTA$

• Cada vez que se pulsa **RESIZE**, el modo de la imagen cambia como se muestra abajo.

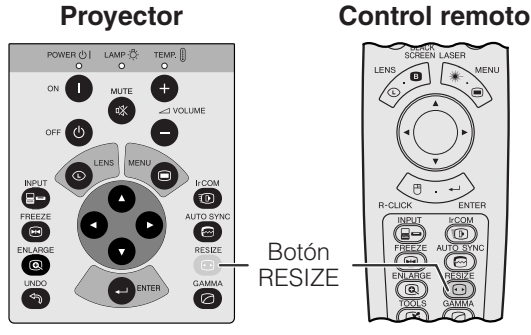

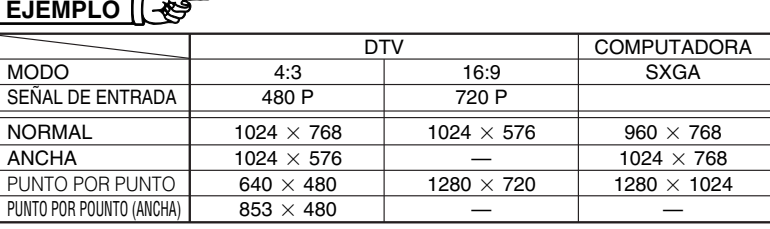

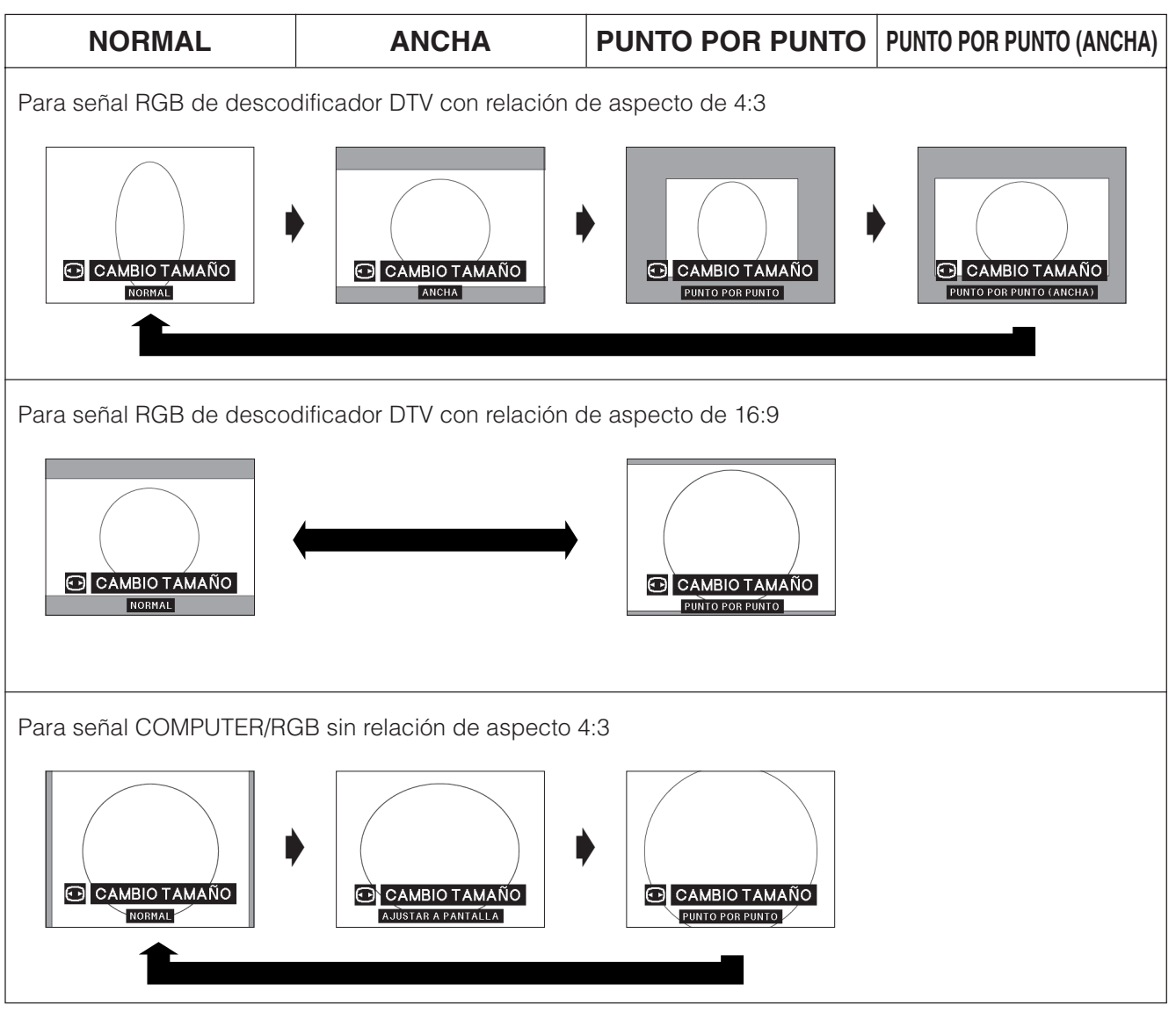

### $NOTA$

- "[AJUSTAR A PANTALLA"](#page-63-0) sólo se visualiza cuando se introducen señales SXGA cuya [relación de aspecto](#page-63-0) no es 4:3.
- El modo [PUNTO POR PUNTO](#page-63-0) visualiza imágenes con su resolución original y no ampliadas para ajustarse a la resolución LCD.
- Pulse **UNDO** para volver al modo NORMAL mientras se visualiza "CAMBIO TAMAÑO" en la pantalla.

## **Función de pantalla negra**

<span id="page-37-0"></span>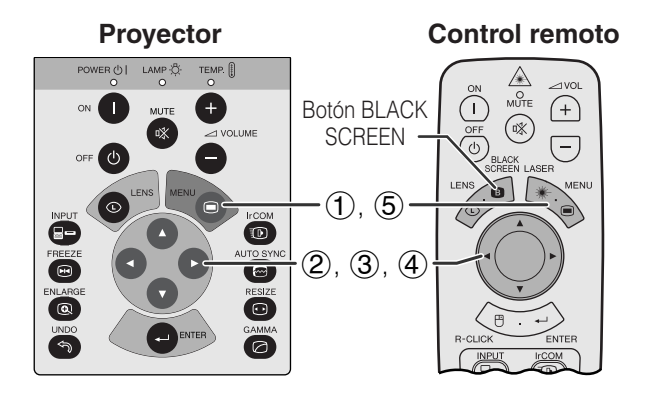

### **Imagen proyectada**

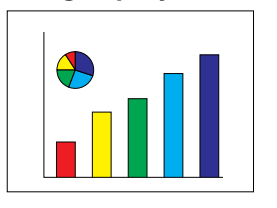

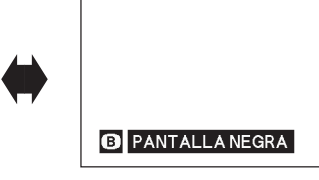

### **(GUI) Visualización en pantalla**

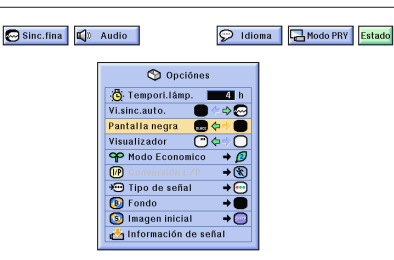

Esta función puede utilizarse para superponer una pantalla negra encima de la imagen proyectada.

### **Para poner negra la imagen projectada**

Pulse **BLACK SCREEN**. Aparecerá "PANTALLA NEGRA" en la pantalla. Para volver a la imagen proyectada original, pulse de nuevo **BLACK SCREEN**.

 $\overline{\text{NOTA}}$ 

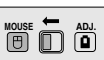

• Para utilizar con el control remoto para operar esta función, deslice el interruptor **MOUSE/ADJ.** a la posición MOUSE antes de pulsar **BLACK SCREEN**.

### **Para desactivar la visualización en pantalla**

La visualización en pantalla ("PANTALLA NEGRA") que aparece durante la pantalla negra puede desactivarse. Cuando "Pantalla negra" se ponga en " $\bullet$ " en el menú GUI, no aparecerá "PANTALLA NEGRA" durante la función.

(Deslice el interruptor **MOUSE/ADJ.** del control remoto a la posición ADJ.)

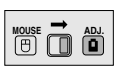

- 1 Pulse **MENU**.
- (2) Pulse  $\blacktriangleleft$  / $\blacktriangleright$  para seleccionar "Opciónes".
- 3 Pulse ∂/ƒ para seleccionar "Pantalla negra".
- 4) Pulse  $\blacktriangleleft$  para seleccionar " $\blacktriangleright$  para activar o " $\bullet$ " para desactivar la función.
- 5 Para salir del GUI, pulse **MENU**.

Características útiles **Características útiles** 迢

## **Función de cancelación en la visualización en pantalla**

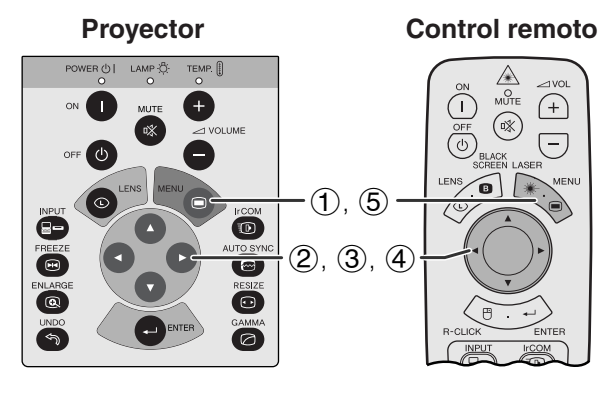

**(GUI) Visualización en pantalla**

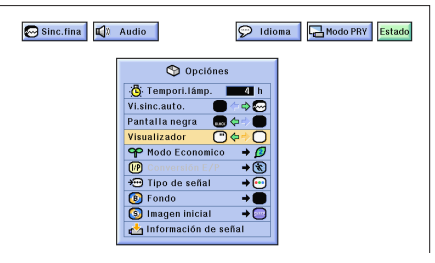

Esta función permite desactivar los mensajes en la pantalla visualizados durante la "selección de entrada" y "IrCOM". Cuando se ajusta "Visualizador" a "O" en el menú GUI, los mensajes en la pantalla dejan de visualizarse cuando se pulsa **INPUT** y **IrCOM**.

(Deslice el interruptor **MOUSE/ADJ.** del control remoto a la posición ADJ.)

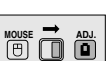

- 1 Pulse **MENU**.
- (2) Pulse  $\blacktriangleleft/\blacktriangleright$  para seleccionar "Opciónes".
- 3 Pulse ∂/ƒ para seleccionar "Visualizador".
- (4) Pulse  $\blacktriangleleft$  para seleccionar " $\Box$ " y encender la visualización en pantalla o " $\bigcirc$ " para apagarla.
- 5 Para salir del GUI, pulse **MENU**.

## <span id="page-38-0"></span>**Selección del modo económico**

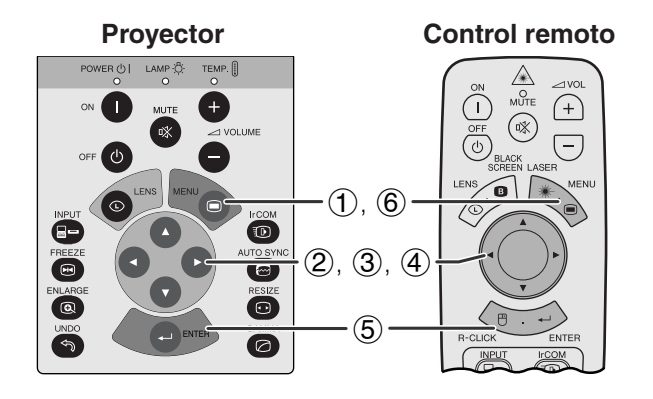

### **(GUI) Visualización en pantalla**

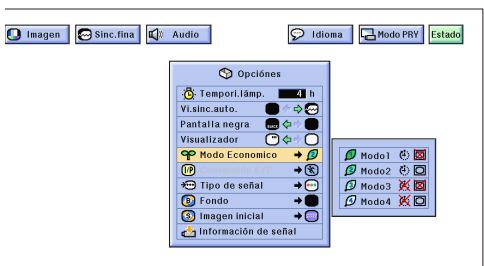

### **Visualización en pantalla**

### Apagado en 5 minutos.

 $\overline{\overline{G}}$ 

Esta función le permite reducir el consumo de corriente cuando el proyector está apagado.

### **Modos económicos**

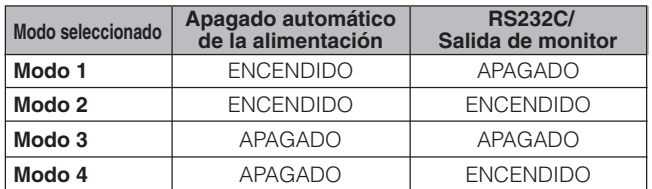

### $\sqrt{\text{NOTA}}$

• El proyector ha sido ajustado en fábrica al Modo 2.

(Deslice el interruptor **MOUSE/ADJ.** del control remoto a la posición ADJ.)

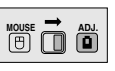

- 1 Pulse **MENU**.
- $(2)$  Pulse  $\blacktriangleleft$  para seleccionar "Opciónes".
- 3 Pulse ∂/ƒ para seleccionar "Modo Economico" y luego pulse  $\blacktriangleright$ .
- 4 Pulse ∂/ƒ para seleccionar el modo deseado.
- 5 Pulse **ENTER** para memorizar el ajuste.
- 6 Para salir del GUI, pulse **MENU**.

### **Función de desconexión automática de la alimentación**

Cuando no se detecta una señal de entrada durante más de 15 minutos, el proyector se apaga automáticamente. Se visualizará el mensaje en la pantalla de la izquierda cinco minutos antes de desconectarse automáticamente la alimentación.

### **A** PRECAUCION

• Seleccione Modo 2 o Modo 4 cuando utilice el software de presentación avanzada Sharp (suministrado).

<span id="page-39-0"></span>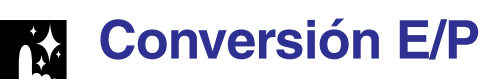

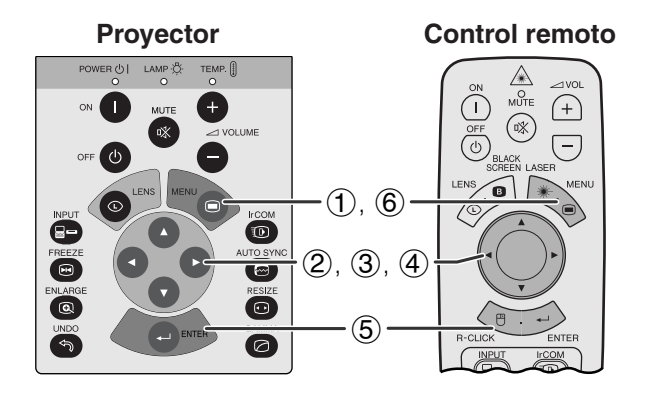

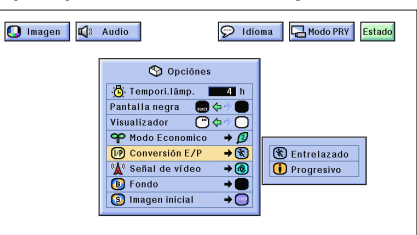

Esta función permite seleccionar una visualización interlazada o una visualización progresiva de una señal de vídeo. La visualización progresiva proyecta una imagen suave de vídeo.

(Deslice el interruptor **MOUSE/ADJ.** del control remoto a la posición ADJ.)

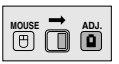

- 1 Pulse **MENU**.
- $(2)$  Pulse  $\blacktriangleleft$  para seleccionar "Opciónes".
- 3 Pulse ∂/ƒ para seleccionar "Conversión E/P", y luego pulse  $\blacktriangleright$ .
- 4 Pulse ∂/ƒ para seleccionar "Entrelazado" o "Progresivo".
- 5 Pulse **ENTER** para memorizar el ajuste.
- 6 Para salir del GUI, pulse **MENU**.

## **Verificación el tiempo de uso de la lámpara**

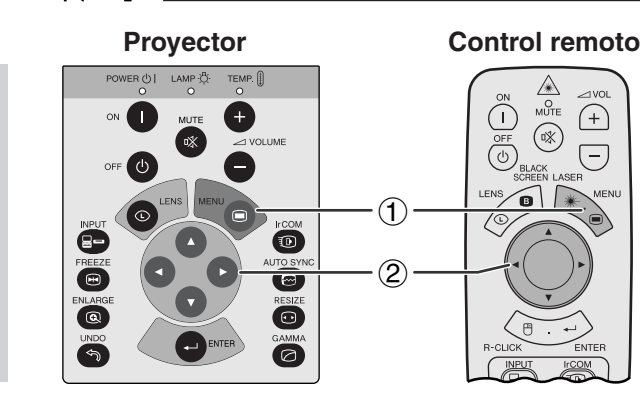

### **(GUI) Visualización en pantalla**

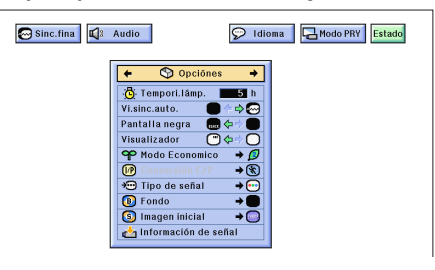

Esta función permite comprobar el tiempo de uso acumulado de la lámpara.

(Deslice el interruptor **MOUSE/ADJ.** del control remoto a la posición ADJ.)

**MOUSE ADJ.**

- 1 Pulse **MENU**.
- $(2)$  Pulse  $\blacktriangleleft$  para seleccionar "Opciónes". Se visualiza el tiempo de utilización de la lámpara.

### $NOTA$

• Se recomienda cambiar la lámpara después de haberla utilizado durante unas 2.000 horas aproximadamente. Vea las páginas 48 y 49 para el cambio de la lámpara.

## **Selección del tipo de señal**

<span id="page-40-0"></span>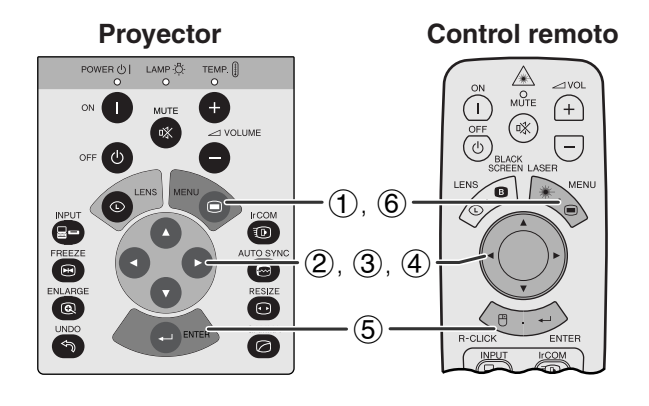

### **(GUI) Visualización en pantalla**

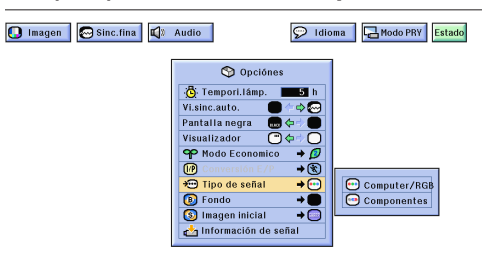

Esta función le permite seleccionar el tipo de señal de entrada.

(Deslice el interruptor **MOUSE/ADJ.** del control remoto a la posición ADJ.)

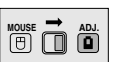

- 1 Pulse **MENU**.
- $(2)$  Pulse  $\blacktriangleleft$  para seleccionar "Opciónes".
- 3 Pulse ∂/ƒ para seleccionar "Tipo de señal" y luego pulse  $\blacktriangleright$ .
- 4 Pulse ∂/ƒ para seleccionar "Computer/RGB" o "Componentes".
- 5 Pulse **ENTER** para memorizar el ajuste.
- 6 Para salir del GUI, pulse **MENU**.

## **Verificación de la señal de entrada**

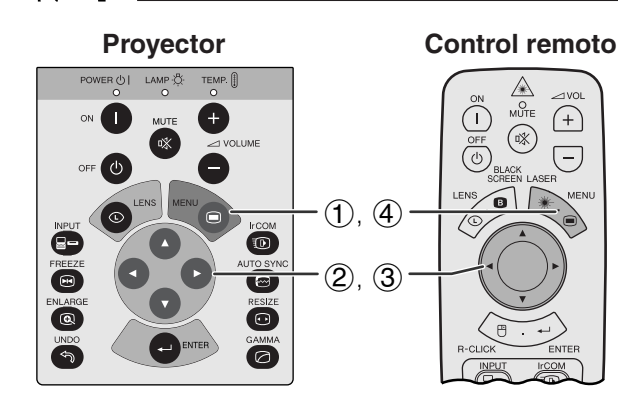

### **(GUI) Visualización en pantalla**

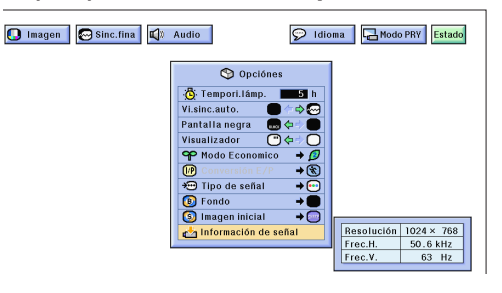

Esta función permite comprobar la información de señal de entrada vigente.

(Deslice el interruptor **MOUSE/ADJ.** del control remoto a la posición ADJ.) **MOUSE ADJ.**

- 1 Pulse **MENU**.
- 2 Pulse ß/© para seleccionar "Opciónes".
- 3 Pulse ∂/ƒ para seleccionar "Información de señal" para visualizar la señal actuel de entrada.
- 4 Para salir del GUI, pulse **MENU**.

### $\sqrt{NOTA}$

• En el modo VÍDEO, los ajuste de resolución y frecuencia no se visualizarán.

## <span id="page-41-0"></span>**Ajuste de la imagen del [fondo](#page-63-0)**

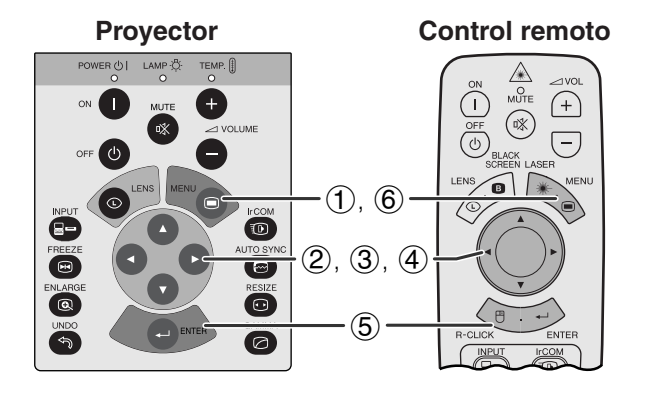

### **(GUI) Visualización en pantalla**

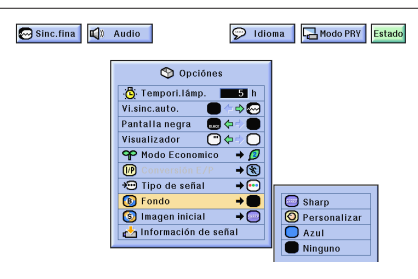

Esta función permite seleccionar la imagen visualizada cuando no se envía ninguna señal al proyector.

### **Descripción de las imágenes del fondo**

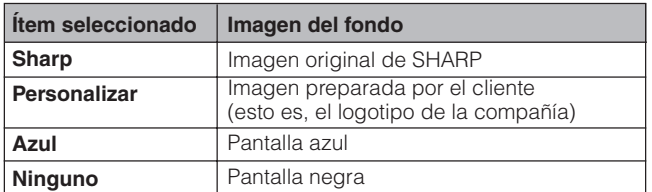

(Deslice el interruptor **MOUSE/ADJ.** del control remoto a la posición ADJ.)

- (1) Pulse **MENU**.<br>(2) Pulse **(1)** p
	-
- 2 Pulse ◀/▶ para seleccionar "Opciónes".<br>3 Pulse ▲/▼ para seleccionar "Fondo", y Pulse ∧/▼ para seleccionar "Fondo", y luego pulse ©.

**MOUSE ADJ.**

**MOUSE ADJ.**

- 4 Pulse ∂/ƒ para seleccionar la imagen del fondo que desea visualizar en la pantalla.
- 5 Pulse **ENTER** para memorizar el ajuste.
- 6 Para salir del GUI, pulse **MENU**.

### $NOTA$

• Seleccione "Personalizar" para que el proyector visualice una imagen personalizada (esto es, el logotipo de la compañía) como imagen de fondo. La imagen personalizada debe ser BMP de 256 colores con un tamaño de imagen de 1.024  $\times$  768 o menos. Lea el manual de operación del software de demostraciones avanzadas de Sharp para la memorización (o cambio) de una imagen personalizada.

## **Selección de la [imagen inicial](#page-63-0)**

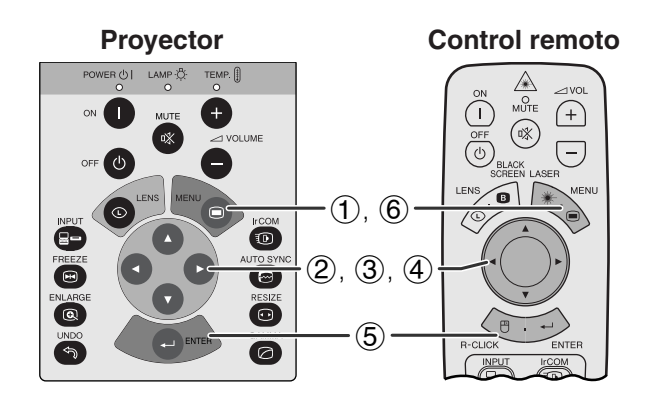

### **(GUI) Visualización en pantalla**

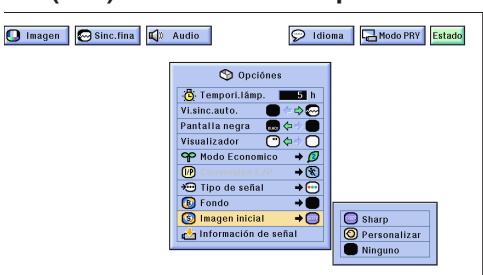

- Esta función permite especificar la imagen que desea visualizar al poner en funcionamiento el proyector.
- Puede cargar su propia imagen (esto es, el logotipo de la compañía) en el proyector con el IrCOM o un cable RS-232C. Vea las páginas 14 y 25 de este manual de operación y el manual de operación del software de demostraciones avanzadas de Sharp suministrado para instrucciones detalladas.

### **Descripción de las imágenes iniciales**

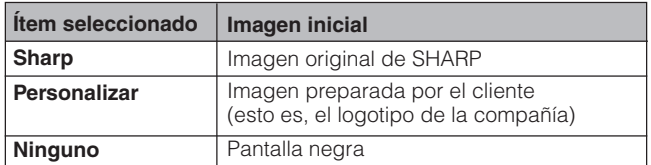

(Deslice el interruptor **MOUSE/ADJ.** del control remoto a la posición ADJ.)

- 1 Pulse **MENU**.
- 2 Pulse  $\blacktriangleleft\blacktriangleright$  para seleccionar "Opciónes".<br>3 Pulse  $\blacktriangleleft\blacktriangleright$  para seleccionar "Imagen init
- Pulse ∧/▼ para seleccionar "Imagen inicial", y luego pulse ©.
- 4 Pulse ∂/ƒ para seleccionar la imagen inicial que desea visualizar en la pantalla.
- 5 Pulse **ENTER** para memorizar el ajuste.
- 6 Para salir del GUI, pulse **MENU**.

### $NOTA$

• Seleccione "Personalizar" para que el proyector visualice una imagen personalizada (esto es, el logotipo de la compañía) como imagen inicial. La imagen personalizada debe ser BMP de 256 colores con un tamaño de imagen de 1.024  $\times$  768 o menos. Lea el manual de operación del software de demostraciones avanzadas de Sharp para la memorización (o cambio) de una imagen personalizada.

## **Función de espejo/inversión de imagen**

<span id="page-42-0"></span>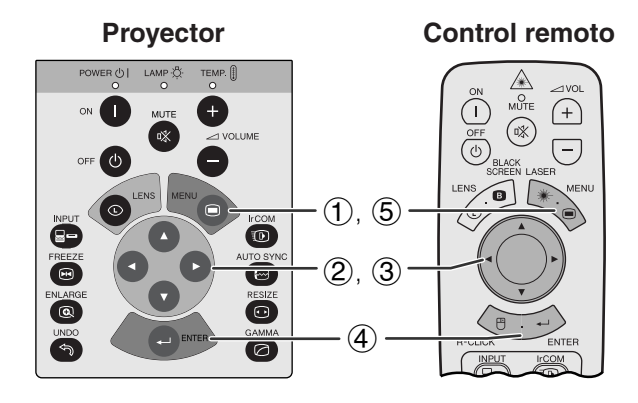

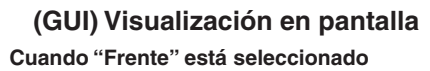

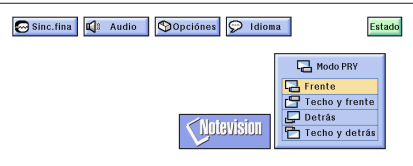

**Cuando "Techo y frente" está seleccionado**

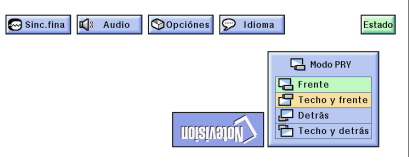

#### **Cuando "Detrás" está seleccionado**

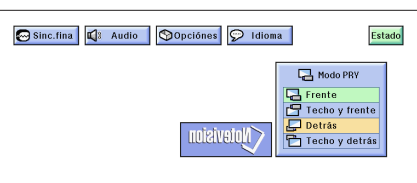

**Cuando "Techo y detrás" está seleccionado**

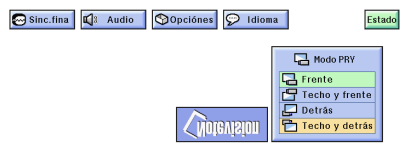

Este proyector tiene una función de espejo/inversión de imagen que permite hacer una reversión de la imagen o invertir la imagen proyectada para distintas aplicaciones.

### **Descripción de las imágenes proyectadas**

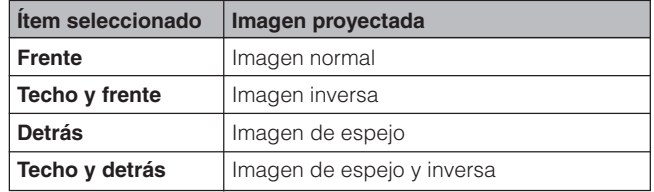

**(GUI) Visualización en pantalla** (Deslice el interruptor **MOUSE/ADJ.** del control remoto a la posición ADJ.)

**WOUSE & & &** 

- 1 Pulse **MENU**.
- $(2)$  Pulse  $\blacktriangleleft$  para seleccionar "Modo PRY".
- 3 Pulse ∂/ƒ para seleccionar el modo de proyección deseado.
- 4 Pulse **ENTER** para memorizar el ajuste.
- 5 Para salir del GUI, pulse **MENU**.

### $NOTA$

• Esta función se utiliza para las instalaciones de imagen de espejo y con montaje en el techo. Vea la página 20 para encontrar más detalles sobre estas instalaciones.

## <span id="page-43-0"></span>**Utilización de las [herramientas para demostraciones](#page-63-0)**

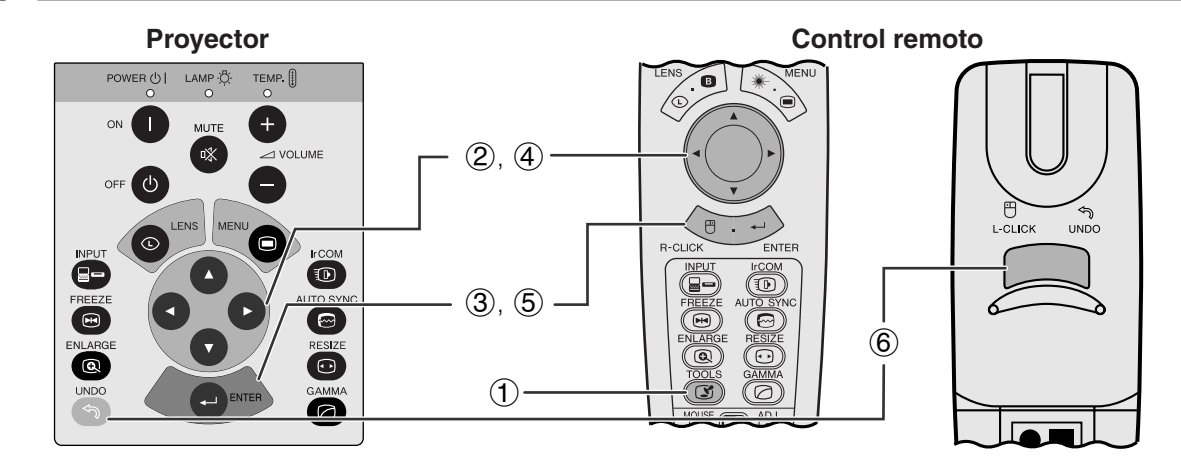

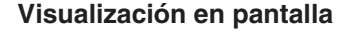

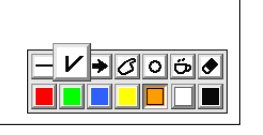

**Ventana del menú**

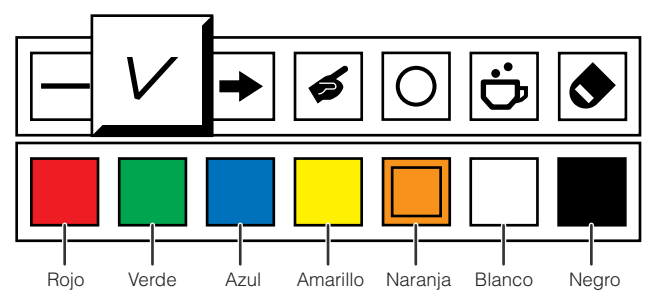

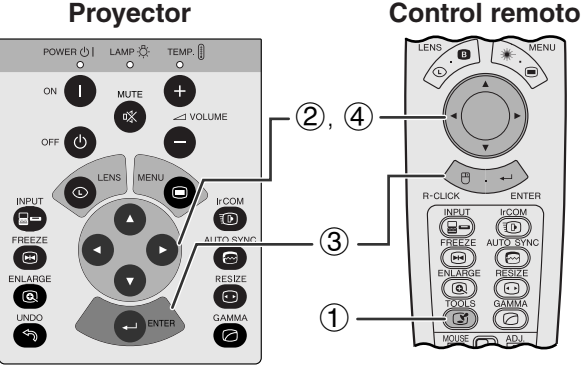

**Cuando la imagen original de Sharp está seleccionado**

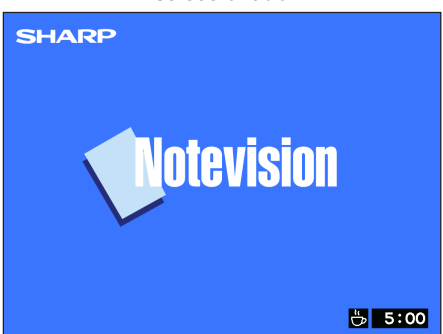

Este proyector viene equipado con herramientas de demostración. Ayudarán a dar énfasis a los puntos básicos de su demostración.

(Deslice el interruptor **MOUSE/ADJ.** del control remoto a la posición ADJ.)

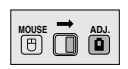

- 1 Pulse **TOOLS** para visualizar la ventana del menú de herramientas de demostración en la pantalla.
- 2 Pulse ∂/ƒ/ß/© para seleccionar la herramienta y color que desea utilizar.
- 3 Pulse **ENTER** para seleccionar.
- 4 Cuando se visualiza la herramienta en la pantalla, pulse ∧/▼/◀/► para moverla por la pantalla.
- 5 Pulse **ENTER** para estampar la herramienta en la pantalla.
- 6 Utilice **UNDO** para borrar individualmente las herramientas estampadas en la pantalla.

### $NOTA$

- Se puede estampar cada herramienta todas las veces que desea en la pantalla.
- Para borrar todas las herramientas de demostración en la pantalla, pulse △/▼/◀/▶ para seleccionar "<sup>•</sup> y **ENTER**.

## **Visualizacion del tiempo de reposo**

(Deslice el interruptor **MOUSE/ADJ.** del control remoto a la posición ADJ.)

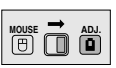

- 1 Pulse **TOOLS** para visulaizar la ventana del menú de herramientas de demostración en la pantalla.
- (2) Pulse ∧/▼/◀/► para seleccionar "■" en la ventana del menú.
- 3 Pulse **ENTER** para empezar la cuenta regresiva del tiempo de reposo.
- 4 Pulse ∂ para aumentar o ƒ para disminuir el tiempo de reposo.

### $NOTA$

• El tiempo de reposo se visualiza contra la imagen de fondo seleccionada en el "Selección de la imagen inicial". (Vea la página 41.)

### <span id="page-44-0"></span>**[Función de estado](#page-63-0) N**

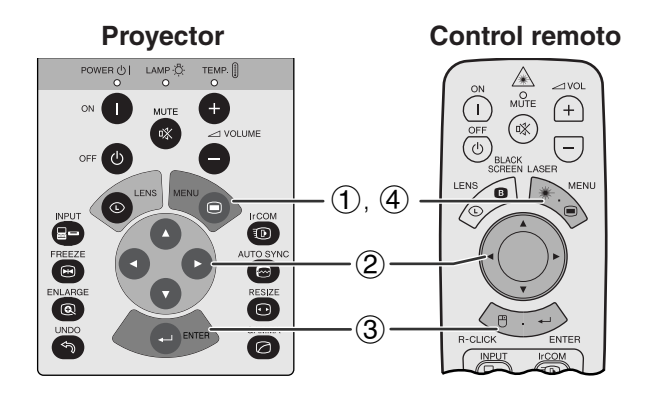

### **(GUI) Visualización en pantalla**

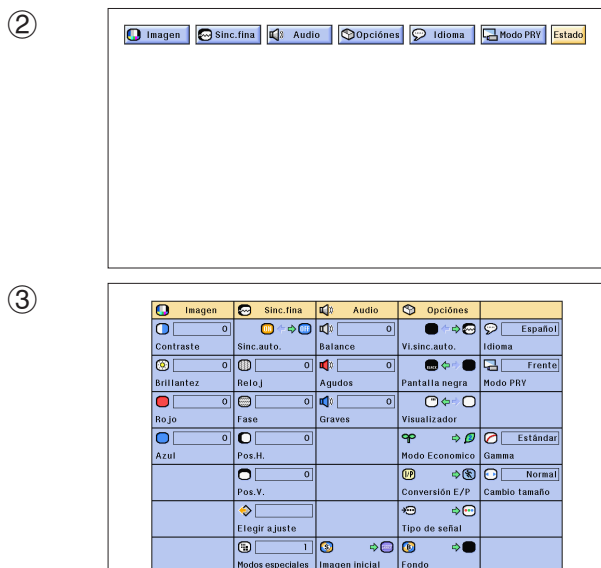

Esta función puede utilizarse para visualizar simultáneamente todos los ajustes realizados.

(Deslice el interruptor **MOUSE/ADJ.** del control remoto a la posición ADJ.)

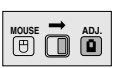

- 1 Pulse **MENU**.
- **2** Pulse ◀/▶ para seleccionar "Estado".
- 3 Pulse **ENTER** para visualizar todos los ajustes.
- 4 Para salir del GUI, pulse **MENU**.

<span id="page-45-0"></span>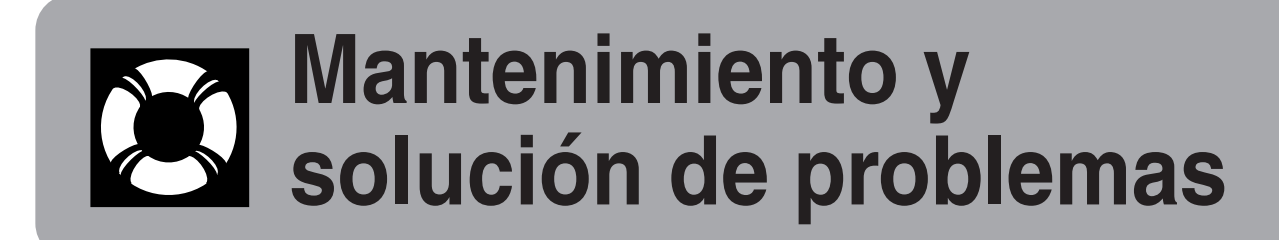

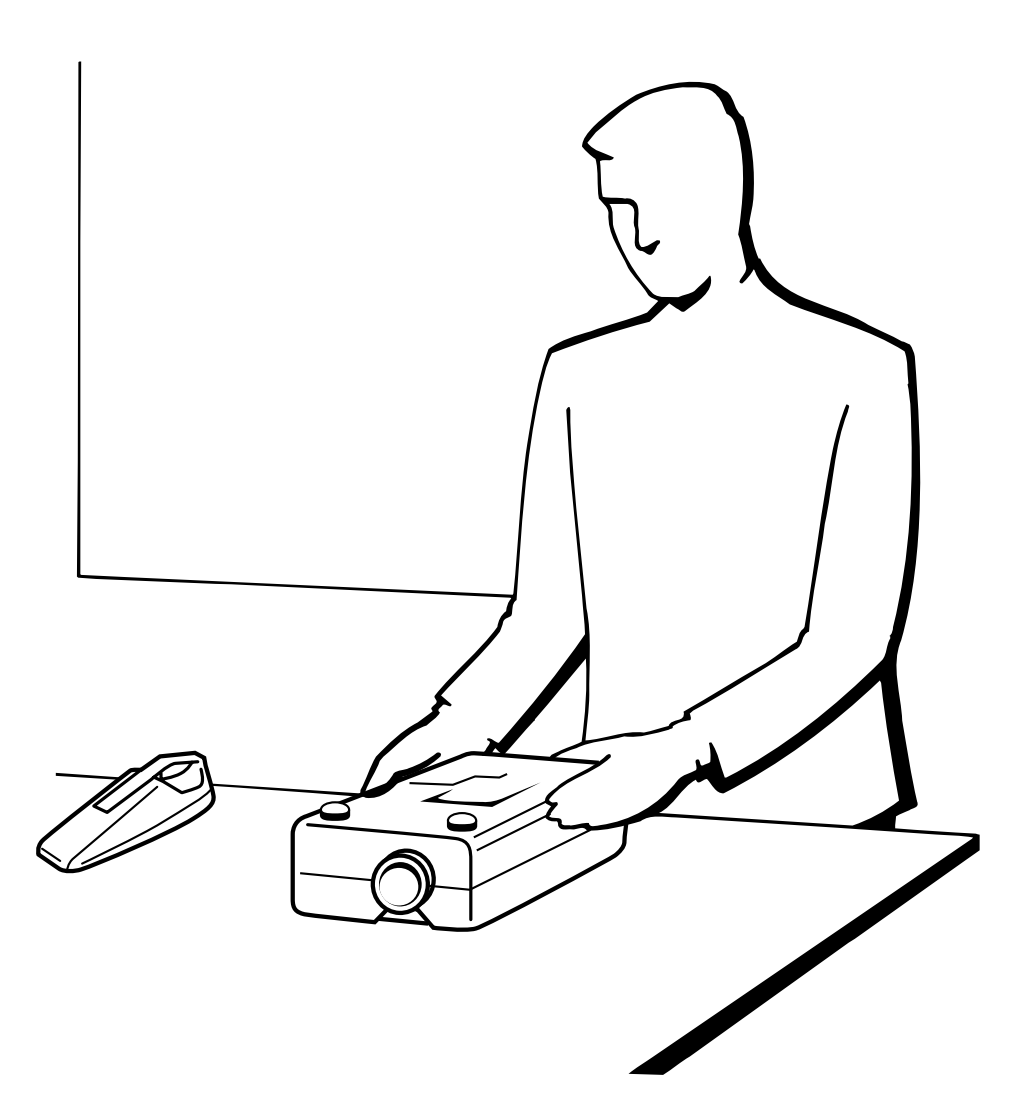

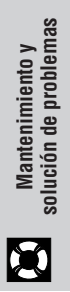

**Mantenimiento del filtro de aire**

- <span id="page-46-0"></span>• Este proyector está provisto de dos filtros de aire para asegurar la óptima condición de funcionamiento del proyector.
- Los filtros de aire deben limpiarse cada 100 horas de utilización. Limpie los filtros con más frecuencia cuando se emplee el proyector en lugares polvorientos o con humo.
- Solicite a su concesionario de proyectores LCD industriales Sharp autorizado o centro de servicio que le quede mas cercano que le cambie el filtro (PFILD0080CEZZ) cuando ya no sea posible limpiarlo.

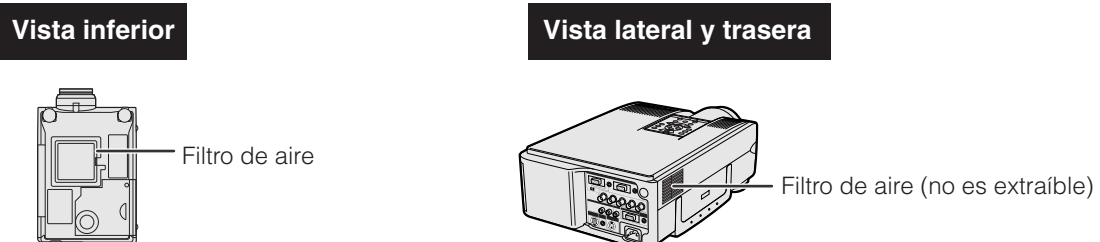

### **Limpieza y cambio del filtro de aire inferior**

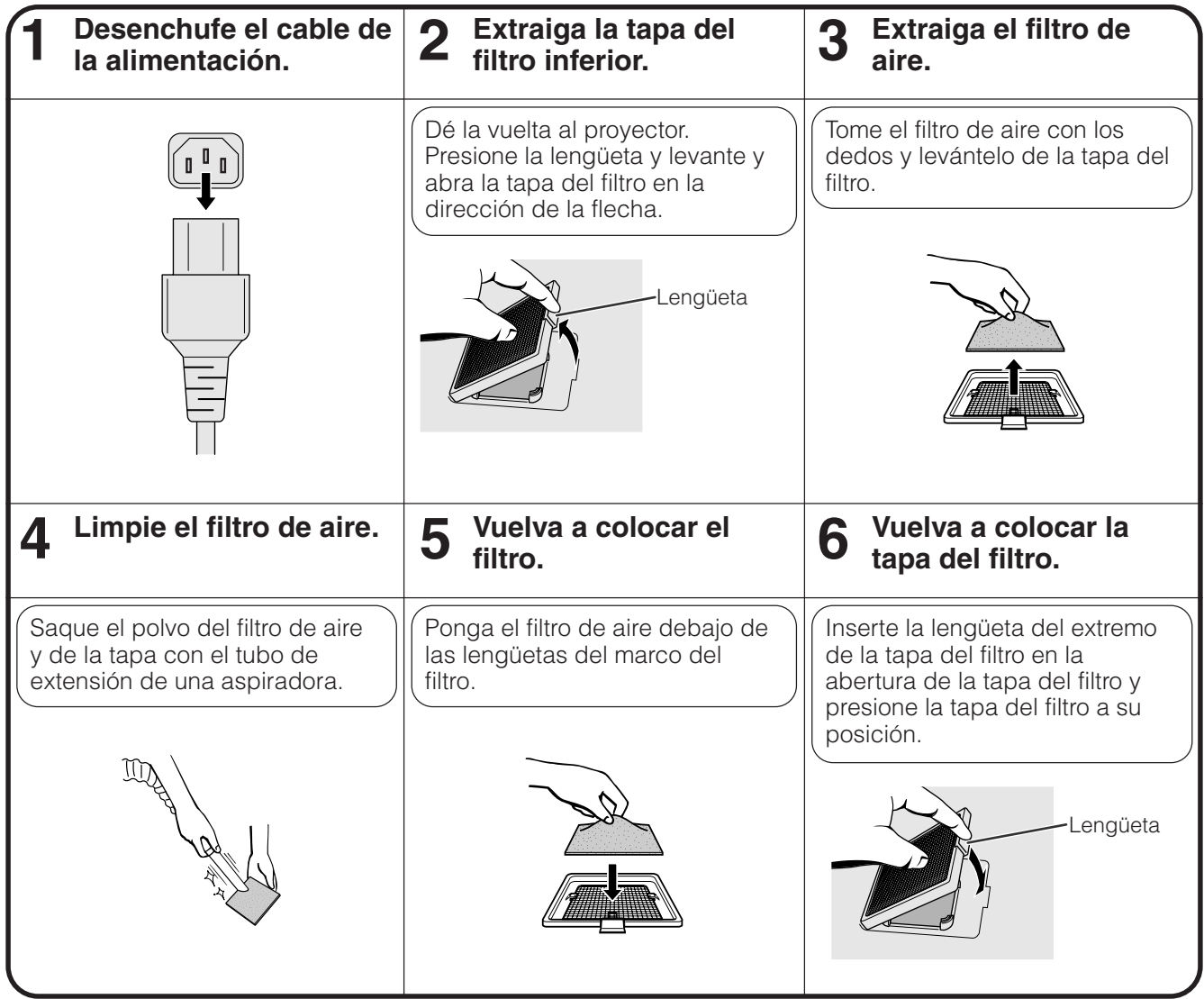

### $NOTA$

• Asegúrese de que la tapa del filtro está instalada con seguridad. La alimentación no se conectará a menos que esté correctamente instalada.

### **Limpieza del filtro de aire (no es extraíble)**

Si se ha acumulado polvo o suciedad dentro de los filtros de aire, limpie el filtro con la manguera de extensión de una aspiradora.

### $\sqrt{NOTA}$

• El filtro de aire lateral no puede quitarse.

**Mantenimiento y solución de problemas**

 $\boldsymbol{\mathcal{B}}$ 

Mantenimiento y<br>solución de problemas

<span id="page-47-0"></span>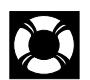

### **Indicadores de mantenimiento**

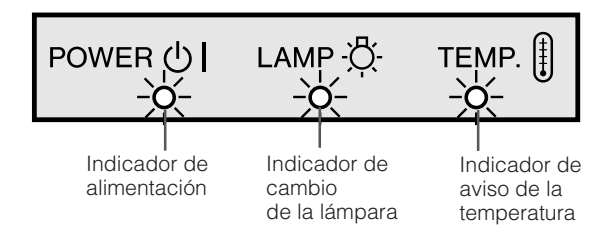

- La luz de aviso del proyector indica los problemas del interior del proyector.
- Hay dos luces de aviso: Un indicador de aviso de la temperatura que avisa que el proyector está demasiado caliente, y de un indicador de cambio de la lámpara que le indica el momento en que debe reemplazarse la lámpara.
- Si ocurre algún problema, se enciende en rojo el indicador de aviso de la temparatura o el indicador de cambio de la lámpara. Después de desconectarse la alimentación siga los procedimientos se dan a continuación.

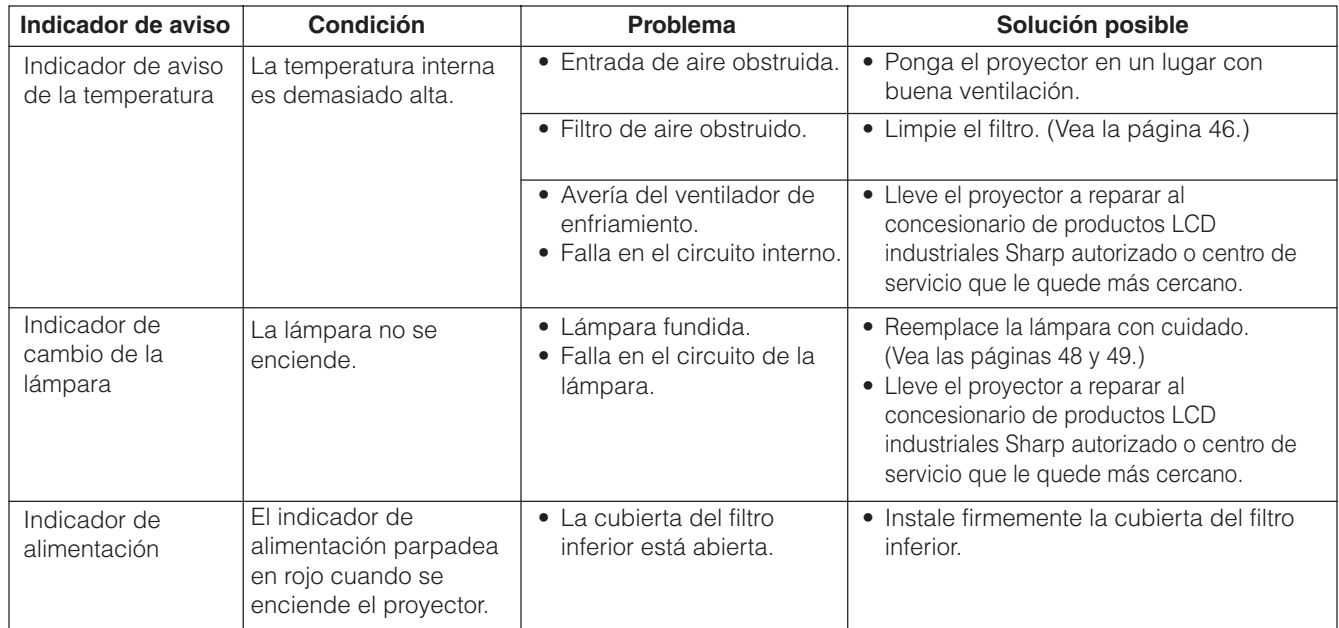

### $NOTA$

- Si se enciende el indicador de temperatura, siga las soluciones posibles de arriba y espere a que se enfríe el proyector por completo antes de volver a conectar la alimentación. (Por lo menos 5 minutos.)
- Si se desconecta la alimentación y luego se vuelve a conectar, como en el caso de un breve descanso, es posible que se active el indicador de cambio de la lampara, evitando que se conecte la alimentación. En ese caso, desenchufe el cable de alimentación de la toma de la pared y vuélvalo a enchufar.

### **Lámpara**

La lámpara de este proyector funcionará durante unas 2.000 horas acumuladas, dependiendo de las condiciones de utilización. Se recomienda reemplazar la lámpara después de 1.900 horas acumuladas o cuando note un deterioro significativo en la calidad de la imagen y los colores. El tiempo de utilización de la lámpara puede comprobarse con la visualización en pantalla (consulte la página 39).

### **A** PRECAUCION

• Peligro de luz intensa. No intente mirar por la abertura y el objetivo mientras el proyector esté funcionando.

### $NOTA$

• Como las condiciones de utilización pueden variar de forma significativa, es posible que la lámpara del proyector no dure 2.000 horas.

2

## <span id="page-48-0"></span>**Reemplazo de la lámpara del proyector**

Se recomienda reemplazar la lámpara después de que ésta haya acumulado aproximadamente unas 2.000 horas de utilización o cuando note un deterioro significativo en la calidad de la imagen y los colores. Cambie la lámpara con mucho cuidado siguiendo las indicaciones siguientes.

Si la lámpara nueva no se enciende después del reemplazo, lleve el proyector a reparar al concesionario de productos LCD industriales Sharp autorizado o centro de servicio que le quede más cercano. Adquiera una unidad de lámpara de recambio (módulo de lámpara/jaula) del tipo BQC-XGNV6XU/1 en el centro de servicio o en el establecimiento del concesionario de productos LCD industriales Sharp autorizado más cercano. Luego tenga cuidado de cambiar la lámpara siguiendo las instrucciones de abajo. Si lo desea podrá sustituir la lámpara en nuestro centro de servicio o en el establecimiento del concesionario de productos LCD industriales Sharp autorizado más cercano.

### **AVISO IMPORTANTE PARA LOS CLIENTES DE LOS EE.UU.:**

La lámpara suministrada con este proyector tiene una garantía limitada de 90 días (lámpara y mano de obra). Todas las reparaciones de ese proyector cubiertas por la garantía, incluyendo el cambio de la lámpara, deben obtenerse a través de un concesionario de productos LCD industriales Sharp autorizado o centro de servicio. Para conocer el nombre del concesionario de productos LCD industriales Sharp autorizado o centro de servicio que le quede más cercano, llame gratis al 1-800-BE-SHARP (1-800-237-4277). EE.UU. solamente

### **Extracción e instalación de la unidad de lámpara**

### **A** PRECAUCION

- No extraiga la jaula de la lámpara directamente después de haber estado funcionando el proyector. La lámpara puede estar muy caliente. Espere por lo menos una hora después de haber desenchufado el cable de alimentación para que la superficie de la jaula de la lámpara pueda enfriarse por completo antes de sacar la jaula de la lámpara.
- Asegúrese de sacar la jaula de la lámpara por el asa. Asegúrese de no tocar la superficie de vidrio de la jaula de la lámpara ni el interior del proyector.
- Para evitar heridas personales y daños en la lámpara, asegúrese de seguir con cuidado los pasos siguientes.
- Antes o después de haber reemplazado la lámpara, asegúrese de limpiar los filtros de aire. Con respecto a la limpieza de los filtros de aire, consulte la página 46.

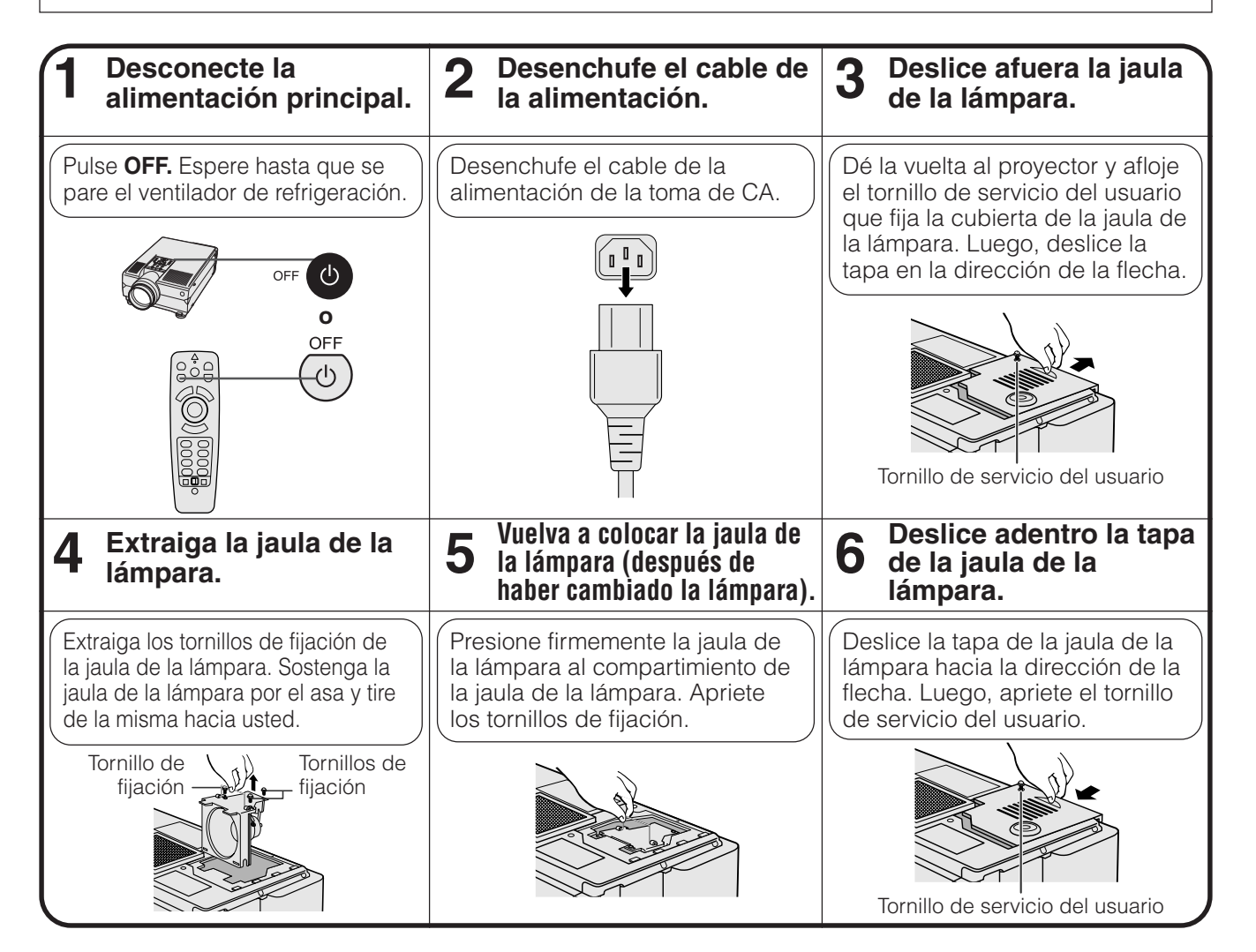

<span id="page-49-0"></span>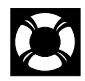

## **Reposición de la lámpara del temporizador**

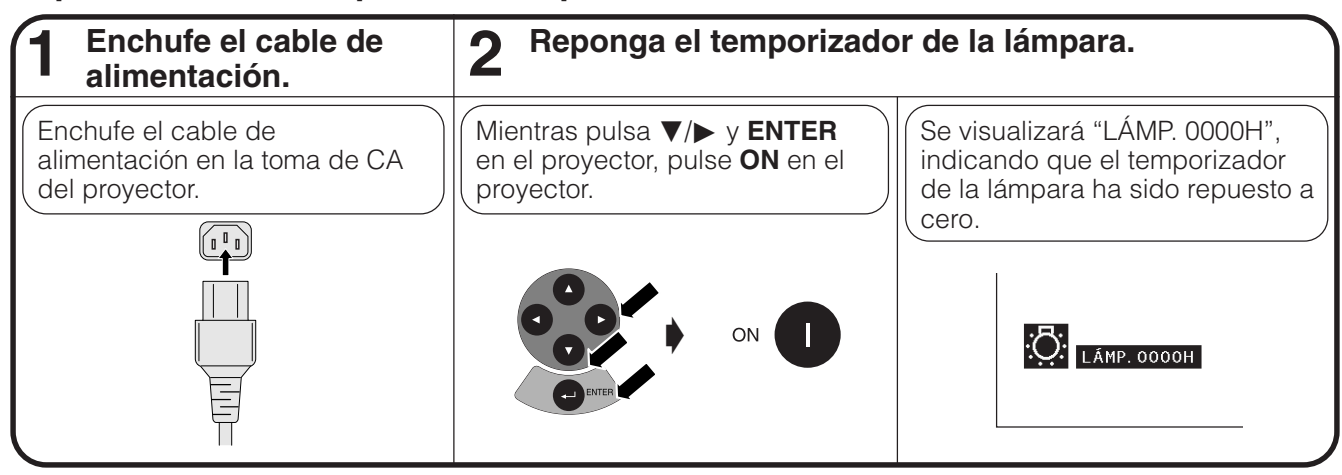

### $NOTA$

• Reponga a cero el temporizador de la lámpara sólo después de haber cambiado la lámpara.

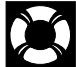

## **Empleo del bloqueo Kensington**

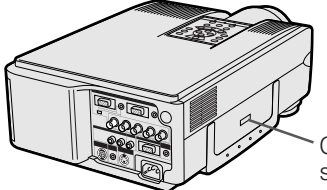

Conector estándar de Fristruccion seguridad Kensington

Este proyector tiene un conector estándar de seguridad Kensington para poderlo emplear con un sistema de seguridad Kensington MicroSaver. Consulte la información que se sirve con el sistema para ver las instrucciones sobre el empleo para asegurar el

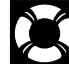

## **Solución de problemas**

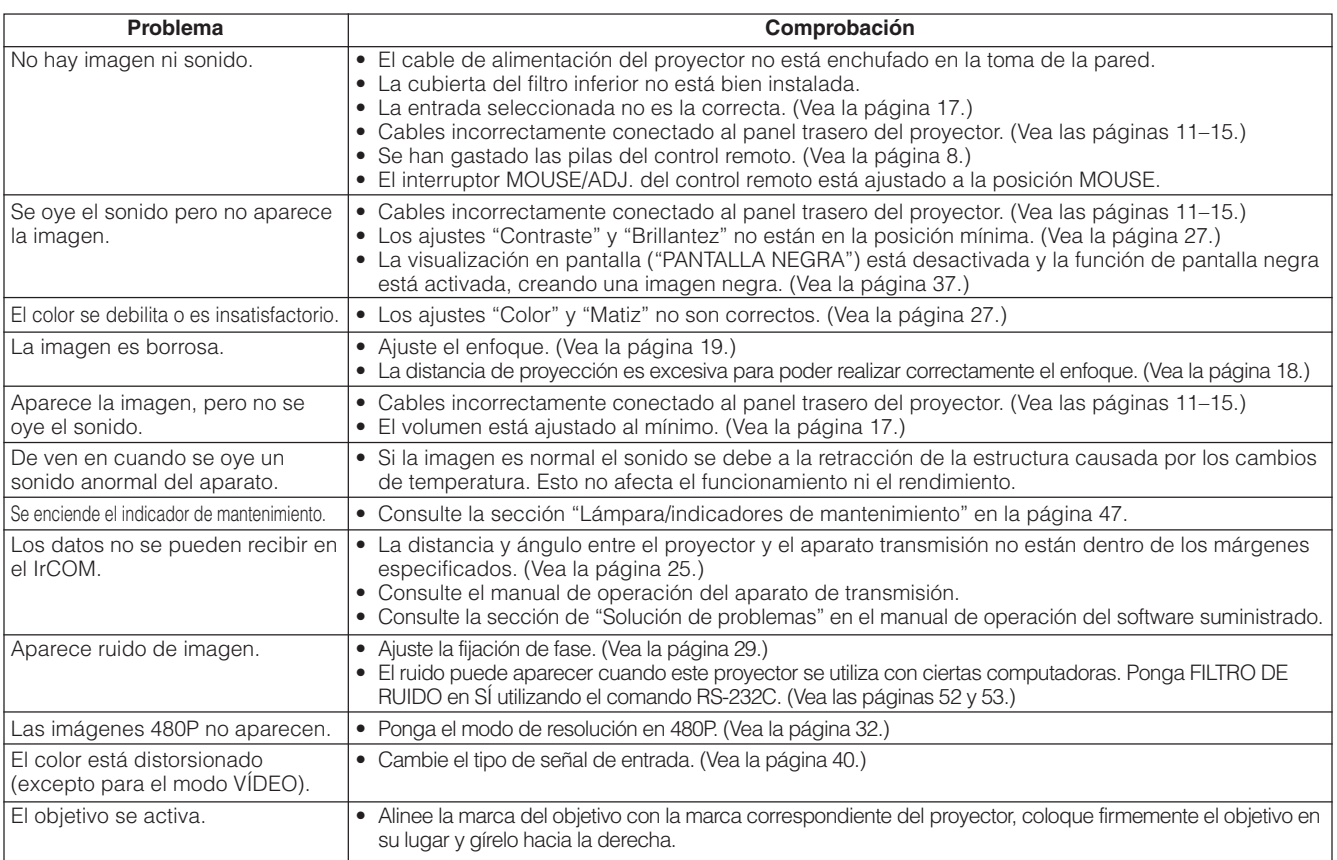

 $\mathbf{Z}$ 

<span id="page-50-0"></span>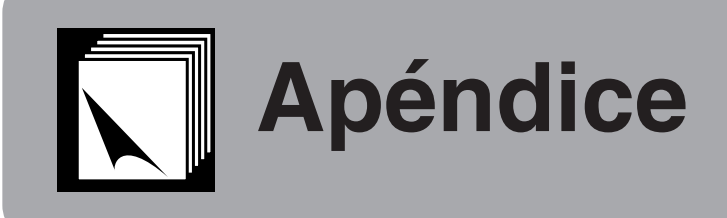

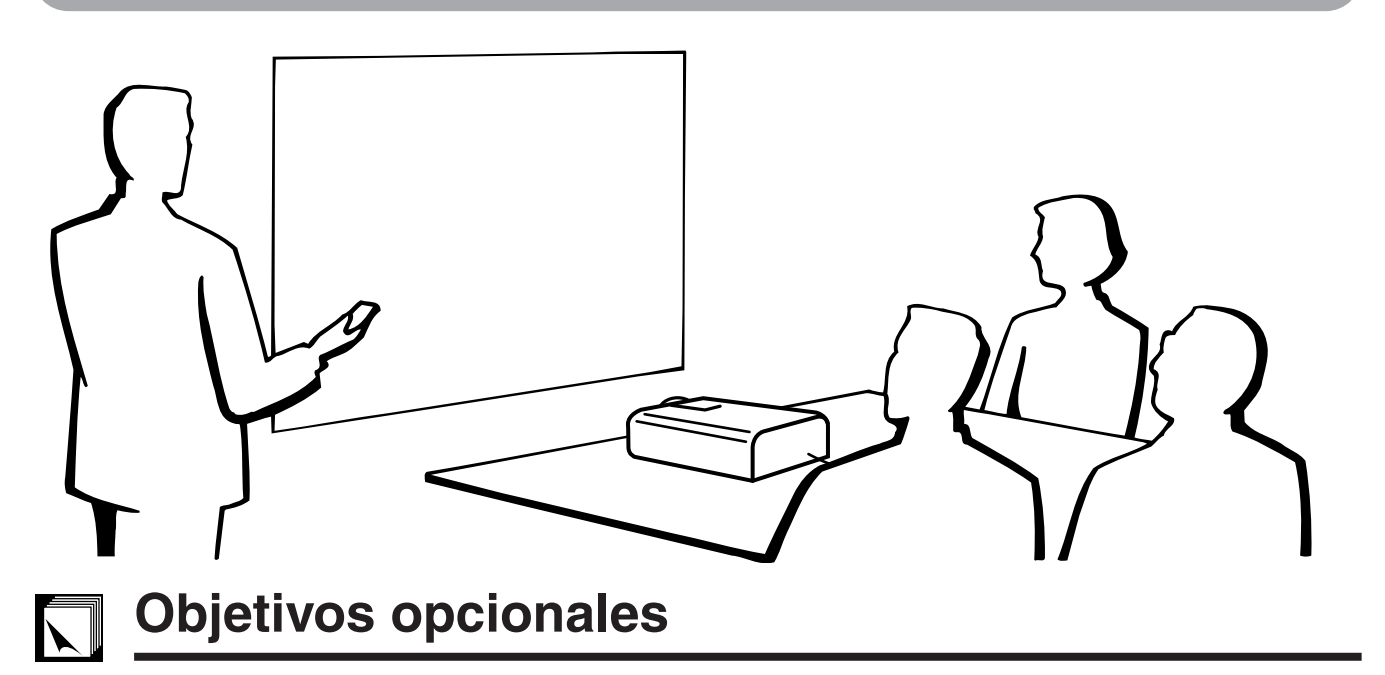

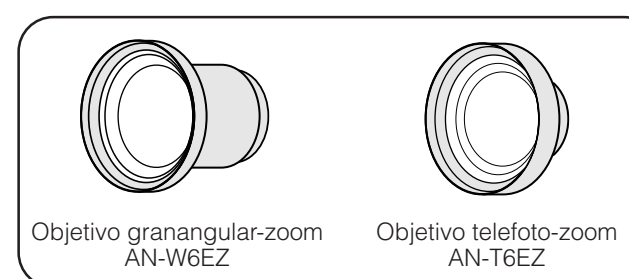

Los objetivos granangular y telefoto opcionales de Sharp también se encuentran disponibles para aplicaciones especializadas. Haga una visita a su concesionario de productos LCD industriales Sharp autorizado para conocer detalles de los objetivos AN-W6EZ y AN-T6EZ. (Consulte el manual de operación del objetivo cuando lo instale.)

### **Distancia de proyección de la pantalla de 100 86**

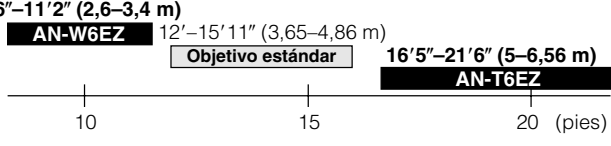

## **Transporte del proyector**

## **Empleo del asa para el transporte**

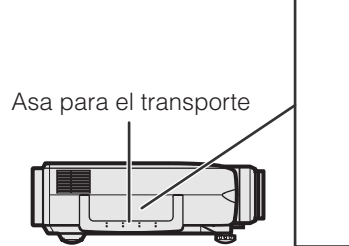

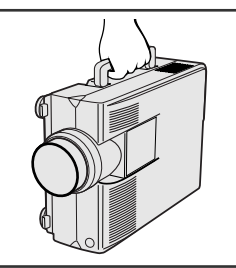

Cuando transporte el proyector, llévelo por el asa para el transporte del lado del proyector.

### **A** PRECAUCION

- Ponga siempre la tapa del objetivo para protegerlo cuando transporte el proyector.
- No levante ni transporte el proyector por el objetivo ni por la tapa del objetivo porque podría quedar dañado.

 $\blacktriangledown$ 

### <span id="page-51-0"></span>**Terminales de entrada de señal analógica de ordenador 1 y 2:** Conector hembra D-Sub mini de 15 clavijas

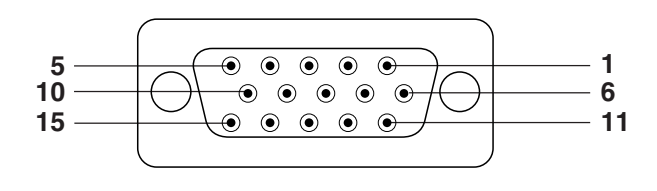

### **Entrada de ordenador**

Analógica

- 1. Entrada de vídeo (rojo) 2. Entrada de vídeo (verde/
- [sincronización verde\)](#page-63-0)
- 3. Entrada de vídeo (azul)
- 4. Entrada de reserva 1
- 5. Sincronización compuesta
- 6. Tierra (rojo)
- 7. Tierra
	- (verde/sincronización verde)
- 
- 9. Sin conectar
- 10. Tierra
- 11. Tierra
- 12. Datos bidireccionales
- 13. Señal de sincronía
- horizontal 14. Señal de sincronía
- vertical
- 8. Tierra (azul)
- 15. Reloj de datos
- 

### **Terminal RS-232C:** Conector macho D-sub de 9 clavijas del cable DIN-D-sub RS-232C

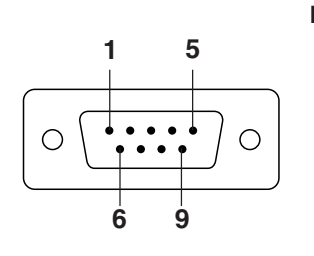

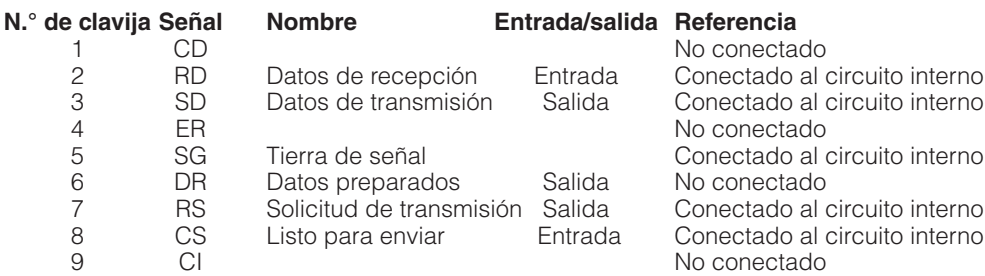

### **Terminal RS-232C:** Miniconector DIN de 9 clavijas

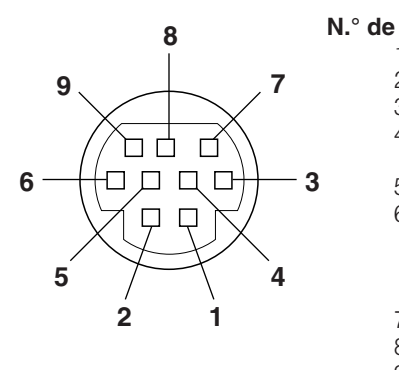

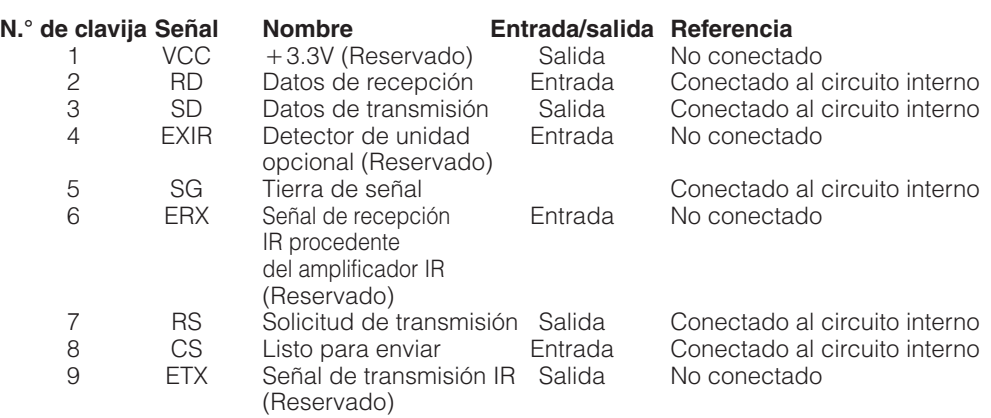

## <span id="page-52-0"></span>**Especificaciones del terminal RS-232C**

### **Control de ordenador**

Puede emplearse un ordenador para controlar el proyector conectando un cable RS-232C (tipo cruzado, de venta por separado) al proyector. (Para la conexión, vea la página 14.)

### **Condiciones de las comunicaciones**

Ajuste el terminal en serie del ordenador para que corresponda con los datos.

Velocidad de transmisión: 9.600 bps Longitud de datos: 8 bitios<br>Bitio de paridad: MO Bitio de paridad: Bitio de parada: 1 bitio Control del flujo: Ninguno

Conforme las normas RS-232C.

### **Formato básico**

Los comandos desde el ordenador se transmiten en el orden siguiente: Comando, parámetro, y código de retorno. Después de que el proyector ha procesado el comando procedente del ordenador, emite un código de respuesta al ordenador.

Formato del comando

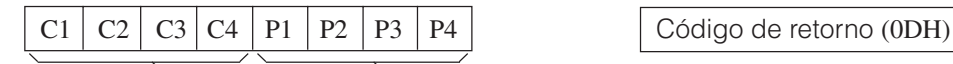

Formato del código de respuesta

Respuesta normal

 $O \mid K \mid$   $\bigcirc$  Código de retorno (0DH)

Comando de 4 dígitos <br>
Parámetro de 4 dígitos

Respuesta de problema (error de comunicación o comando incorrecto)

$$
\begin{array}{|c|c|c|c|c|}\n\hline\nE & R & R \\
\hline\n\end{array}
$$

Código de retorno (0DH)

Cuando se transmite más de un código, transmita cada comando sólo después de que se haya verificado el código de respuesta OK para el comando anterior.

### $NOTA$

• Cuando emplee la función de control de ordenador del proyector, el estado de funcionamiento el proyector no podrá leerse en el ordenador. Por lo tanto, confirme el estado transmitiendo comandos de visualización para cada menú de ajuste y compruebe el estado con la visualización en pantalla. Si el proyector recibe un comando que no sea un comando de visualización de menú, ejecutará el comando sin visualización en pantalla.

### **Comandos**

### **EJEMPLO**

• Cuando "BRILLANTEZ" de AJUSTE DE IMAGEN DE ENTRADA 1 se ajusta a -10.

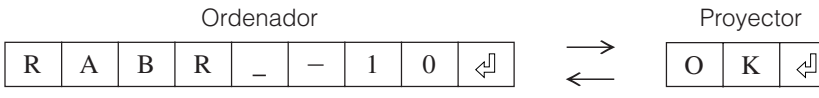

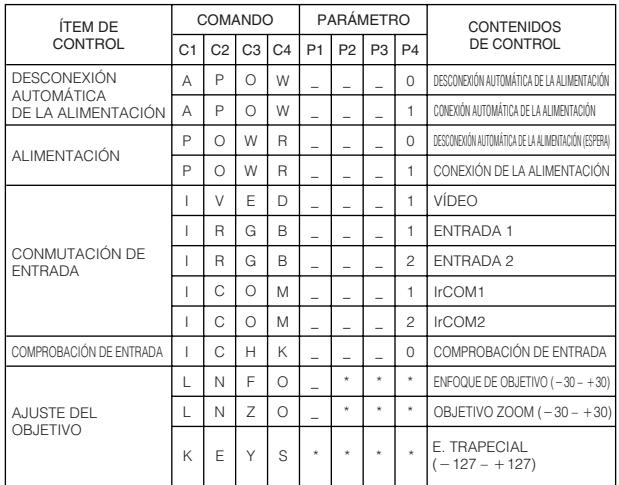

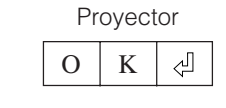

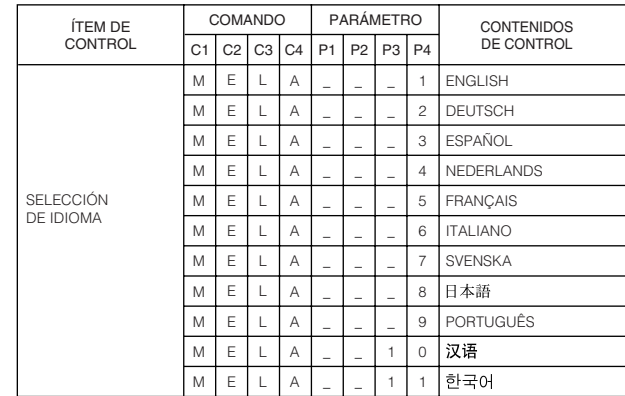

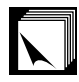

### **Especificaciones del terminal RS-232C**

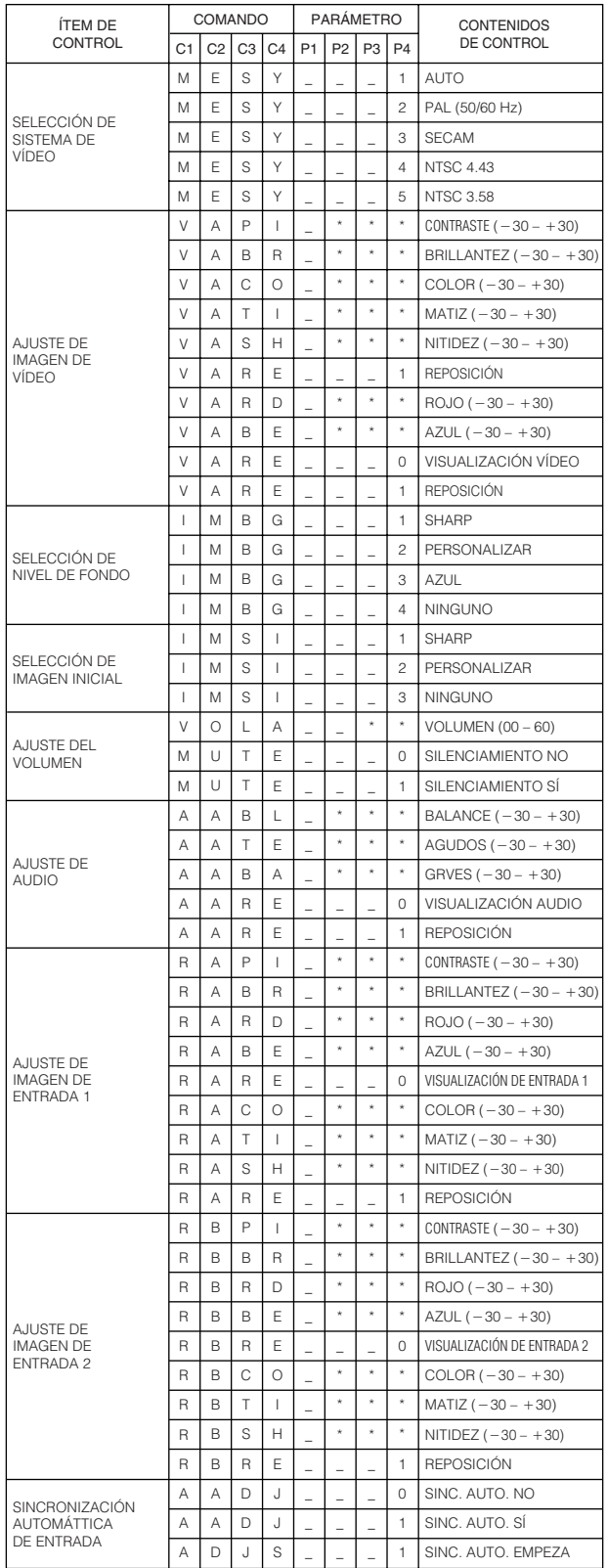

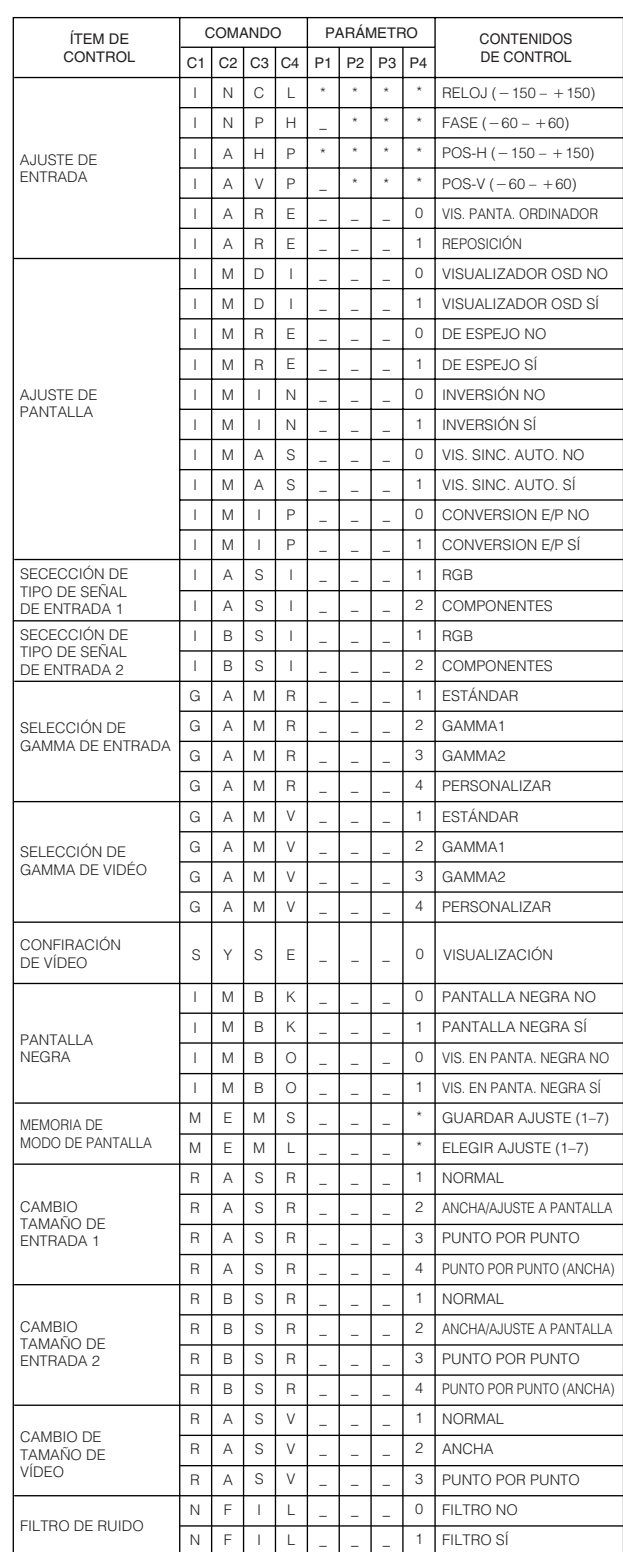

### $NOTA$

- Si aparece un subrayado (\_) en la columna de parámetros, introduzca un espacio. Si aparece un asterisco (\*), introduzca un valor dentro del margen indicado entre corchetes en CONTENIDOS DE CONTROL.
- El ajuste de AJUSTE DE ENTRADA sólo puede ajustarse en el modo de ordenador visualizado.
- El ruido puede aparecer cuando este proyector se utiliza con ciertas computadoras. Ponga FILTRO DE RUIDO en SÍ utilizando el comando RS-232C.

 $\overline{\boldsymbol{\mathcal{V}}}$ 

<span id="page-54-0"></span>**Especificaciones del terminal del control remoto con cable**

### **Especificaciones de la entrada del control remoto con cable**

- Minitoma de 3,5 mm ø
- $\bullet$  Externa:  $+5$  V (1 A)
- Interna: MASA

### **Códigos de función y transmisión**

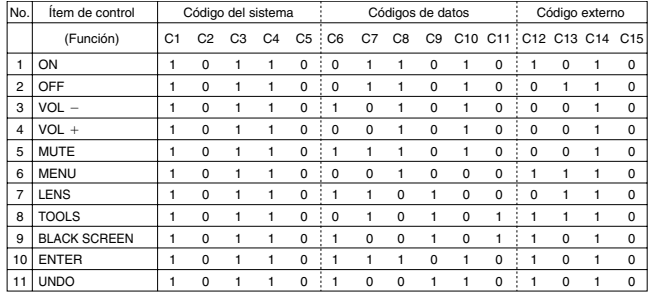

### $NOTA$

• Para utilizar las funciones de los botones izquierdo y derecho del ratón, conecte al control remoto el cable procedente del terminal de entrada de control WIRED REMOTE del proyector. Los códigos para estas funciones son complejos y, por lo tanto, no se listan aquí.

### **Formato de señal del control remoto Sharp**

**Formato de transmisión:** formato de 15 bits

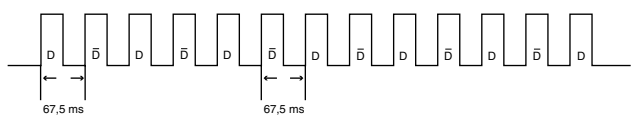

**Forma de onda de la señal de salida:** Salida utilizando la modulación de posición de impulsos

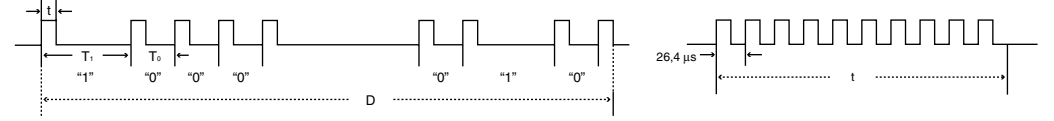

- $\bullet$  t = 264 µs
- Factor de trabajo =  $1:1$
- $T_0 = 1,05 \text{ ms}$ •  $T_1 = 2.10$  ms
- Frecuencia portadora de impulsos =  $455/12$  kHz
- 

### **Código de control de transmisión**

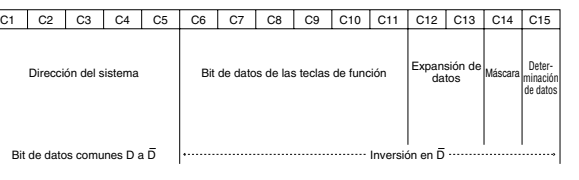

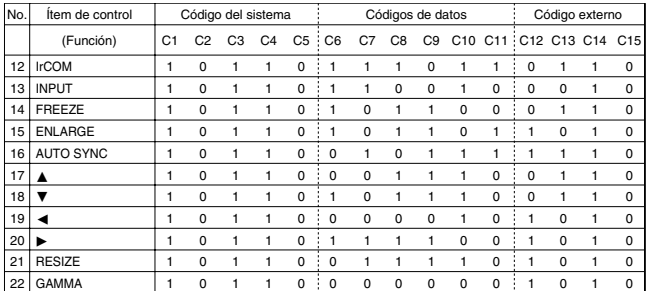

Código de función de control del control remoto con cable

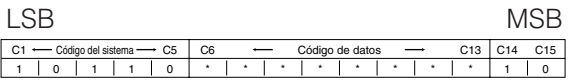

- Los códigos del sistema C1 a C5 están fijados en "10110".
- Los códigos C14 a C15 son bits de confirmación invertida, con "10" indicando "Delante" y "01" indicando "Detrás".

## 15 bit 15 bit Ejemplo de inversión D a D

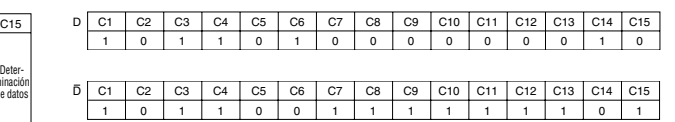

## <span id="page-55-0"></span>**Señales de entrada (temporización recomendada)**

La temporización de la señal de salida del ordenador de distintos tipos de señales de ordenador se muestra a continuación como referencia.

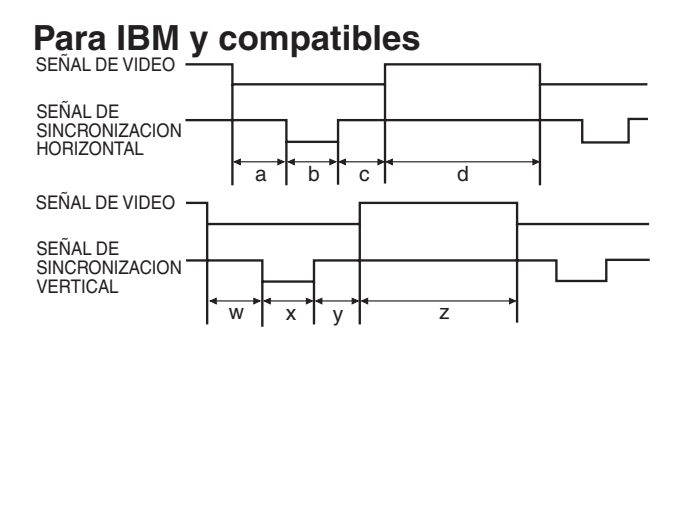

### **Para series Macintosh**

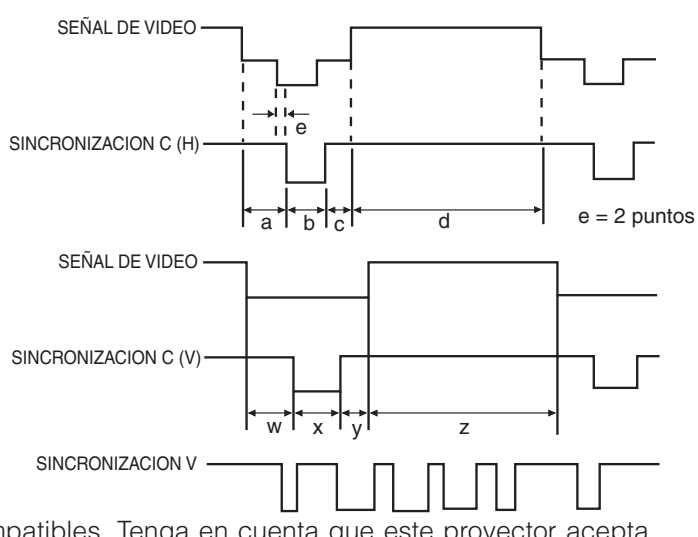

A continuación se da una lista de las normas VESA compatibles. Tenga en cuenta que este proyector acepta también señales que no están en las normas VESA.

### $\overline{\text{NOTA}}$

• Según el modo seleccionado, el proyector puede visualizar claramente imágenes de menos de 130 Hz.

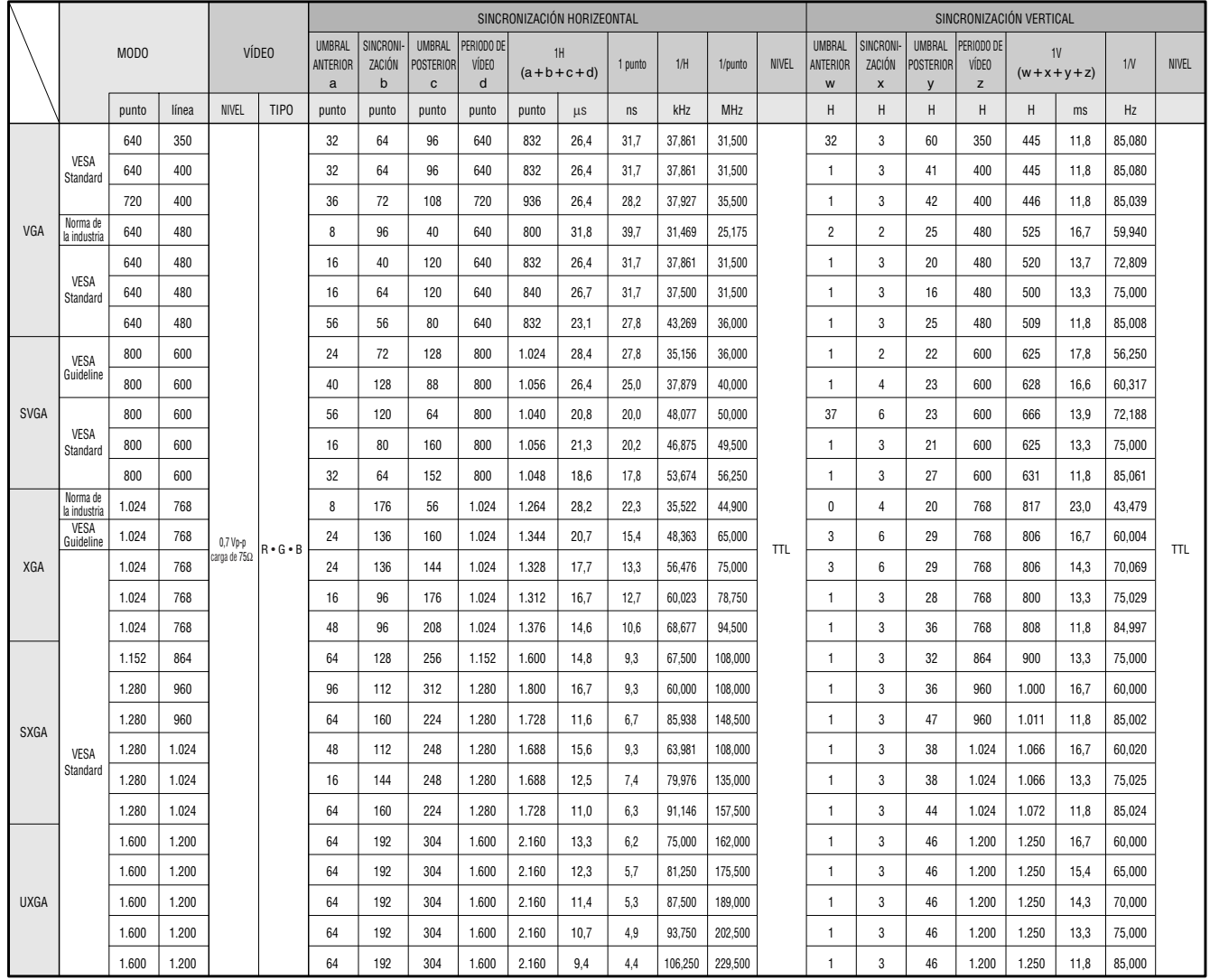

**Apéndice**

 $\blacktriangleright$ 

### **Señales de entrada (temporización recomendada)**

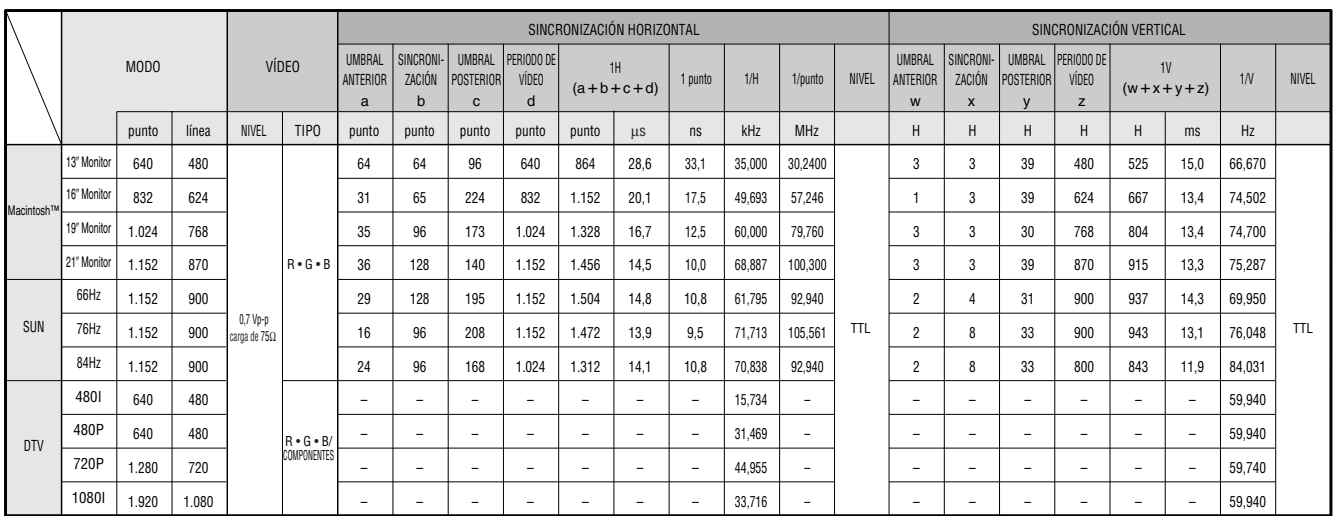

### $NOTA$

• Es posible que este proyector no pueda visualizar imágenes de ordenadores Notebook en el modo simultáneo (CRT/ LCD). En ese caso, desconecte el visualizador de LCD del ordenador Notebook y emita los datos de visualización en el modo "sólo CRT". Los detalles sobre cómo cambiar los modos de visualización los encontrará en el manual de operación de su ordenador Notebook.

• Este proyector puede recibir señales VGA del formato VESA de 640 × 350, sin embargo, en la pantalla aparecerá "640  $\times$  400".

• Cuando reciba señales UXGA del formato VESA de 1.600 × 1.200, se producirá el muestreo y la imagen se visualizará con 1.024 líneas, haciendo que parte de la imagen quede bloqueada.

 $\nabla$ 

## <span id="page-57-0"></span>**Especificaciones**

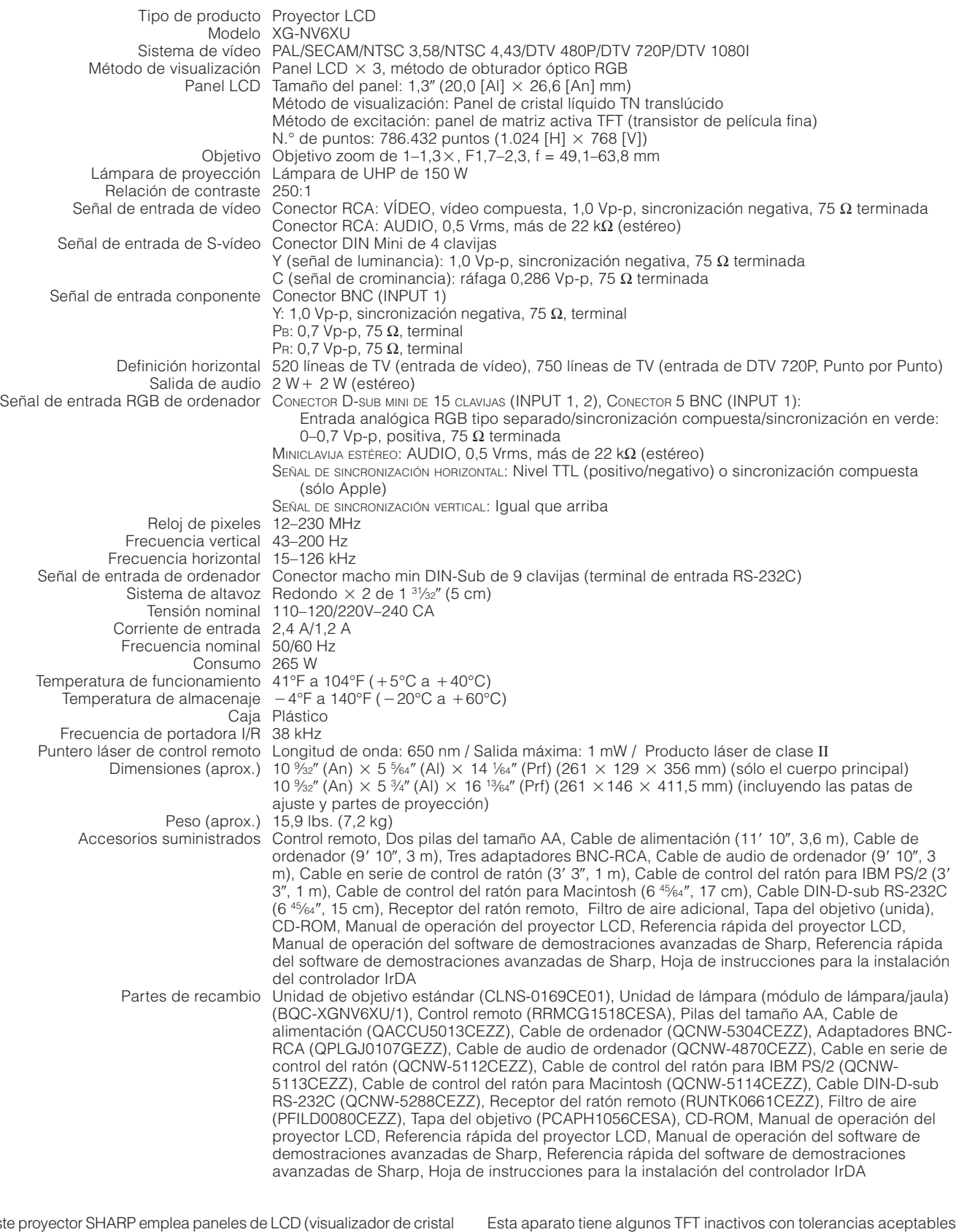

Este proyector SHARP emplea paneles de LCD (visualizador de cristal líquido). Estos sofisticados paneles contienen TFT (transistores de película fina) de 786.432 pixeles ( $\times$  RGB). Como con cualquier equipo electrónico de alta tecnología como por ejemplo televisores grandes, sistemas de vídeo y videocámaras, hay ciertas tolerancias aceptables que el equipo debe cumplir.

que pueden ocasionar puntos iluminados o inactivos en la pantalla de la imagen. Esto no afecta la calidad de la imagen ni la duración del aparato.

Si tiene alguna pregunta relacionada con este asunto, llame sin cargo al 1-800-BE-SHARP (1-800-237-4277). EE.UU.solamente

 $\overline{\bm{\triangledown}}$ 

## <span id="page-58-0"></span>**Dimensiones**  $\sum$

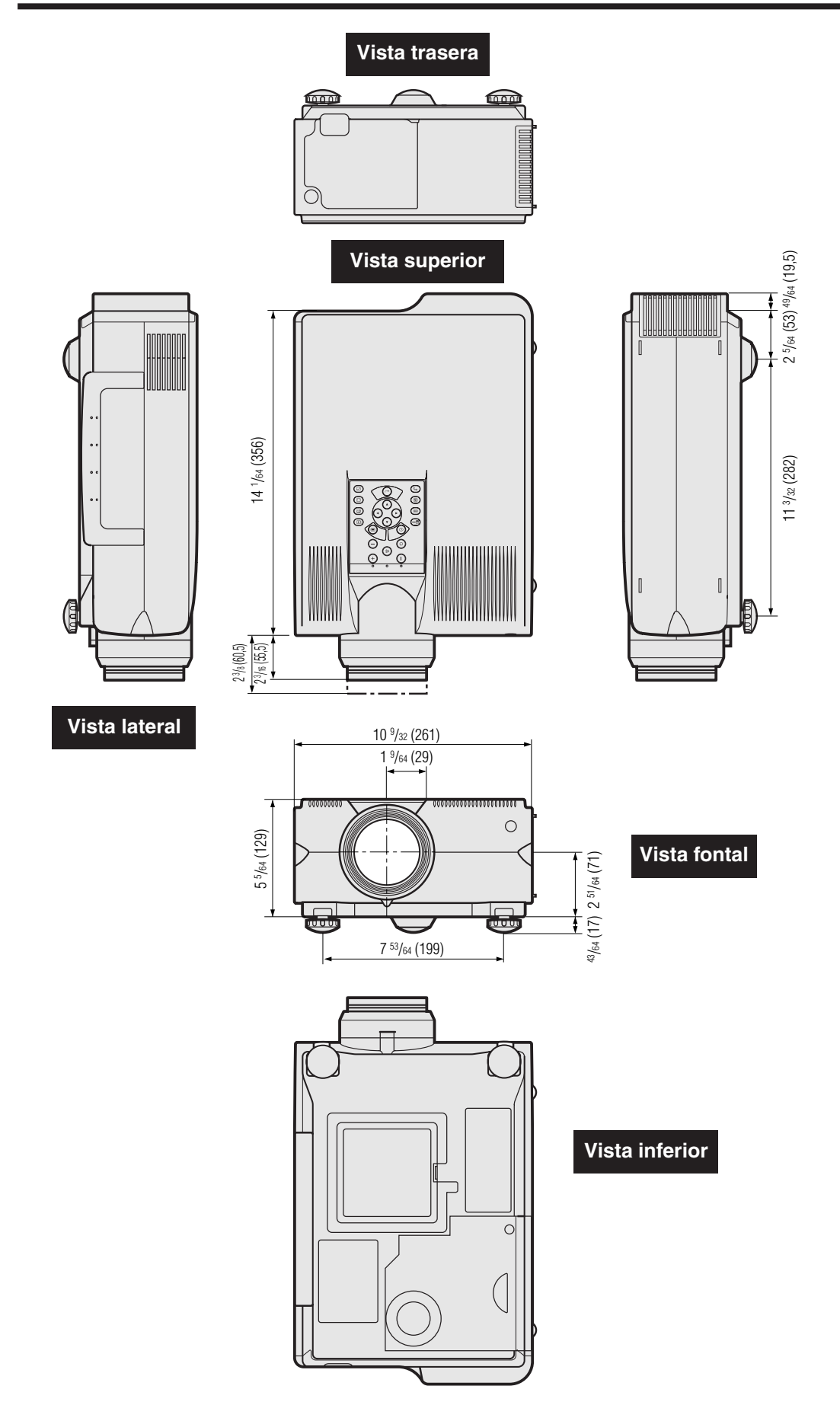

 $\Box$ 

## <span id="page-59-0"></span>**Guía para una demostración más dinámica**

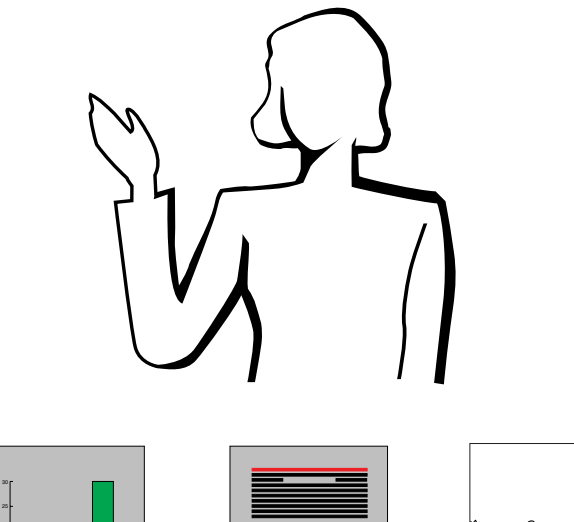

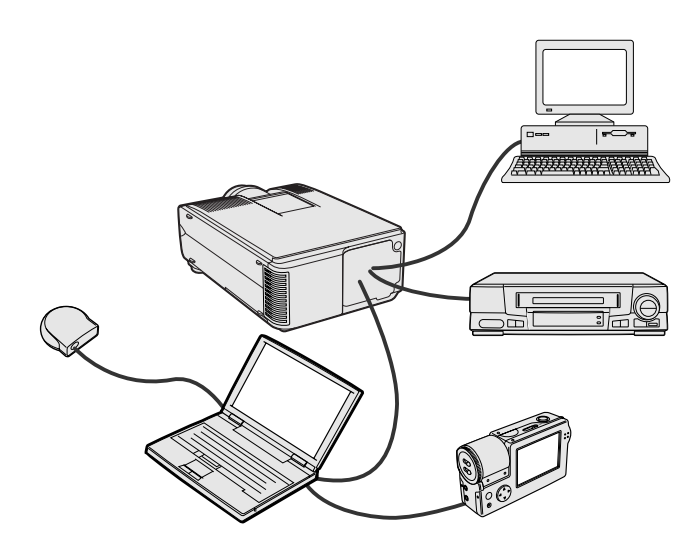

**Amarillo**

**sorbe negro**

Las demostraciones electrónicas son una de las herramientas más efectivas que un presentador puede utilizar para persuadir al público. Hay varias formas de hacer que la demostración sea más eficaz, dando más realce a su demostración. A continuación se dan varios consejos para crear y producir una demostración más dinámica.

## **a. Tipos de demostración**

### **Demostración con un ordenador**

- Para mostrar información básica en forma de gráficos, hojas de cálculo, documentos e imágenes, se pueden utilizar procesadores de palabras y programas de hojas de cálculo.
- Para mostrar información más compleja y crear demostraciones más dinámicas que le permitan controlar la velocidad a la que da su explicación, utilice programas de software tales como Astound®, Freelance®, Persuasion® o PowerPoint®.
- Para las demostraciones multimedia e interactivas de la gama alta, utilice programas de software tales como Macromedia Director®.

### $NOTA$

• Astound®, Freelance®, Persuasion® o PowerPoint® y Macromedia Director® son marcas registradas por sus respectivas empresas.

### **Demostraciones de video**

El uso de equipos de video tales como las videograbadoras, tocadiscos DVD y tocadiscos de discos láser son efectivos para dar clases o información gráfica que, de otra forma, sería difícil de entender.

### **Cámaras digitales y agendas digitales de mano personales (PDA)**

Para hacer demostraciones portátiles y sumamente compactas pueden utilizarse cámaras fotográficas, videocámaras digitales, cámaras para documentos y PDA, para transferir los datos sin necesidad de hacer conversiones complicadas.

### **Demostraciones por multimedios**

Se pueden integrar todos los métodos anteriores para una demostración total multimedios que incluya el video, audio, aplicaciones de ordenador e información World Wide Web.

### **Demostraciones inalámbricas**

Utilice las fuentes compatibles [IrDA/IrTran-P](#page-63-0) tales como las de un ordenador portátil, cámara digital o PDA para proyectar imágenes fijas rápidamente y sin esfuerzo, sin utilizar cables.

### **b.Demostraciones creativas**

Muchas veces la persona encargada no sabe cómo utilizar los detalles útiles para manipular diapositivas electrónicas para atraer la atención del público.

El color tiene gran efecto sobre el público durante una demostración. Cuando los utilice correctamente y de forma legible, los estudios muestran que los colores del fondo y del primer plano dan un tono más emocional a la demostración, ayudan al público comprender y retener la información e influyen sobre el público para que tomen una determinada acción.

### **Consideraciones sobre los colores**

- Elija colores fáciles de leer.
- Los colores de textos y gráficos deben tener suficiente contraste.
- Utilice colores oscuros como fondo ya que los fondos claros pueden producir un brillo desagradable (el amarillo sobre el negro crea un contraste ideal.)

15

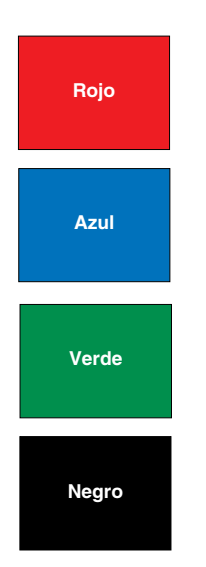

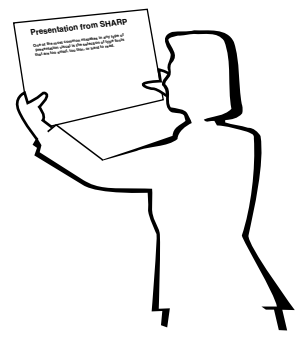

# **Sans-serif Serif**

• Los colores del fondo pueden afectar el subconsciente del público.

**Rojo**—aumenta el pulso y respiración del público e incentiva a tomar más riesgos pero puede estar asociado con una pérdida financiera.

**Azul**—tiene un efecto calmante y conservador sobre el público pero puede crear aburrimiento en los empleados y empresarios cuando se ven inundados por este color en el fondo.

**Verde**—Estimula la interacción.

**Negro**—da la impresión de algo final y seguro. Utilice como color de transición entre diapositivas para pasar de una idea a la siguiente.

- Los colores en primer plano crean un gran impacto sobre la forma como el público entiende y recuerda un mensaje.
	- Utilice uno o dos colores brillantes para dar más énfasis.
	- Resalte los mensajes importantes.
- El ojo tiene dificultad para leer textos de determinado color sobre determinados fondos. Por ejemplo los colores de texto y fondo son rojo y verde, azul y negro son difíciles de leer.
- Las personas daltónicas pueden tener problemas para distinguir entre el rojo y el verde, marrón y verde y púrpura y azul. Evite utilizar estas combinaciones de colores.

### **Tipos de letra**

- Uno de los errores básicos en cualquier tipo de demostración visual es la selección de tipos de letra demasiado pequeños, fino o difíciles de leer.
- Si no está seguro de cómo se leerá determinado tipo de letra en una pantalla a varios tamaños, pruebe esto: Dibuje una caja de 6"  $\times$  8" en un papel e imprima varias líneas de texto dentro de la caja con su impresora de ordenador a una resolución de 300 o 600 dpi. Cambie los tamaños del texto para pretender que es un título, el texto explicativo y las descripciones de los cuadros o gráficos. Sujete la hoja alargando sus brazos. Es así cómo se verá el texto sobre una pantalla de 4' (1,2 metros) de ancho a 10' (3 metros), en una pantalla de 7,5' (2,3 metros) de ancho a 20' (6,1 metros) y en una pantalla de 12 (3,7 metros) de ancho a 30 (9,1 metros). Si no puede leerse bien el texto, deberá poner menos texto en la demostración o utilizar un tipo de letra más grande.
- Diseñe su imagen para que pueda verla claramente la persona que está en la fila de atrás.
- Nada será peor que las palabras con errores ortográficos. Tómese el tiempo de leer y editar el texto antes de incorporarlo en su demostración.
- El texto con mayúsculas y minúsculas mezcladas es más fácil de leer que el texto en mayúsculas.
- Otro detalle importante de los tipos de letra es si se trata de serif o sans-serif. Los serifs tienen trazos pequeños, con partes más gruesas al final de la letra. Por su capacidad de atraer la atención sobre la línea de tipo se considera que los tipos de letra con serifs son más fáciles de leer.

**Apéndice**

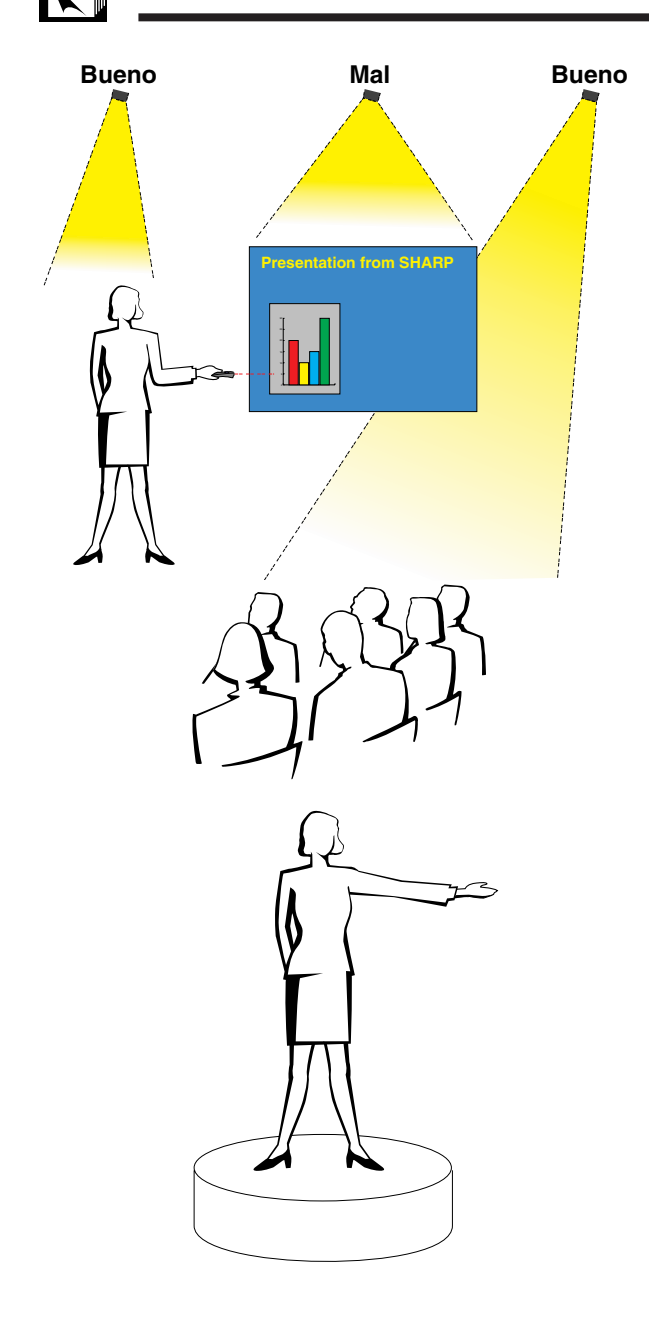

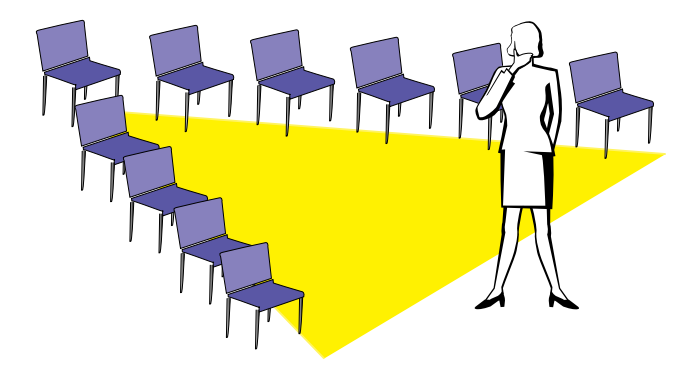

### **c. Preparativos**

Cuando se hace una demostración, necesitará preparar el escenario, tanto en sentido figurado como en la práctica, para tener éxito. La forma como prepara la habitación tendrá gran impacto sobre la forma como el público le escucha y entiende su mensaje. La manipulación del lugar y el uso de las siguientes herramientas mejorarán el impacto de su demostración.

**Luces**—Una buena iluminación es un componente importante para el éxito de su demostración. Deberá tratar de crear una distribución desequilibrada de la luz. El público debe ver su rostro lo más posible; los focos deben estar dirigidos hacia usted. Como también es importante que pueda verle la cara al público y su reacción, éste debe recibir parte de la luz. En cambio la pantalla debe estar lo más oscura posible.

**Escenario**—Cuando hace la demostración al mismo nivel que su público, la mayoría sólo puede ver el tercio superior de su cuerpo. Por lo tanto, si se hace una demostración delante de un público de 25 o más personas se recomienda pararse sobre un escenario o plataforma. Cuando la mayor parte de su cuerpo está a la vista de todos, más fácil es la comunicación con el público.

**Podio**—La gente con experiencia haciendo demostraciones evitan los podios porque ocultan el 75% de su cuerpo e impiden los movimientos. Sin embargo, mucha gente se siente más cómoda detrás de un podio porque puede leer sus notas y esconder sus incomodidades. Si le es necesario utilizar un podio, colóquelo a un ángulo de 45 grados frente al público para que su cuerpo no quede completamente oculto.

**Imagen**—Es necesario asegurarse de que la imagen sea lo suficientemente grande y se proyecte lo suficiente como para que el público pueda ver. Ocho veces la altura de la imagen es la distancia de visión óptima para leer un tipo de letra de 24 puntos. La parte inferior de la pantalla debe estar a por lo menos 6' (1,8 metros) del piso.

**Pantalla**—La pantalla debe estar siempre en el centro de la habitación para que todo el público pueda ver bien. Como el texto se debe leer de izquierda a derecha, deberá estar parado a la izquierda del público cuando hable de lo que se está mostrando en la pantalla.

**Asientos**—Arregle los asientos según la dinámica de su demostración. Si la demostración dura más de medio día, instale los asientos como en una clase — una silla y un escritorio. Si desea que ocurra interacción entre el público, coloque los asientos en "V". Cuando hay poco público, la forma en "U" mejorará el intercambio de los comentarios.

**ES-61**

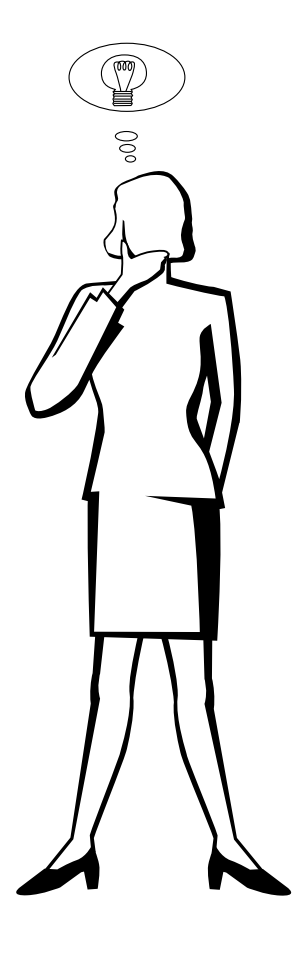

### **d.Ensayo y charla**

- La mejor hora del día para los ensayos es el mismo día o la tarde anterior, no un par de horas antes, y el mejor lugar para el ensayo es en la misma habitación. El ensayo de una charla en una pequeña oficina no es lo mismo que cuando está parado delante de 100 personas en un salón en el hotel o en una clase de la escuela.
- Como las velocidades de los ordenadores son diferentes, practique la transición entre diapositivas para sincronizar su tiempo.
- En lo posible, instale su equipo con suficiente antelación para darle suficiente tiempo como para resolver problemas inesperados tales como las luces, electricidad, asientos y equipo de audio.
- Inspeccione bien todos los equipos que tenga. Asegúrese de regenerar las baterías de sus controles remotos y ordenador portátil. Cargue completamente la batería del ordenador antes de la demostración y conecte su adaptador de CA para mayor seguridad.
- Asegúrese de conocer perfectamente el panel de control de su proyector y los controles remotos.
- Si utiliza un micrófono, inspecciónelo antes y camine para ver si tiene problemas con el eco. Durante la charla, evite acercarse a los lugares donde puede tener problemas.

## **e.Consejos para la demostración**

- Antes de empezar, confíe en que su demostración va a ser todo un éxito.
- Estudie su charla, memorizando por lo menos los primeros tres minutos de su demostración, para que pueda prestar atención a su ritmo y forma de caminar.
- Hable con la gente que llega temprano para establecer una comunicación con el público y para que usted mismo se sienta más confiado.
- No dependa totalmente de la imagen leyendo en voz alta lo que el público puede leer en la pantalla. Estudie el material para dar una charla más fluida. Utilice la imagen para dar énfasis a los puntos básicos.
- Asegúrese de proyectar su voz claramente y utilizar el contacto visual para mantener la atención del público.
- No espere hasta la mitad de la charla para mencionar los puntos más importantes. Si trata de atraer al público manteniéndolo a la "expectativa", el público puede perderse en el camino.
- Mantenga la atención del público. La mayoría de la gente sólo presta atención durante 15 ó 20 minutos de una charla de una hora. Es importante capturar su atención a intervalos periódicos. Utilice frases como "Lo más importante" o "Esto es básico" para avisarles que tienen que escuchar lo que viene a continuación.

## <span id="page-63-0"></span>**Glosario**

### **[Ajustar a pantalla](#page-36-0)**

Función que ajusta la imagen sin mantener su relación de tamaño original, excepto por 4:3 y lo proyecta en una relación de 4:3.

### **[Aumento](#page-34-0)**

Acerca digitalmente el zoom sobre una parte de la imagen.

#### **[Compatibilidad](#page-3-0)**

Es la capacidad para utilizar distintos modos de señal de imagen.

#### **[Compresion y expansion inteligentes](#page-3-0)**

Cambio de tamaño de gran calidad de las imágenes de resolución baja y alta para que entre en la resolución original del proyector.

#### **[Congelación](#page-33-0)**

Función para congelar una imagen en movimiento.

#### **[Conversión E/P](#page-39-0)**

Función que convierte una imagen entre las visualizaciones "Entrelazado" y "Progresivo".

### **[Corrección digital de distorsión trapecial](#page-3-0)**

Función que corrige digitalmente una imagen distorsionada cuando se instala un proyector en ángulo.

#### **[Fase](#page-29-0)**

El desplazamiento de fase es un desplazamiento sincronizado entre las señales isomórficas con la misma resolución.

Cuando el nivel de fase es incorrecto, la imagen proyectada muestra típicamente una vibración horizontal.

#### **[Fondo](#page-41-0)**

Imagen de ajuste inicial proyectada cuando no se entra ninguna señal.

#### **[Función de estado](#page-44-0)**

Visualiza los estados de cada ítem de ajuste.

#### **[GUI](#page-23-0)**

Interface de usuario gráfico. Interface de usuario con gráficos para facilitar el funcionamiento.

#### **[Herramientas para demostraciones](#page-43-0)**

Herramienta útil para dar énfasis a los puntos importantes de una demostración.

### **[Imagen inicial](#page-41-0)**

La imagen visualizada cuando se conecta el proyector.

#### **[IrCOM](#page-25-0)**

Función para transmitir imágenes fijas de un ordenador, ordenador de mano o cámara fotográfica digital mediante comunicación por infrarrojos para "Demostraciones sin cables".

### **[IrDA](#page-59-0)**

Protocolo estándar para comunicación inalámbrica.

#### **[IrTran-P](#page-59-0)**

Formato (protocolo) estándar para la transmisión de imágenes.

### **[PDF](#page-6-0)**

Formato de Documentos Portátil. El formato de la documentación utilizada para transferir el texto y las imágenes del CD-ROM.

### **[Punto por punto](#page-36-0)**

Modo que proyecta las imágenes a su resolución original.

#### **[Ratón inalámbrico](#page-21-0)**

Función que hace funcionar el control de ratón del ordenador con el control remoto suministrado.

### **[Relación de aspecto](#page-36-0)**

Es la relación entre el ancho y la altura de una imagen. La relación de tamaño normal de un ordenador o de una imagen de video es 4:3. También hay imágenes anchas con una relación de tamaño de 16:9 y 21:9.

### **[Reloj](#page-29-0)**

Se utiliza el ajuste del reloj para ajustar el ruido vertical cuando el nivel del reloj es incorrecto.

### **[Resolución XGA](#page-3-0)**

La resolución con 1.024  $\times$  768 pixeles que utiliza la señal de un ordenador IBM/AT compatible (DOS/V).

### **[RS-232C](#page-14-0)**

Función para controlar el proyector de la computadora utilizando los terminales RS-232C del proyector y ordenador.

### **[Sincronización](#page-30-0)**

Sincroniza la resolución y desplazamiento de fase de dos señales. Cuando se recibe una imagen con una resolución diferente de la del ordenador, la imagen proyectada puede quedar distorsionada.

#### **[Sincronización automática](#page-30-0)**

Optimiza las imágenes de ordenador proyectadas ajustando automáticamente determinadas características.

#### **[Sincronización compuesta](#page-3-0)**

Es la señal que combina las pulsaciones de sincronización horizontal y vertical.

#### **[Sincronización verde](#page-51-0)**

Modo de señal de video de un ordenador que superpone la señal de sincronización horizontal y vertical a la patilla de señal de color verde.

# <span id="page-64-0"></span> $\sqrt{\phantom{a}}$  Índice

### $\boldsymbol{\mathsf{A}}$

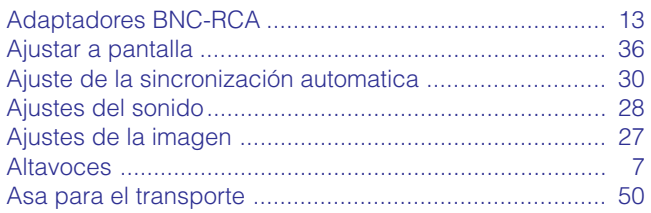

## $\overline{\mathbf{B}}$

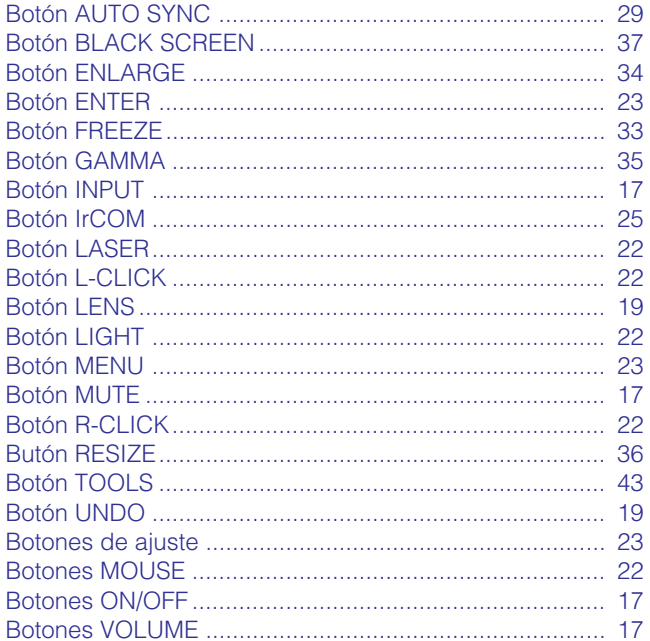

## $\mathbf{c}$

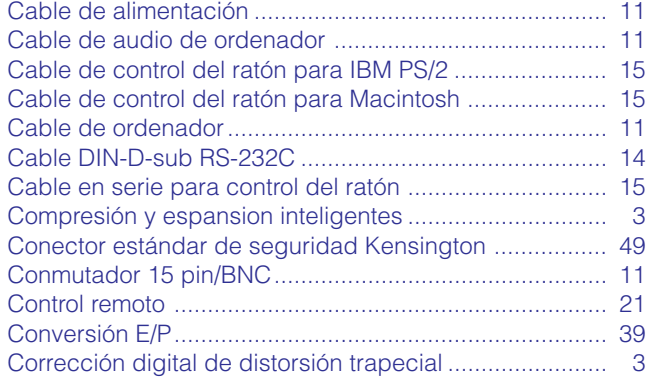

## $\mathsf E$

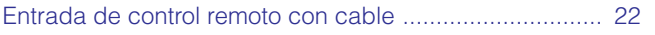

## F

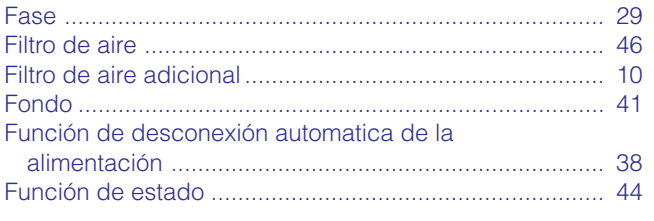

## G

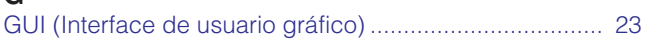

## $\overline{\mathsf{H}}$

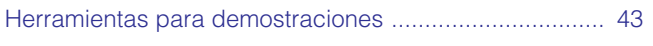

## $\mathbf{I}$

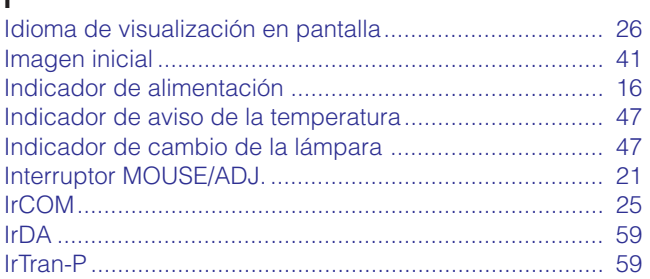

## $\frac{\mathsf{L}}{\mathsf{L}}$

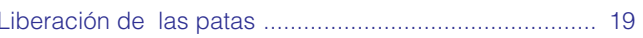

## M

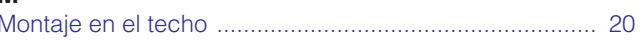

## $\mathsf P$

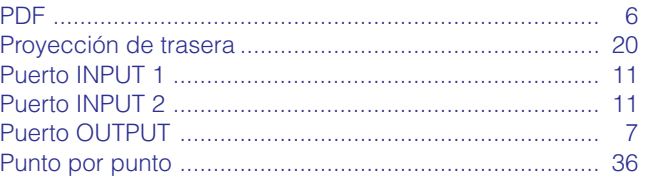

## $\overline{\mathsf{R}}$

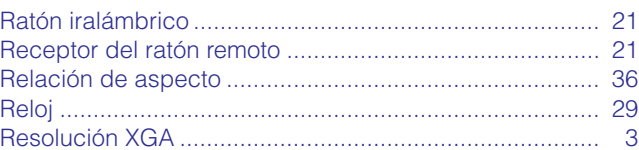

### $\mathsf{s}$

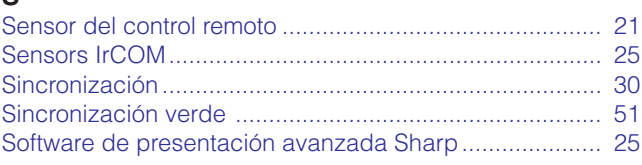

### $\bar{T}$

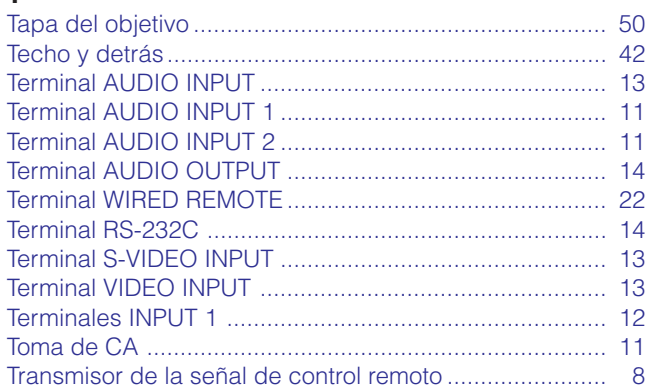

## $\mathbf{V}$

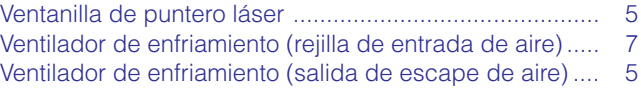

 $\Box$ 

## **SHARP CORPORATION** OSAKA, JAPAN

Impreso en Japón TINS-6737CEZZ T2187-A 9P11-JWG